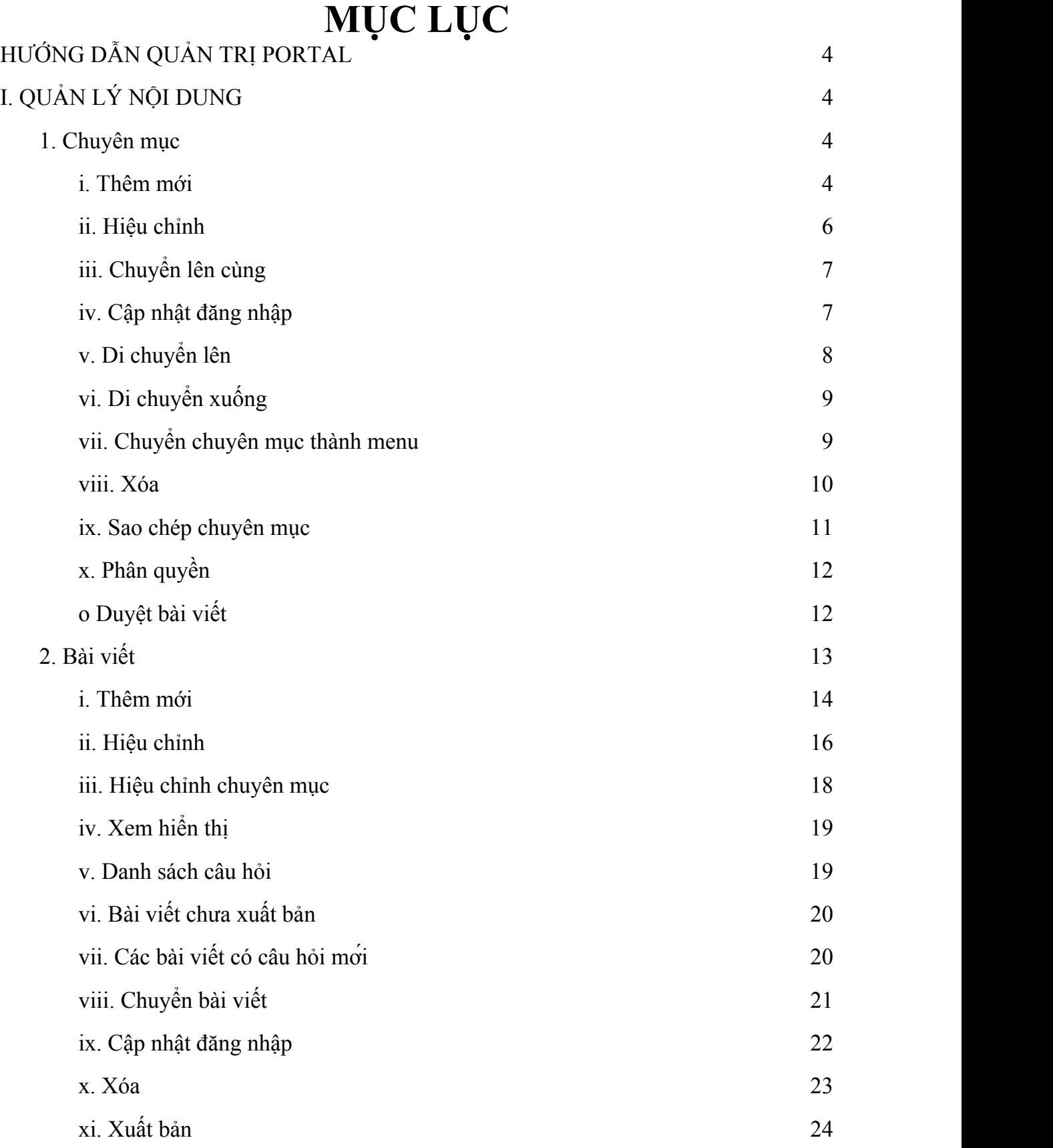

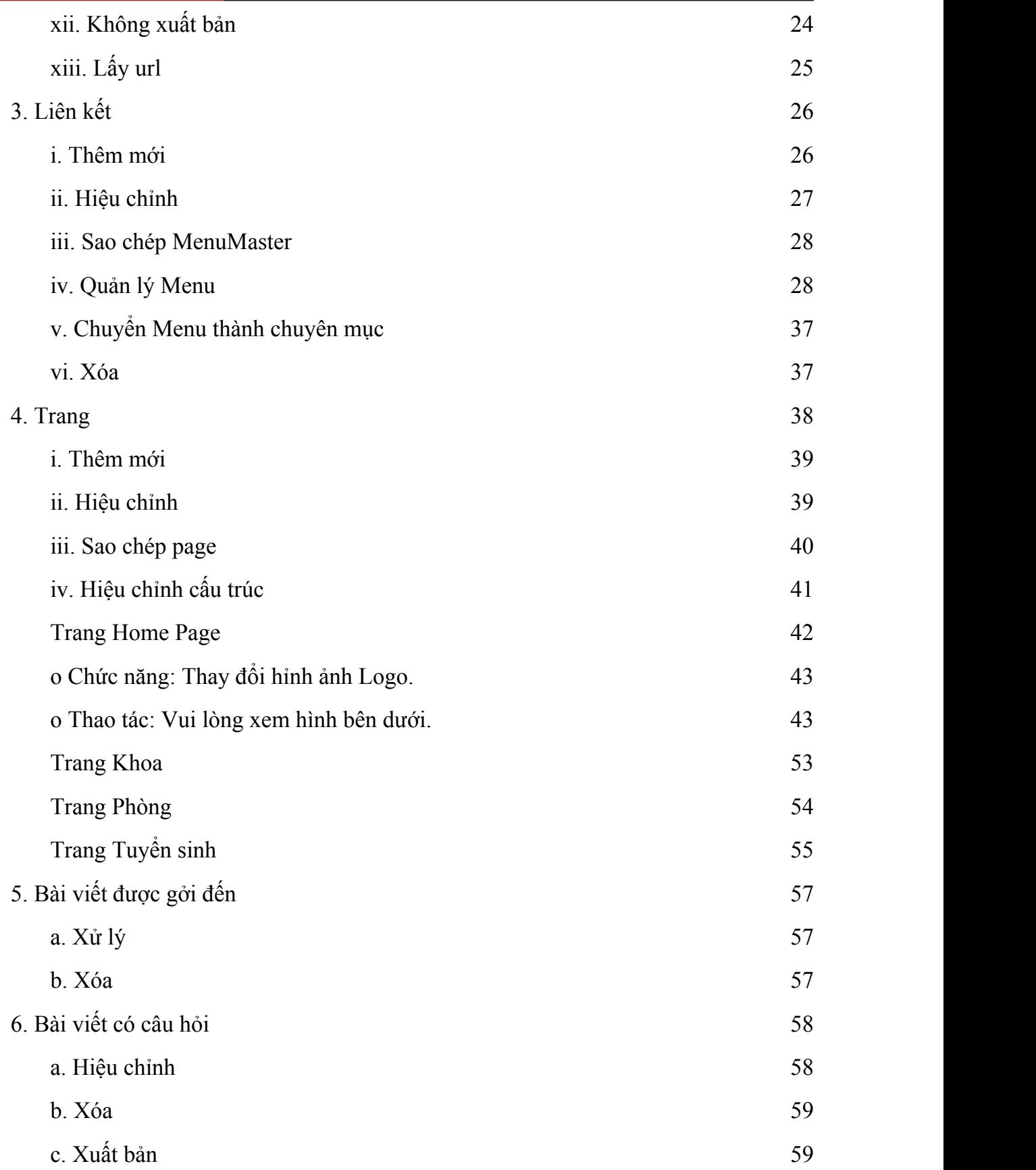

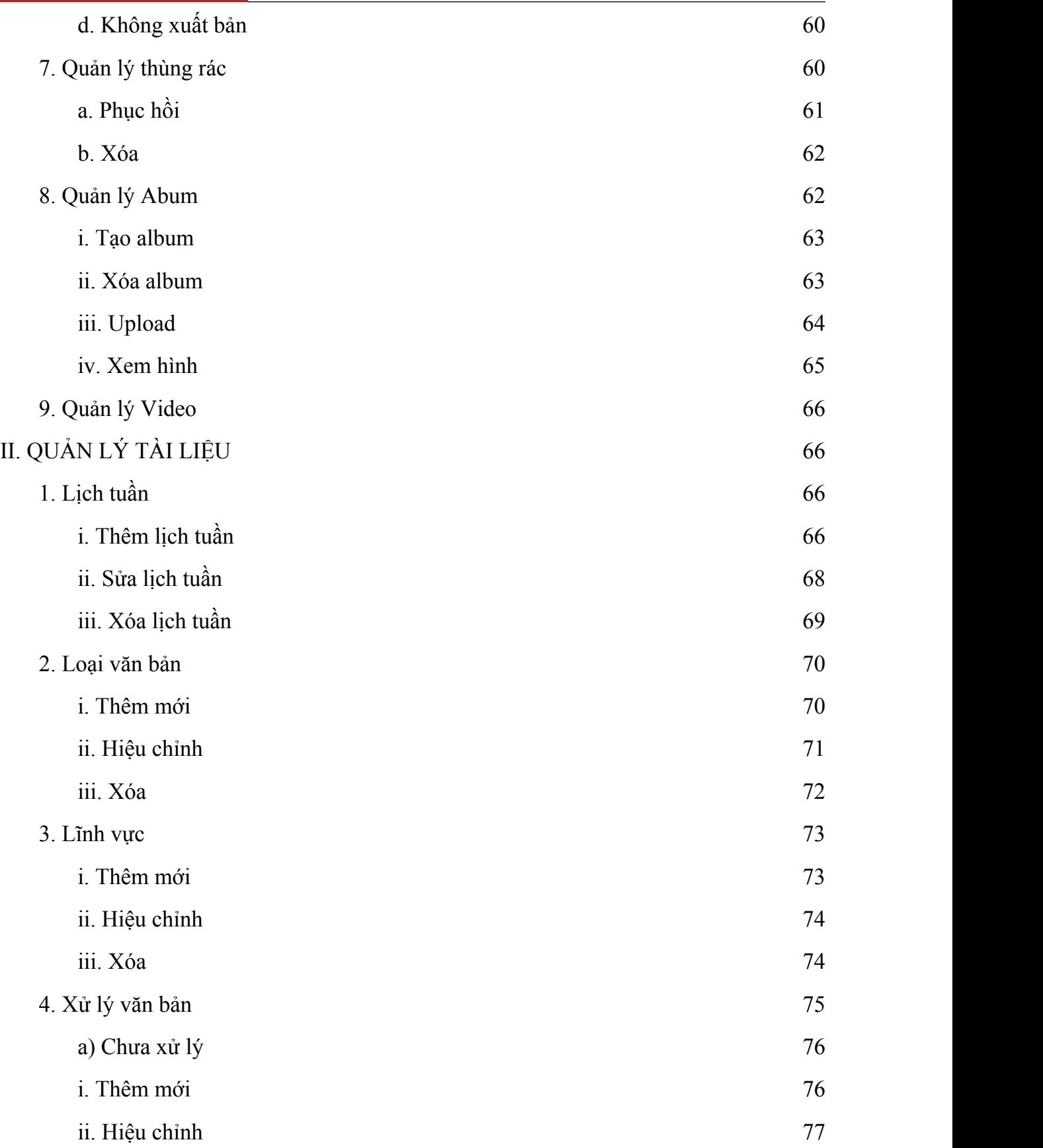

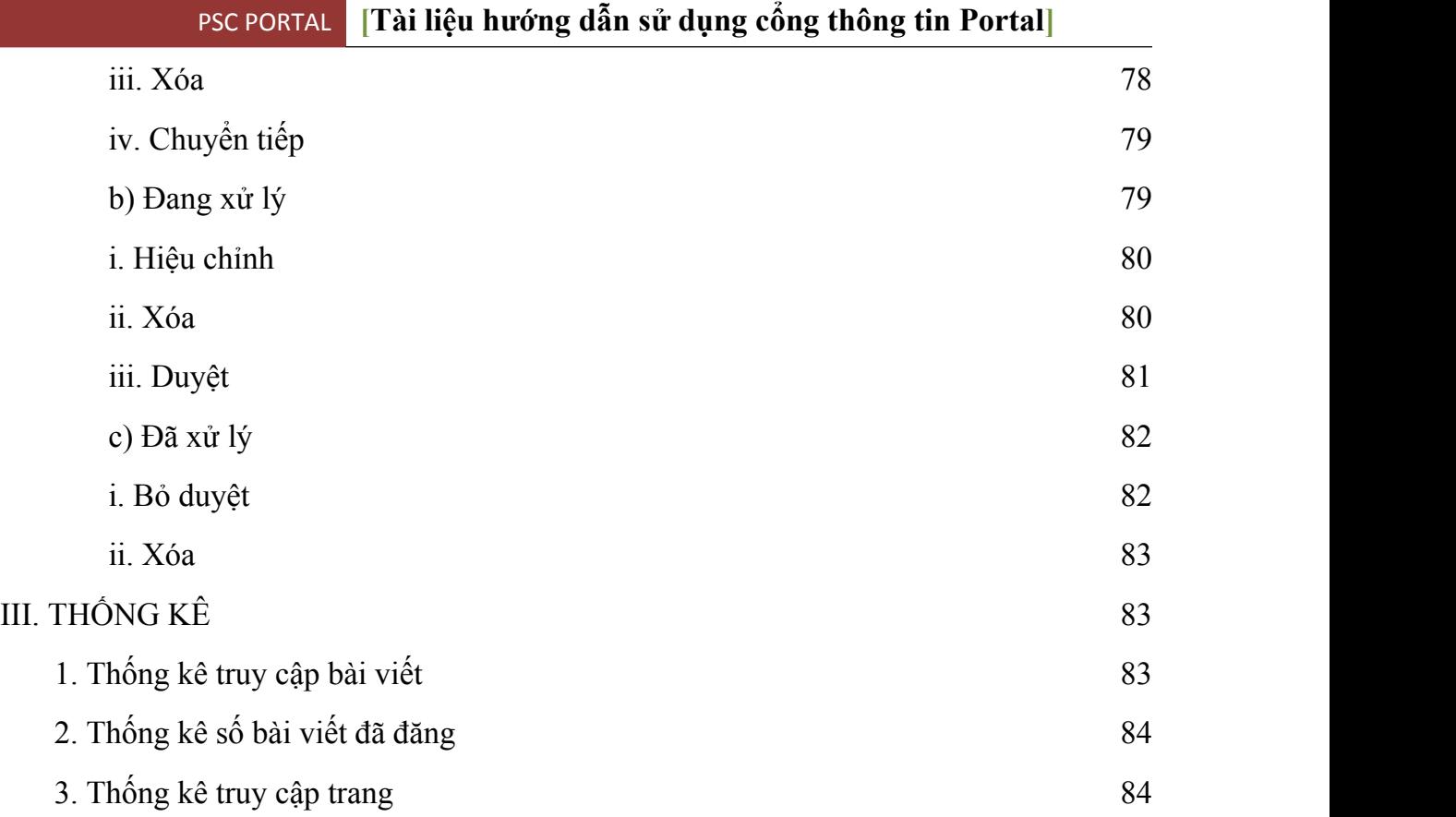

# **TÀI LIỆU HƯỚNG DẪN SỬ DỤNG CỔNG THÔNG TIN PORTAL**

## **I.QUẢN LÝ NỘI DUNG**

## **1. Quản lý Chuyên mục**

**Truy cập vào địa chỉ quản trị website của đơn vị theo liên kết bên dưới http://tenmien/login.aspx**

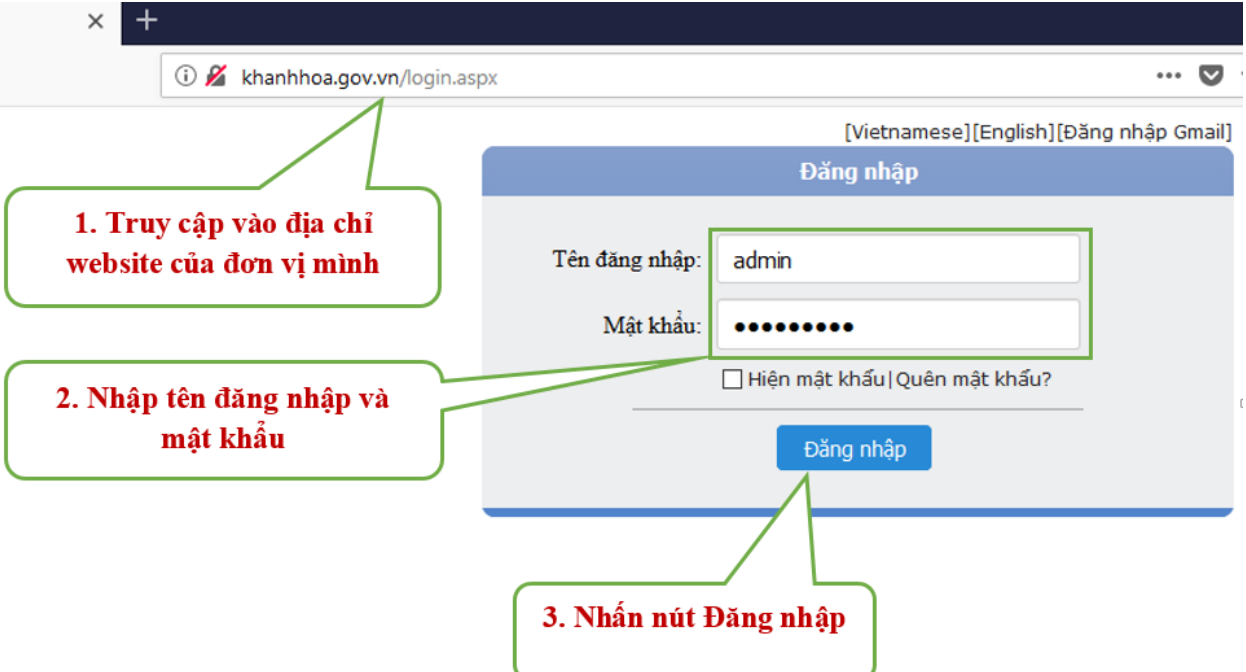

- **Chức năng:** Chuyên mục là nơi chứa bài viết. Một chuyên mục chứa nhiều bài viết và một bài viết cũng có thể thuộc nhiều chuyên mục. Chuyên mục được tổ chức theo cấu trúc cây (giống thư mục trong hệ điều hành). Có thể thay đổi cấp bậc của một chuyên mục bằng cách chọn và kéo thả trực tiếp trên Cây chuyên muc.
- **Thuộc tính**: của một chuyên mục
	- Mã
	- Tên chuyên mục
	- Trang hiển thị chuyên mục (Chuyên mục sẽ hiển thị ra giống như giao diện của trang được chon).
	- RSS (Nếu được chọn thì sẽ cho phép lấy nội dung RSS các bài viết thuộc chuyên mục này)

### **i. Thêm mới**

**Chức năng:** Để thêm mới một chuyên mục.

**Thao tác:** Chon menu Quản lý nội dung => Chọn menu Chuyên mục.

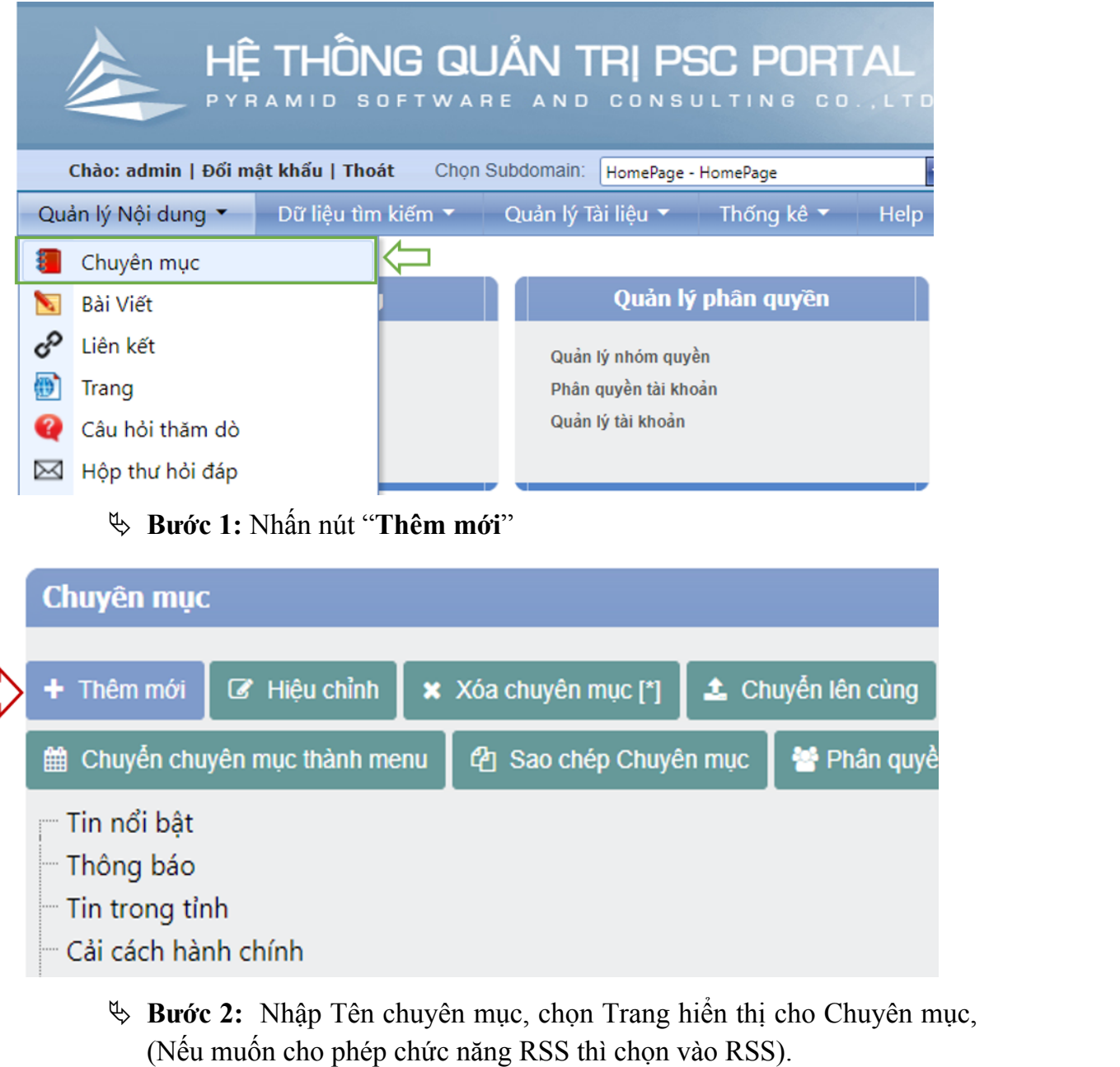

 **Bước 3:** Nhấn "**Lưu**" để tạo chuyên mục mới hoặc nhấn "**Hủy**" để hủy tác vụ.

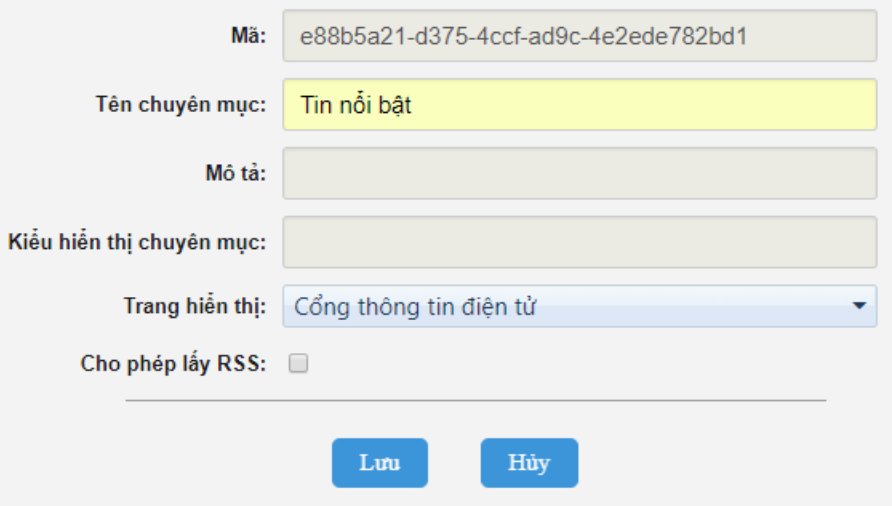

#### **ii. Hiệu chỉnh**

- **Chức năng:** Để chỉnh sửa tên một chuyên mục đã được tạo trước đó (để đổi tên chuyên mục hoặc đổi trang hiển thị).
- **Thao tác:**
	- **Bước 1**: Chọn Chuyên mục cần hiệu chỉnh.
	- **Bước 2:** Nhấn "**Hiệu chỉnh**".
	- **Bước 3:** Hiệu chỉnh các thông tin về Tên, Trang hiển thị.
	- **Bước 4:** Nhấn "**Lưu**" để cập nhật thông tin cho Chuyên mục hoặc nhấn "**Hủy**" để hủy tác vụ.

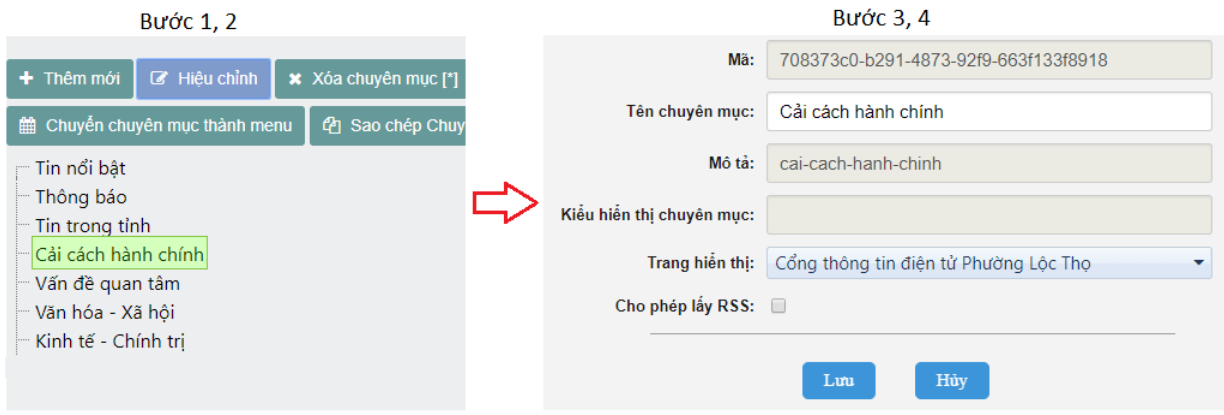

## **iii. Chuyển lên cùng**

- **Chức năng:** "**Chuyển lên cùng**" giúp chuyển một chuyên mục con thành chuyên mục gốc (là chuyên mục không là con của bất kỳ chuyên mục nào khác).
- **Thao tác:** xem hình bên dưới.

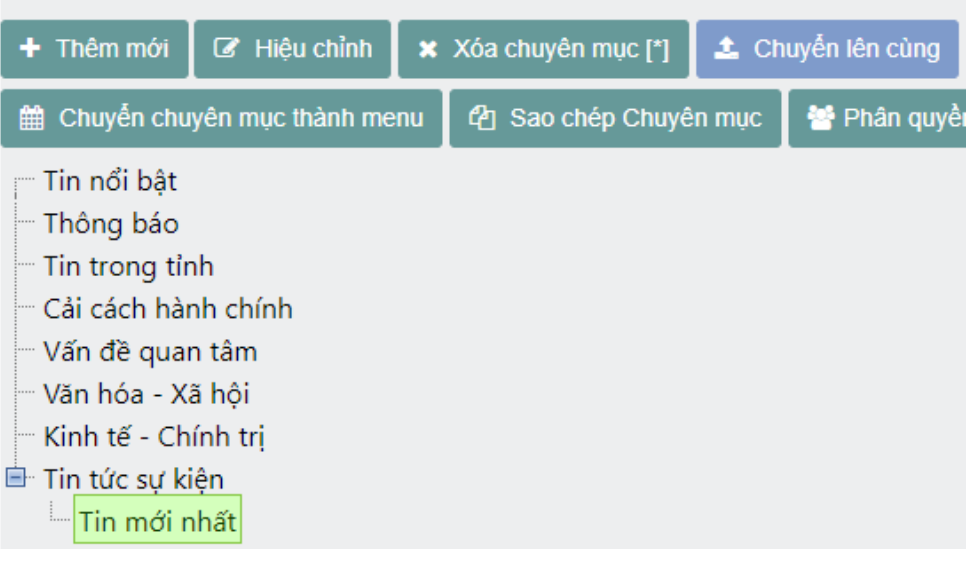

## **iv. Cập nhật đăng nhập**

- **Chức năng: "Cập nhật đăng nhập"** nhằm quản lý "Tên đăng nhập, Mật khẩu" của một chuyên mục. Khi người dùng muốn xem chuyên mục thì phải đăng nhập đúng "Tên đăng nhập, Mật khẩu" này. Mặc định khi tạo mới chuyên mục thì người truy cập luôn luôn được xem chuyên mục này.
- **Thao tác:** xem hình bên dưới.

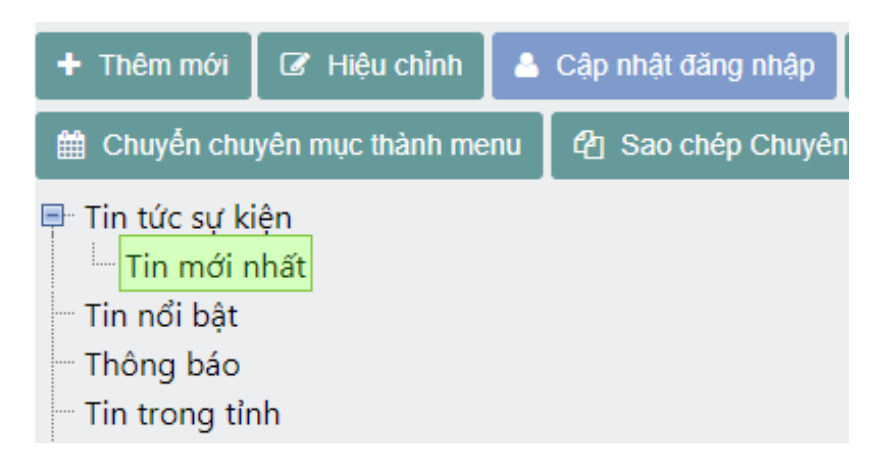

- **Bước 1:** Chọn chuyên mục cần bảo mật.
- **Bước 2:** Nhấn chọn nút **"Cập nhật thông tin"**. Nhập "Tên đăng nhập, mật khẩu" Chọn vào cho phép đăng nhập.

**Bước 3:** Nhấn **"Lưu"** để cập nhật mật khẩu cho chuyên mục, hoặc nhấn "**Hủy"** để bỏ chế độ đặt mật khẩu.

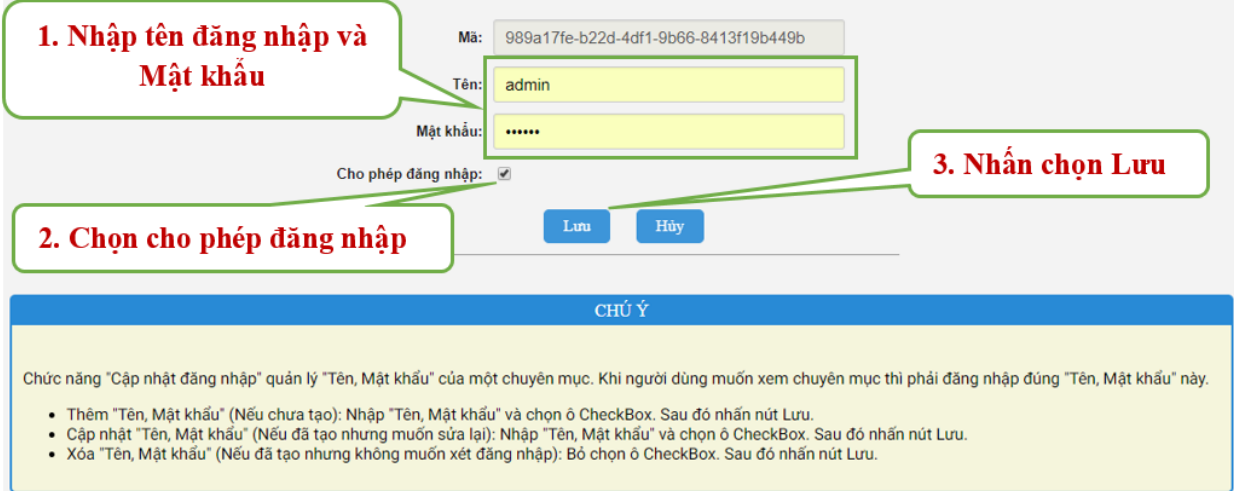

## **v. Di chuyển lên**

- **Chức năng:** Để sắp xếp lại thứ tự Chuyên mục theo ý mong muốn. (Vị trí sắp xếp chuyên mục chỉ có quản trị nhìn thấy, bên ngoài người truy cập sẽ không biết thứ tự hiển thị chuyên mục)
- **Thao tác:** Muốn sắp xếp vị trí cây chuyên mục. Chọn chuyên mục cần di chuyển. Nhấn nút **"di chuyển lên"** nhiều lần đến vị trí mong muốn.

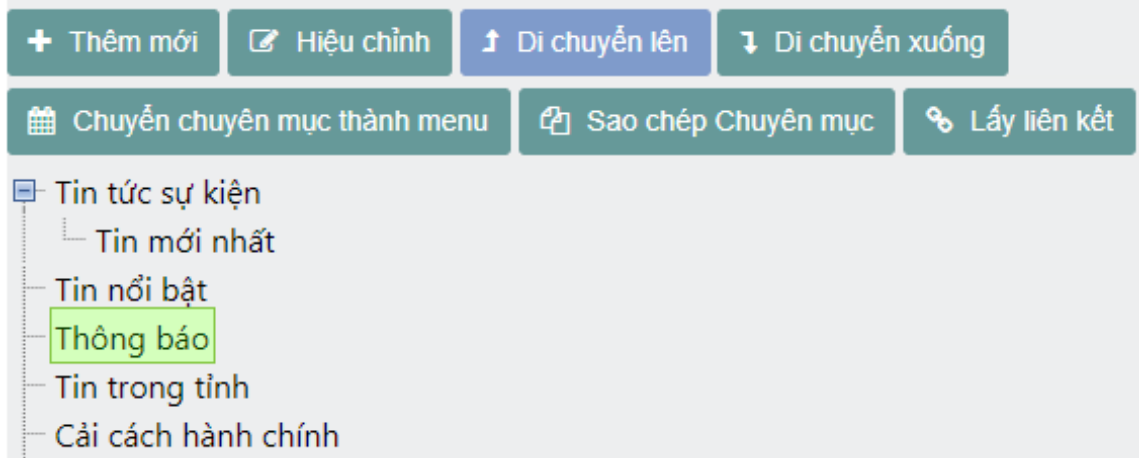

## **vi. Di chuyển xuống**

 **Chức năng:** Để sắp xếp lại Chuyên mục theo ý mong muốn. (Vị trí sắp xếp chuyên mục chỉ có quản trị nhìn thấy, bên ngoài người truy cập sẽ không biết thứ tự hiển thị chuyên mục)

 **Thao tác:** Muốn sắp xếp vị trí cây chuyên mục. Chọn chuyên mục cần di chuyển.

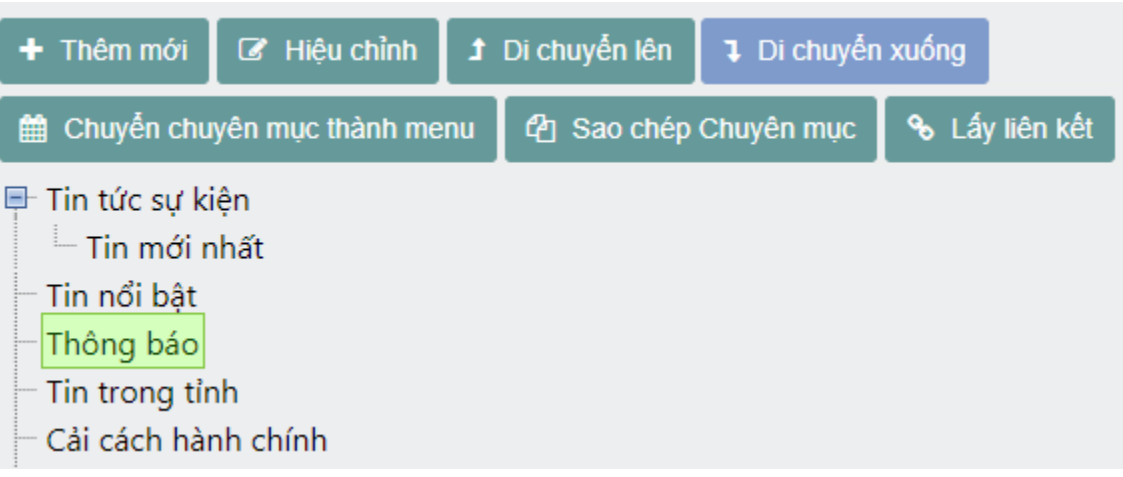

### **vii.Chuyển chuyên mục thành menu**

- **Chức năng:** "**Chuyển chuyên mục thành menu**" giúp tạo mới một Menu (liên kết) có cấu trúc giống như cấu trúc của Chuyên mục được chọn. (Hỗ trợ quản trị tạo liên kết nhanh giống như chuyên mục)
- **Thao tác:**
	- **Bước 1**: Chọn Chuyên mục cần chuyển thành menu. (Thường là chuyên mục cha)
	- **Bước 2**: Nhấn "**Chuyển chuyên mục thành menu**".
	- **Bước 3**: Nhập thông tin về tên menu và mô tả cho Menu.
	- **Bước 4**: Nhấn "**Lưu**" để tạo Menu hoặc nhấn "**Hủy**" để hủy bỏ tác vụ.

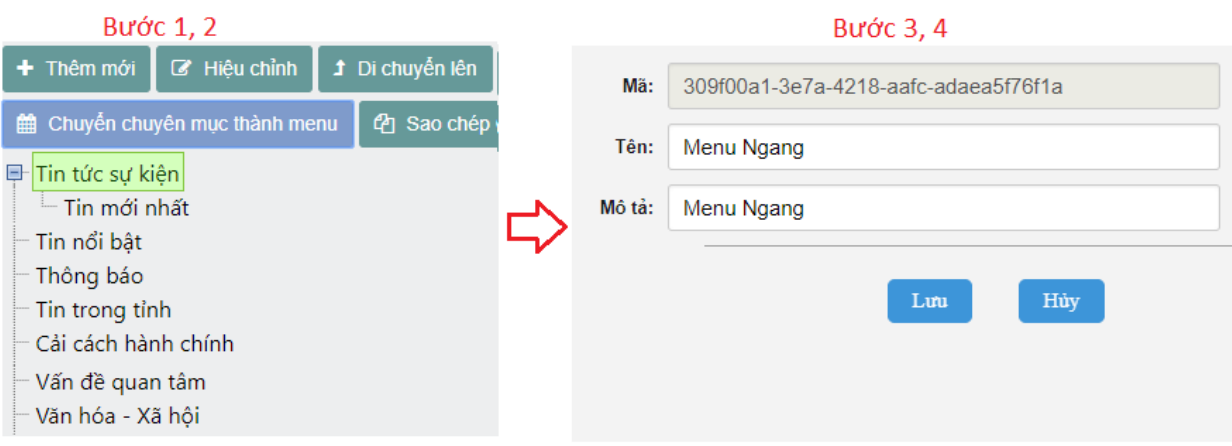

#### **viii. Xóa**

**Chức năng:** Để xóa Chuyên mục đã tạo trước đó.

- **Lưu ý:** Khi xóa một chuyên mục thì trước tiên phải đảm bảo rằng tất cả các bài viết của chuyên mục đó đã được xóa. Khi xóa một chuyên mục thì tất cả các bài viết của chuyên mục sẽ bị xóa theo và không thể phục hồi.
- **Thao tác:**
	- **Bước 1:** Chọn Chuyên mục cần xóa.
	- **Bước 2:** Nhấn nút "**Xóa chuyên mục [\*]**".
	- **Bước 3:** Nhấn "**OK**" để xóa chuyên mục vừa chọn hoặc nhấn "**Cancel**" để hủy thao tác xóa.

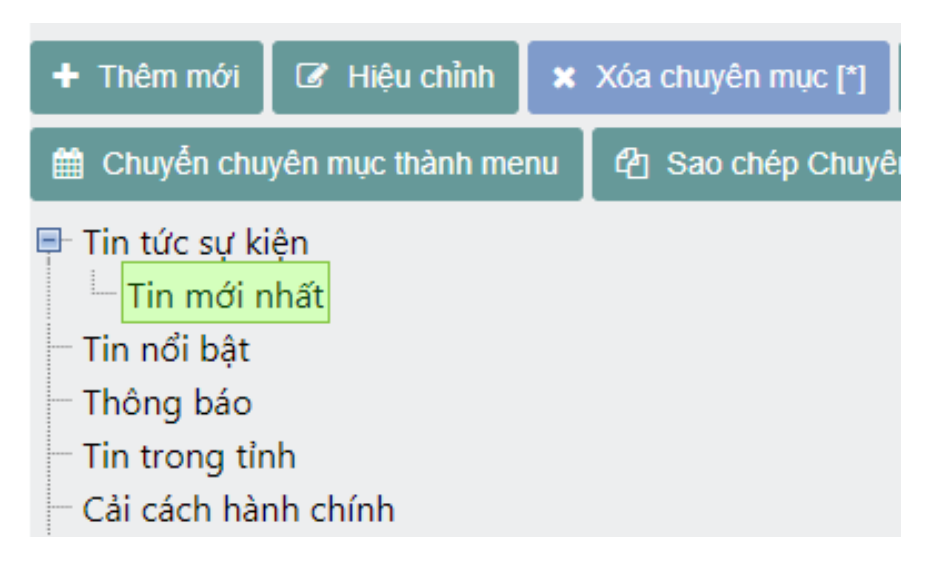

### **ix. Sao chép chuyên mục**

- **Chức năng:** "**Sao chép chuyên mục**" giúp tạo mới một chuyên mục có cấu trúc giống Chuyên mục được chọn.
- **Thao tác:**
	- **Bước 1:** Chọn Chuyên mục cần sao chép.
	- **Bước 2:** Nhấn "**Sao chép Chuyên mục**".
	- **Bước 3:** Nhập thông tin về Tên, Mô tả và chọn Trang hiển thị.
	- **Bước 4:** Nhấn "**Lưu**" để sao chép Chuyên mục hoặc nhấn "**Hủy**" để hủy bỏ tác vụ.

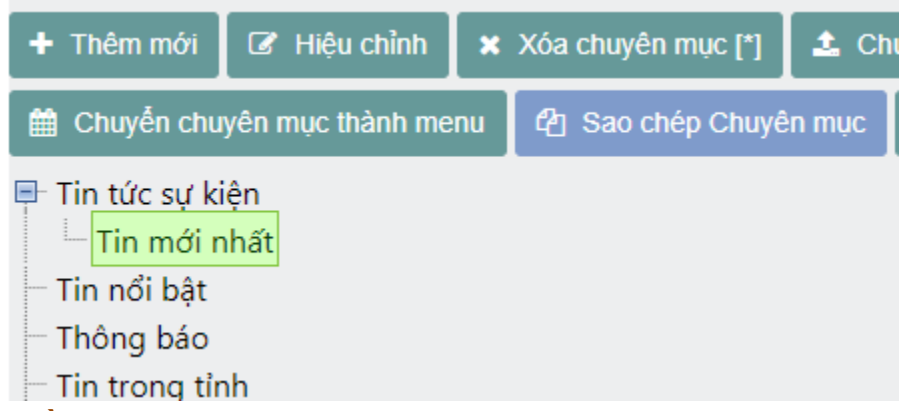

#### **x. Phân quyền**

- **Chức năng:** Để Phân quyền cho những tài khoản con (tài khoản cùng thuộc subdomain) tài khoản con nào được phép viết bài, chỉnh sửa bài, xóa bài trong Chuyên mục mà Quản trị subdomain đã cấu hình. Gồm các quyền sau:
	- $\checkmark$  Phân quyền trên chuyên mục
	- Hiệu chỉnh bài viết
	- $\checkmark$  Xóa bài viết
	- $\checkmark$  Thêm bài viết
	- Duyệt bài viết
- **Thao tác:** 
	- **Bước 1**: Chọn Chuyên mục cần phân quyền
	- **Bước 2:** Nhấn "**Phân quyền**"
	- **Bước 3:** Hiệu chỉnh phân quyền.
	- **Bước 4:** Nhấn "**Lưu**" để cập nhật thông tin về phân quyền hoặc nhấn "**Hủy**" để hủy bỏ tác vụ.

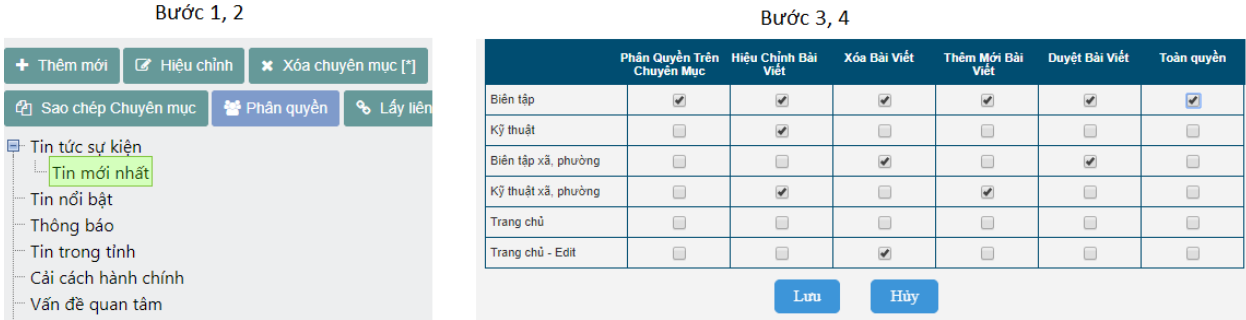

## **xi. Lấy liên kết**

**Chức năng:** Dùng để lấy liên kết của 1 chuyên mục cụ thể

- **Thao tác:** 
	- **Bước 1**: Chọn Chuyên mục cần phân quyền
	- **Bước 2:** Nhấn "**Lấy liên kết**"

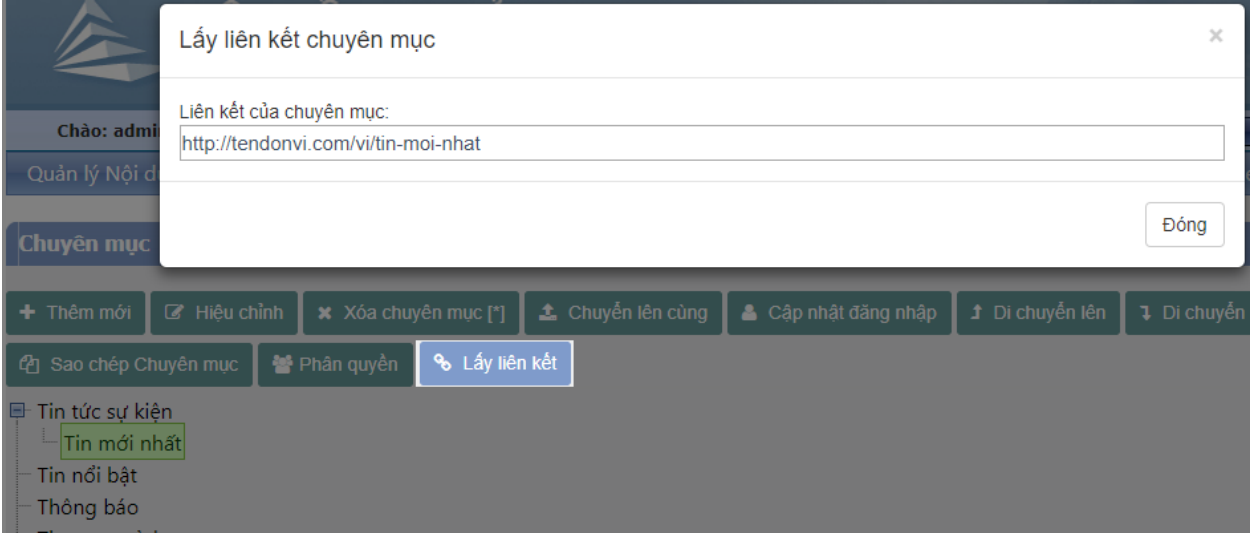

## **2. Quản lý Bài viết**

- **Chức năng:** Bài viết là nơi để lưu và hiển thị nội dung của tin tức hiển thị trên cổng thông tin. Một bài viết có thể nằm trong nhiều chuyên mục. Một bài viết có thể được gửi đến từ các subdomain khác trong hệ thống.
- **Những thuộc tính của một bài viết:** 
	-
	-
	-
	- Mã<br>- Tên bài viết<br>- Ngày tạo bài viết<br>- Ngày sửa bài viết<br>- Thẻ Tag bài viết
	-
	- Tác giả bài viết
	- Nguồn tin bài viết
	-
	-
	- Hình ảnh minh họa bài viết<br>- Trang hiển thị bài viết<br>- Treo bài viết (cho phép bài viết đó luôn luôn hiển thị trên đầu chuyên mục cho đến một khoảng thời gian được cấu hình) - Hiển thị hình ảnh và mô tả - Bình luận bài viết
	-
	-

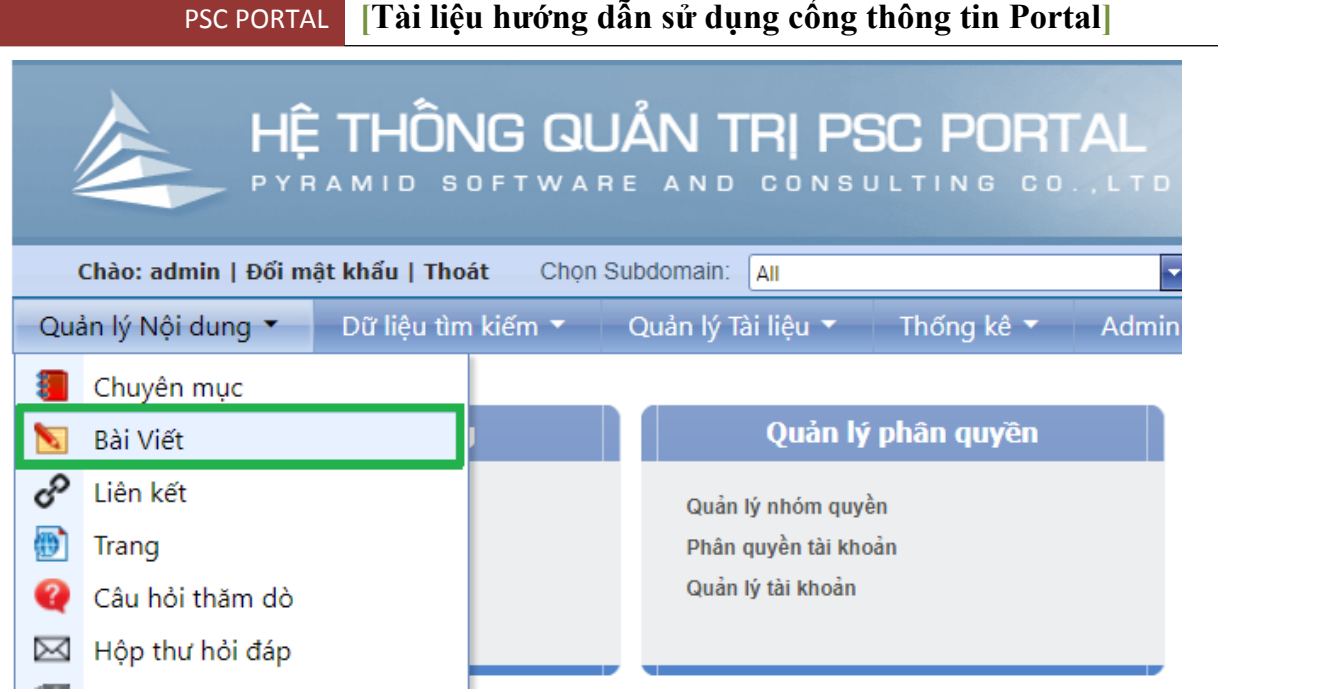

## **i. Thêm mới**

- **Chức năng:** Dùng để tạo mới một Bài viết.
- **Thao tác:**
	- **Bước 1:** Chọn Chuyên mục muốn tạo Bài viết.

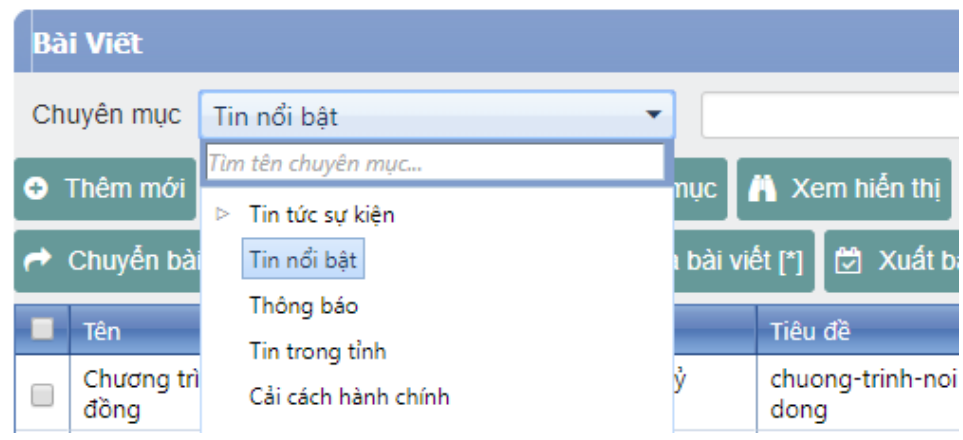

**Bước 2:** Nhấn nút "**Thêm mới**"

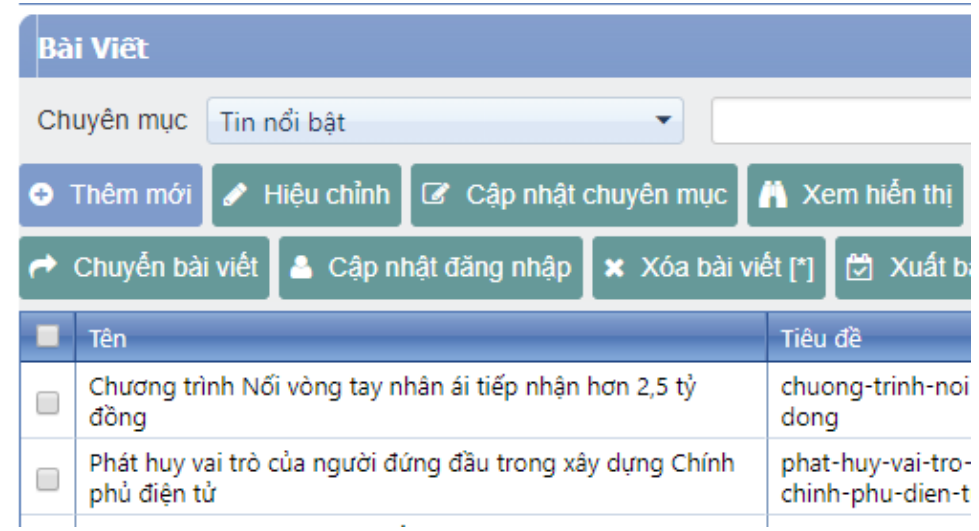

- **Bước 3:** Nhập các thông tin về Tiêu đề tin tức, Ngày giờ đăng, Ngày giờ sửa tin, Ảnh minh họa, Trang hiển thị tin, Mô tả bài viết, Nội dung bài viết được phân bố ở 3 tab: Thông tin, Mô tả bài viết, Nội dung bài viết.
- **Bước 4:** Nhấn nút "**Lưu**" để tạo bài viết vừa nhập hoặc nhấn "**Hủy**" để hủy tác vụ.

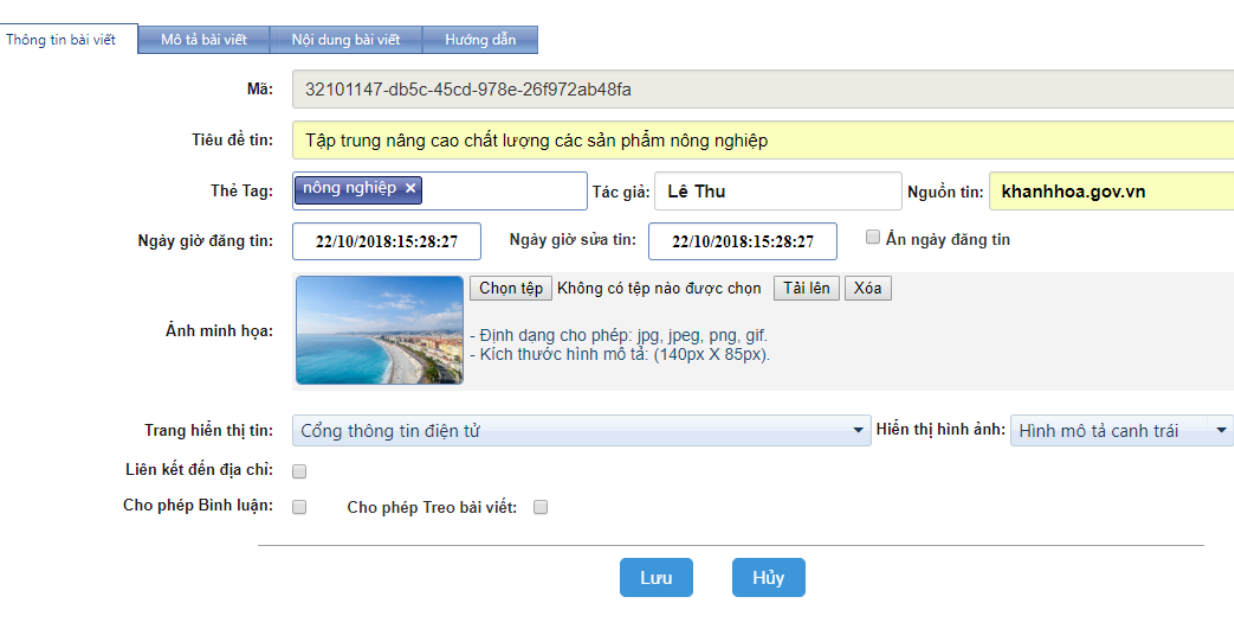

 $\blacksquare$ 

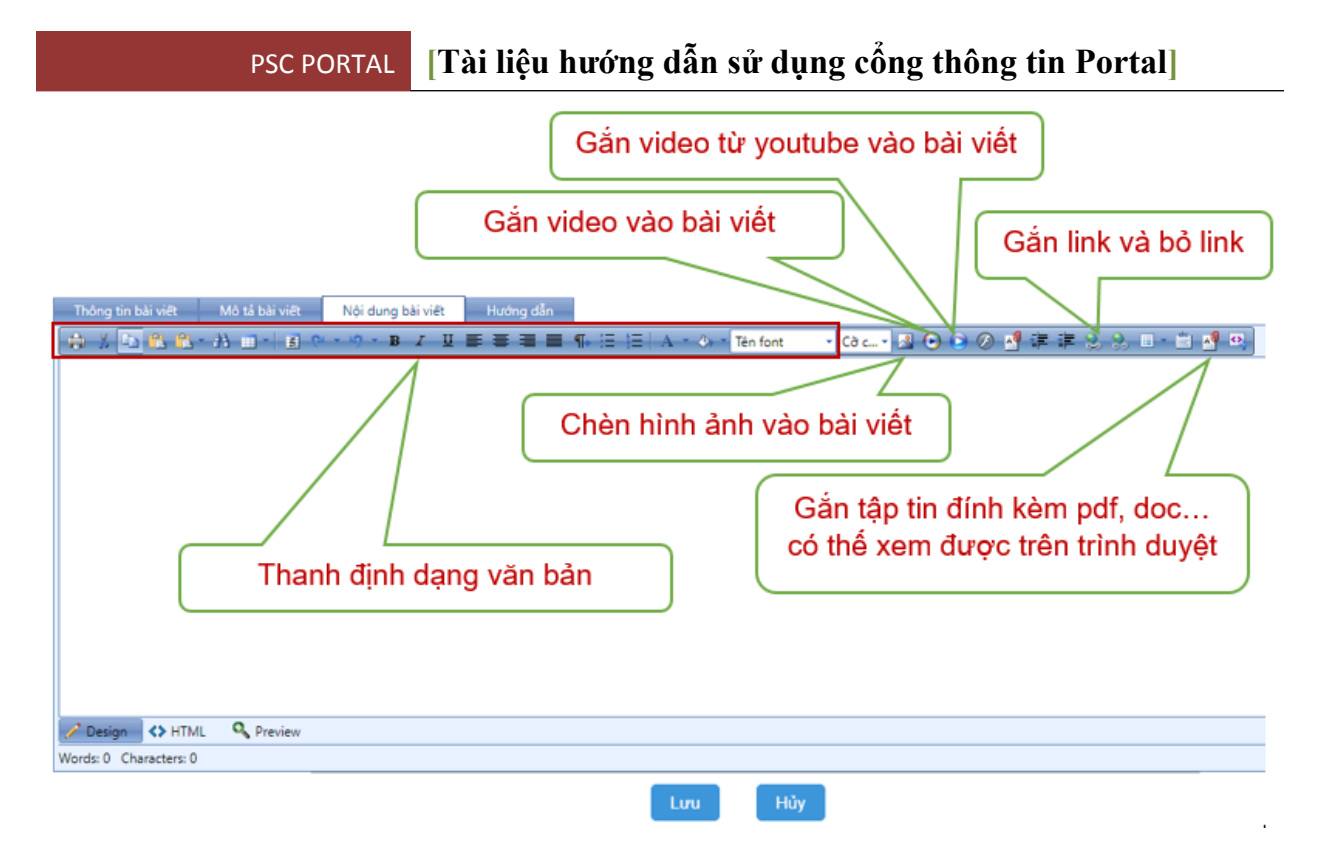

### **ii. Hiệu chỉnh**

- **Chức năng:** Dùng để chỉnh sửa nội dung, thông tin của một Bài viết đã có sẵn.
- **Thao tác:**

**Bước 1**: Chọn Bài viết cần hiệu chỉnh.

**Bước 2**: Nhấn nút "**Hiệu chỉnh**".

 **Bước 3:** Hiệu chỉnh thông tin về Tiêu đề tin tức, Ngày giờ đăng, Ngày giờ sửa tin, Ảnh minh họa, Trang hiển thị tin, Mô tả bài viết, Nội dung

 **Bước 4**: Nhấn "**Lưu**" để cập nhật thông tin cho Bài viết hoặc nhấn "**Hủy**" để hủy tác vụ.

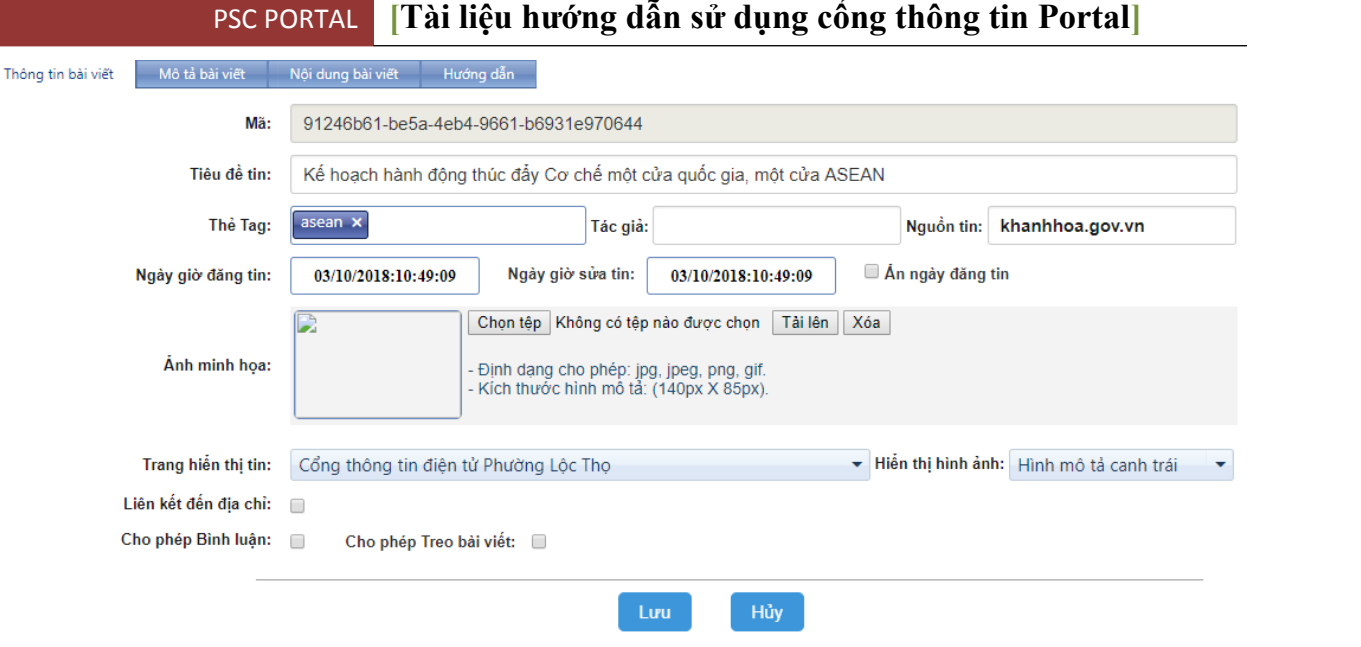

## **iii. Hiệu chỉnh chuyên mục**

- **Chức năng:** Dùng để thêm bài viết được chọn vào những chuyên mục khác.
- **Thao tác:**
	- **Bước 1**: Chọn Bài viết cần hiệu chỉnh Danh sách nội dung.
	- **Bước 2**: Nhấn nút "**Cập nhật Chuyên mục**".

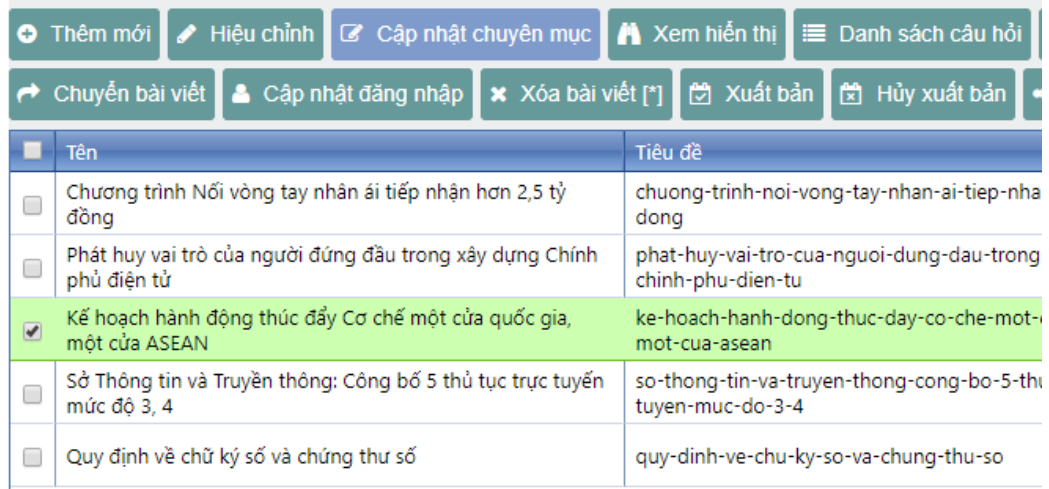

- **Bước 4**: Hiệu chỉnh Danh sách các Chuyên mục mà Bài viết cần thuộc về. Chọn Chuyên mục sau đó nhấn "**Thêm mới**" để Bài viết thuộc về Chuyên mục. Hoặc chọn Chuyên mục trong Danh sách Chuyên mục mà Bài viết đang thuộc sau đó nhấn "Xóa" để Bài viết không còn thuộc Chuyên mục này nữa.
- **Bước 5**: Nhấn "**Lưu**" để cập nhật Danh sách Chuyên mục cho Bài viết hoặc nhấn "**Hủy**" để hủy tác vụ.

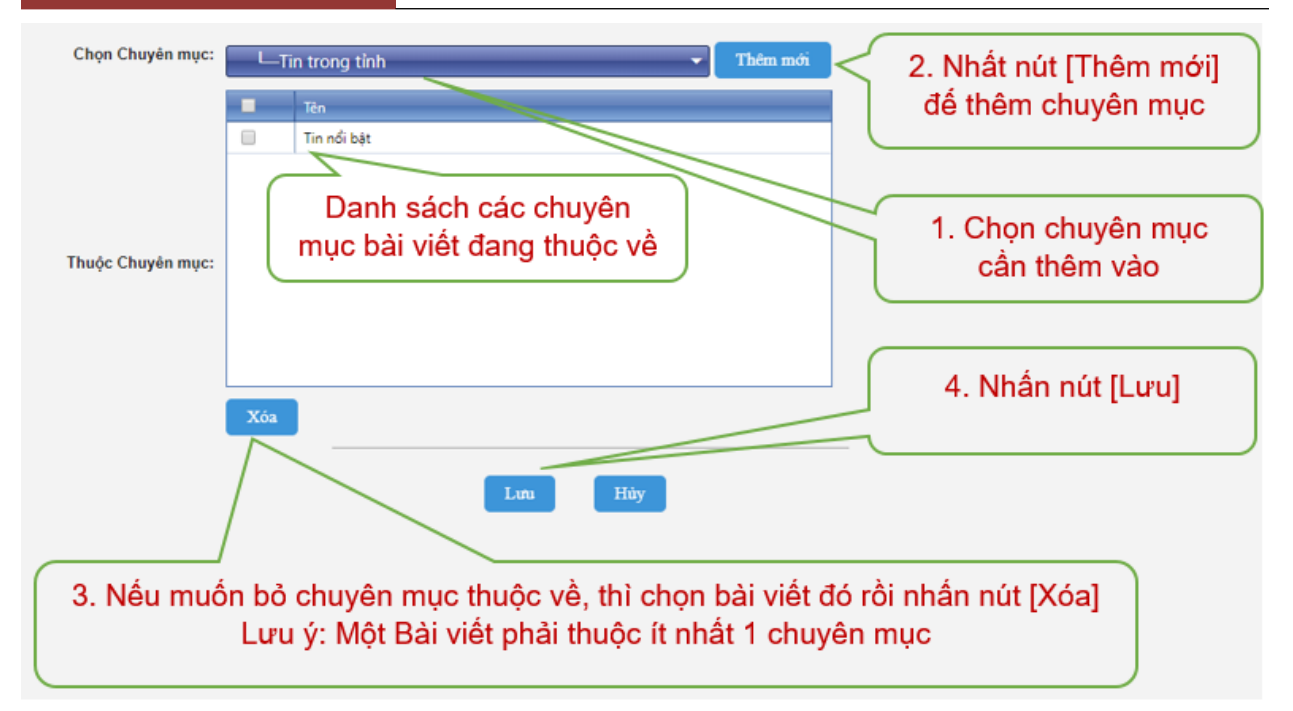

## **iv. Xem hiển thị**

- **Chức năng:** Dùng để xem trước bài viết hiển thị ở giao diện bên ngoài trình duyệt như thế nào.
- **Thao tác:**
	- **Bước 1**: Chọn Bài viết cần xem hiển thị.
	- **Bước 2:** Nhấn "**Xem hiển thị**"**.**

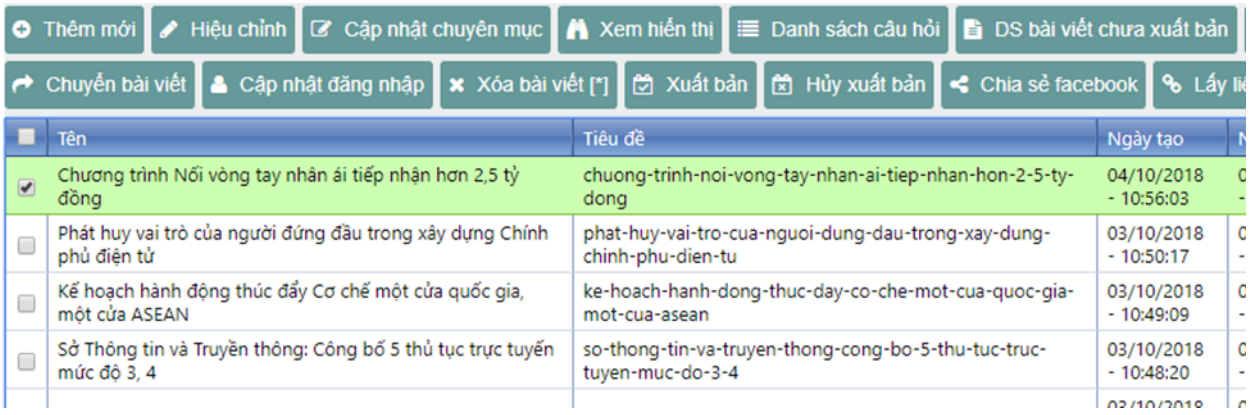

### **v. Danh sách câu hỏi**

- **Chức năng:** Dùng để quản lý những bình luận của người đọc tin gửi đến quản trị cổng thông tin để xem xét và cho phép hiển thị bình luận.
- **Thao tác:**
	- **Bước 1:** Chọn bài viết cần xem những bình luận do người đọc tin gửi đến.

 **Bước 2:** Nhấn nút **"Danh sách câu hỏi"**. Lúc này có thể xem được danh sách các bình luận sẽ hiển thị ra. Quản trị chọn bình luận và hiệu chỉnh trả lời rồi xuất bản ra ngoài. Bình luận và trả lời sẽ hiển thị phía dưới bài viết.

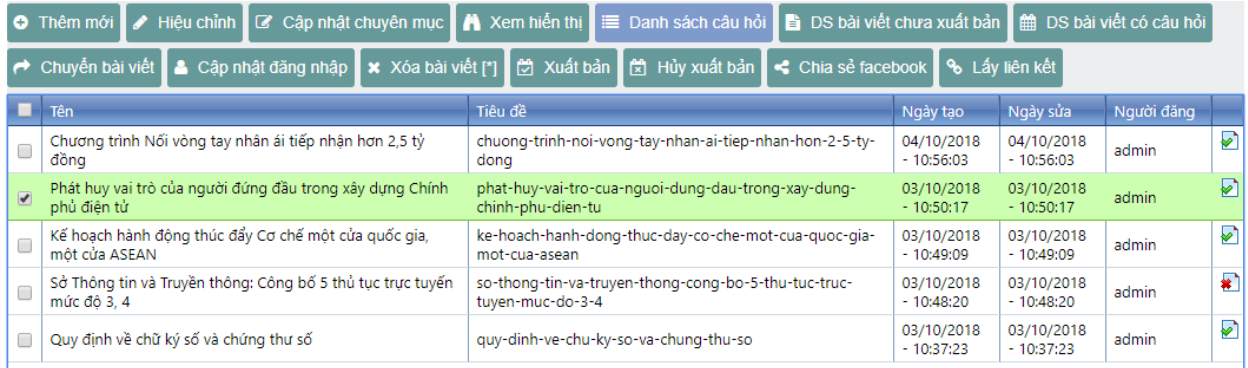

Hiệu chỉnh câu hỏi

Xóa câu hỏi [\*] Xuất bản câu hỏi Hủy xuất bản câu hỏi

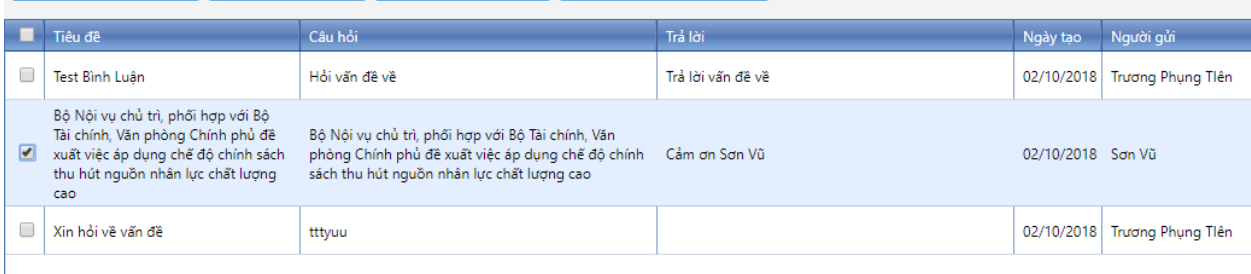

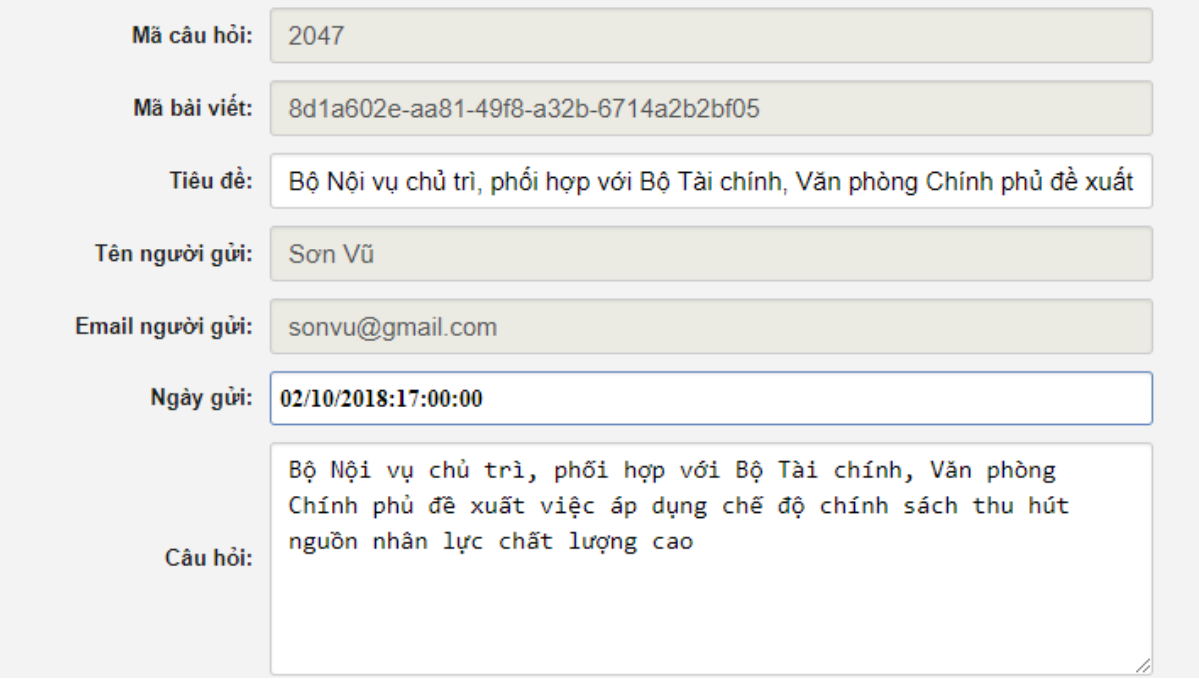

## **vi. Bài viết chưa xuất bản**

- **Chức năng:** Dùng để liệt kê các bài viết chưa được xuất bản.
- **Thao tác:**
	- **Bước 1:** Chọn chuyên mục cần tổng hợp bài viết chưa xuất bản.
	- **Bước 2**: Nhấn chọn **"Bài viết chưa xuất bản"** sẽ liệt kê những bài viết chưa được xuất bản.

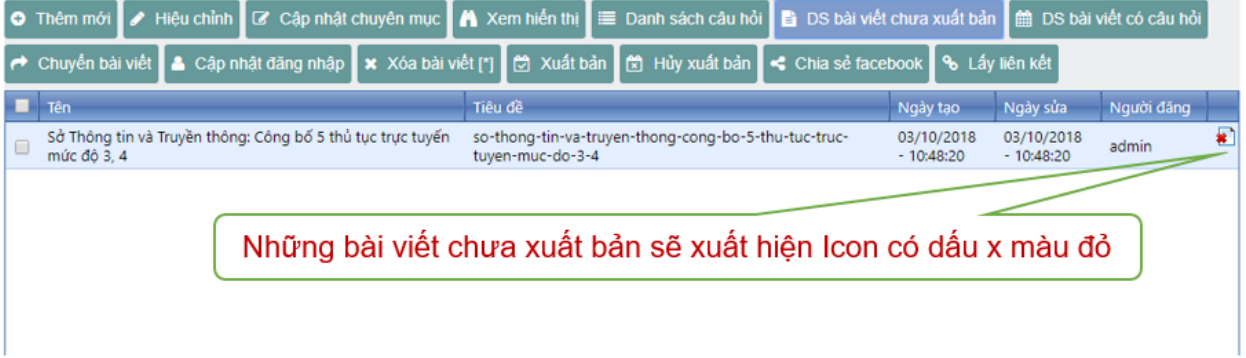

## **vii.Các bài viết có câu hỏi mới**

- **Chức năng:** Xem danh sách các câu hỏi các bài viết có bình luận mới. Các bình luận được được người dùng gửi đến qua mục bình luận bên dưới bài viết. Các bài viết có câu hỏi mới là các bài viết mới được gửi câu hỏi và chưa được quản trị xem trả lời.
- **Thao tác:** Chọn vào mục **"Các bài viết có câu hỏi mới"** để xem danh sách bài viêt.

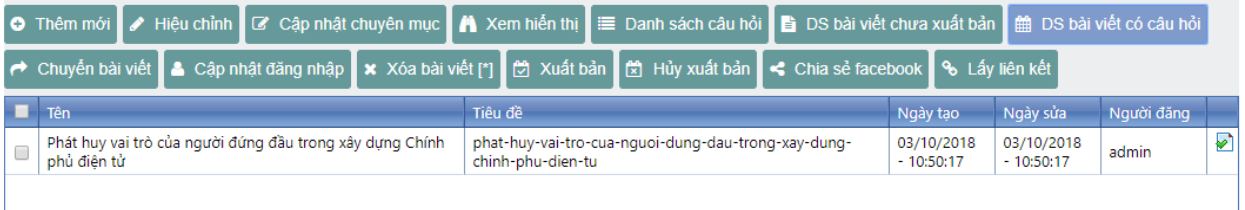

## **viii. Chuyển bài viết**

- **Chức năng:** Mục đích cho phép sao chép bài viết từ subdomain này đến subdomain khác (từ trang tên miền con đến trang chủ hoặc ngược lại).
- **Thao tác:**
	- **Bước 1:** Chọn chuyên mục chứa bài viết cần chuyển.
	- **Bước 2**: Chọn bài viết cần chuyển.
	- **Bước 3**: Nhấn nút "Chuyển bài viết".

 **Bước 4**: Chọn trang được nhận bài viết. Sau đó nhấn **Lưu** để hoàn thành chuyển bài viết hoặc nhấn **Hủy** để bỏ tác vụ.

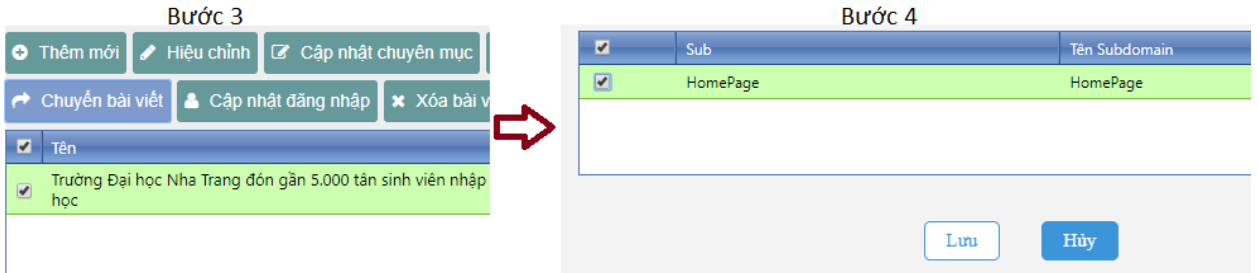

#### **ix. Cập nhật đăng nhập**

- **Chức năng: "Cập nhật đăng nhập"** nhằm cho phép cập nhật "Tên đăng nhập, Mật khẩu" của một bài viết. Khi người dùng muốn xem bài viết thì phải đăng nhập đúng "Tên đăng nhập, Mật khẩu" này mới xem được nội dung bài viết.
- **Thao tác:**
	- **Bước 1:** Chọn chuyên mục cần bảo mật.
	- **Bước 2:** Nhấn chọn tab **"Cập nhật thông tin"**. Nhập Tên đăng nhập, mật khẩu, chọn vào cho phép đăng nhập.
	- **Bước 3:** Nhấn **"Lưu"** để cập nhật mật khẩu cho chuyên mục, hoặc nhấn để bỏ chế độ đặt mật khẩu. (Khi tạo mới một bài viết đã xuất bản thì mặc định là tất cả người truy cập đều được xem bài viết)

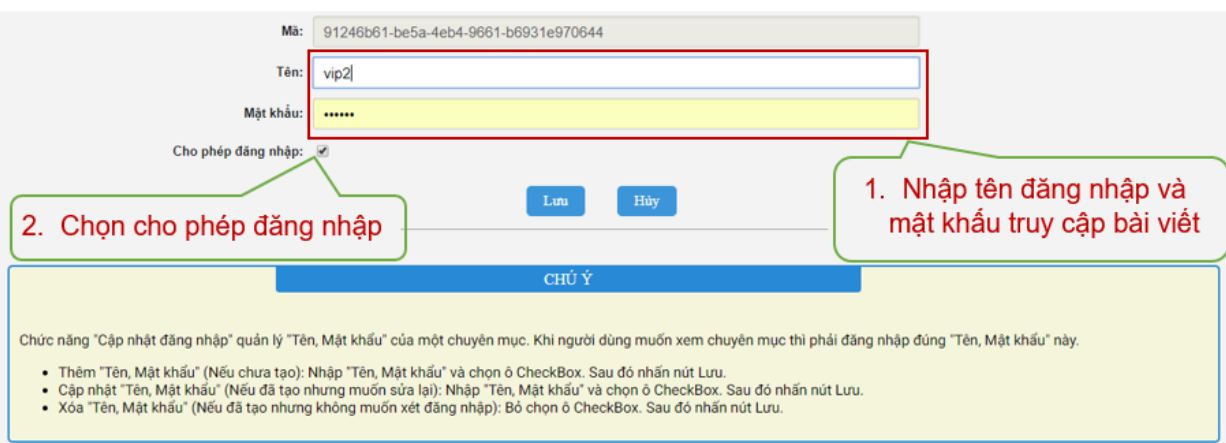

#### **x. Xóa**

- **Chức năng:** Dùng để xóa bài viết mà người dùng chọn.
	- **Chú ý:** Thao tác xóa này sẽ xóa bài viết khỏi chuyên mục và bài viết sẽ nằm ở thùng rác và có thể phục hồi lại được.

#### **Thao tác:**

**Bước 1**: Chọn Chuyên mục chứa những Bài viết cần xóa.

**Bước 2**: Chọn những bài viết cần xóa. **Bước 3**: Nhấn nút "**Xóa**".

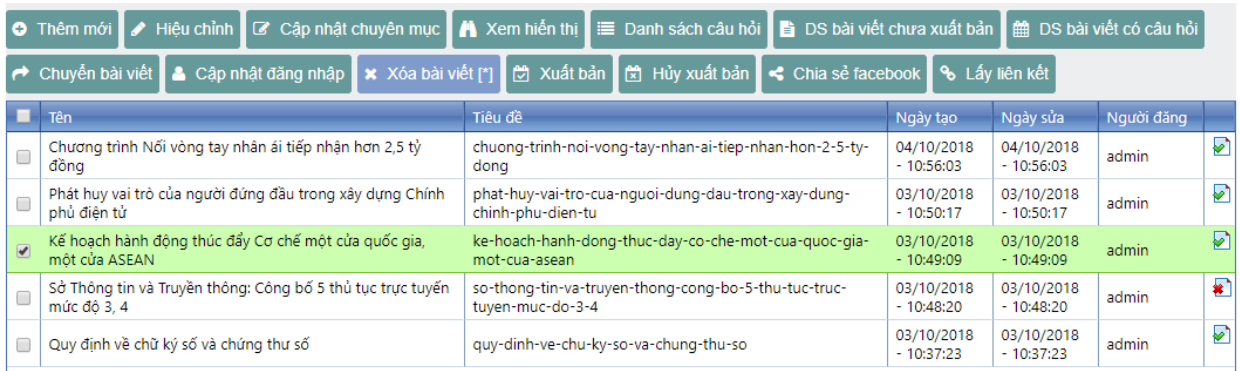

 **Bước 4**: Chọn "**OK**" để xóa những Bài viết đã chọn hoặc chọn "**Cancel**" để hủy tác vụ xóa.

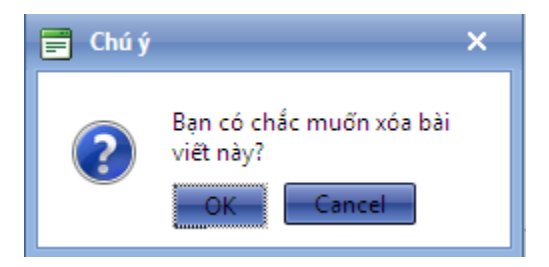

## **xi. Xuất bản**

- **Chức năng:** Dùng để xuất bản các bài viết mà quản trị muốn cho hiển thị ra ngoài trang hiển thị. (Khi một bài viết được tạo mới thì mặc định là chưa xuất bản, người viết phải chọn xuất bản thì bài viết mới được xuất bản ra ngoài trang hiển thị).
- **Thao tác:**
	- **Bước 1**: Chọn Chuyên mục chứa những Bài viết cần xuất bản.
	- **Bước 2**: Check chọn những Bài viết cần xuất bản.
	- **Bước 3**: Nhấn nút "**Xuất bản**".

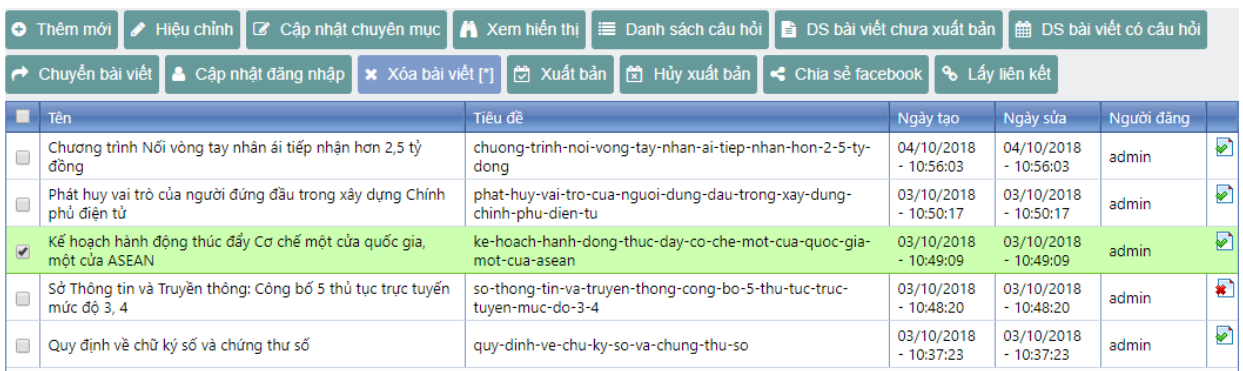

## **xii.Hủy xuất bản**

- **Chức năng:** Dùng để ẩn (không xuất bản) các bài viết mà quản trị không muốn cho hiển thị ra ngoài trang hiển thị.
- **Thao tác:**
	- **Bước 1**: Chọn Chuyên mục chứa những Bài viết cần chuyển trạng thái thành Không xuất bản.
	- **Bước 2**: Check chọn những Bài viết cần chuyển trạng thái thành Không xuất bản.
	- **Bước 3**: Nhấn nút "**Hủy xuất bản**".

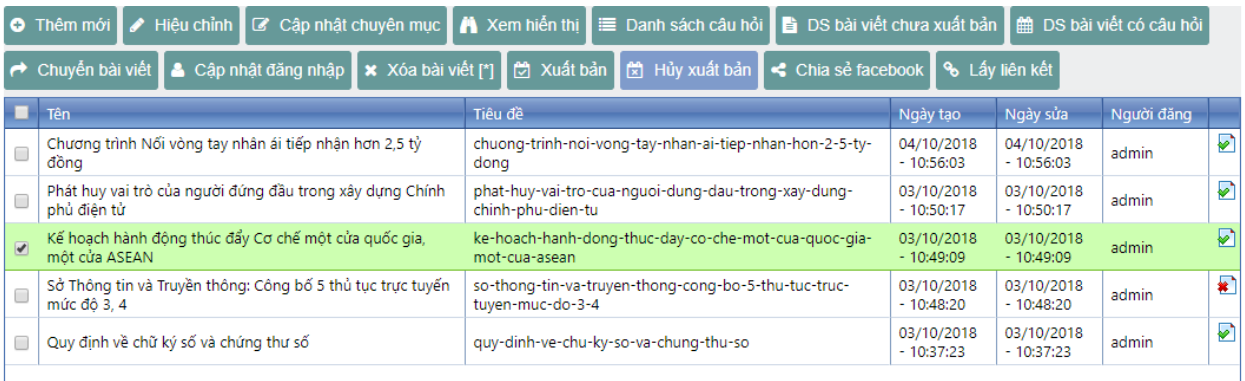

## **xiii. Lấy url**

- **Chức năng:** Dùng để lấy đường dẫn bài viết.
- **Thao tác:** Xem bên dưới.

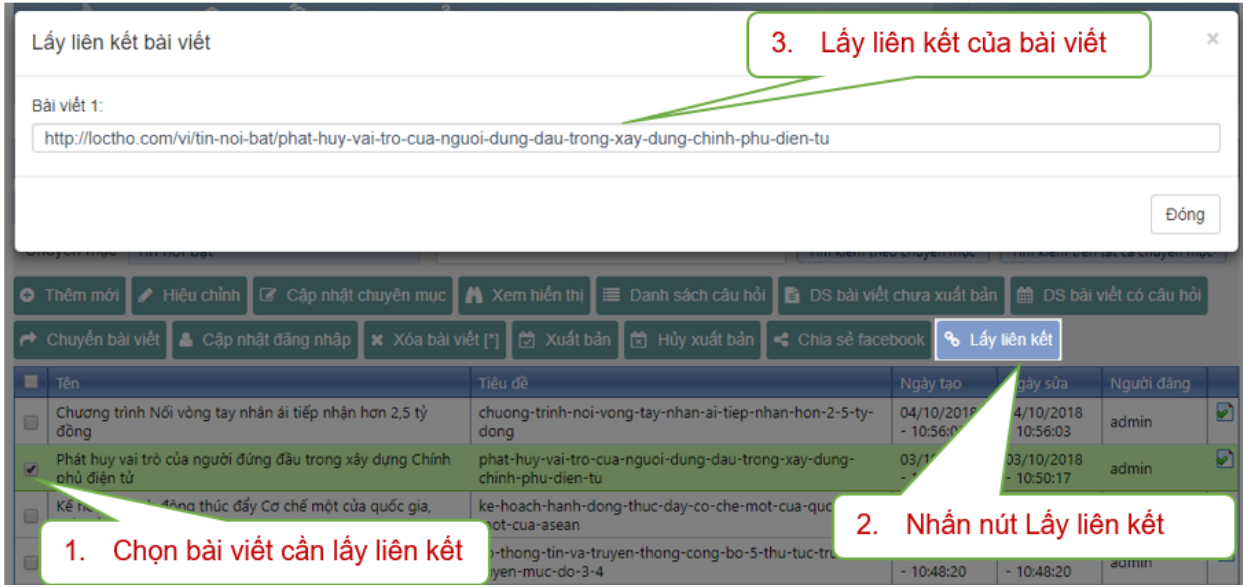

## **3. Quản lý Liên kết (Menu)**

 **Chức năng:** Liên kết là nơi tạo các menu để cho người quản trị có thể chọn nhúng vào porlet menu trong mục hiệu chỉnh cấu trúc trang.

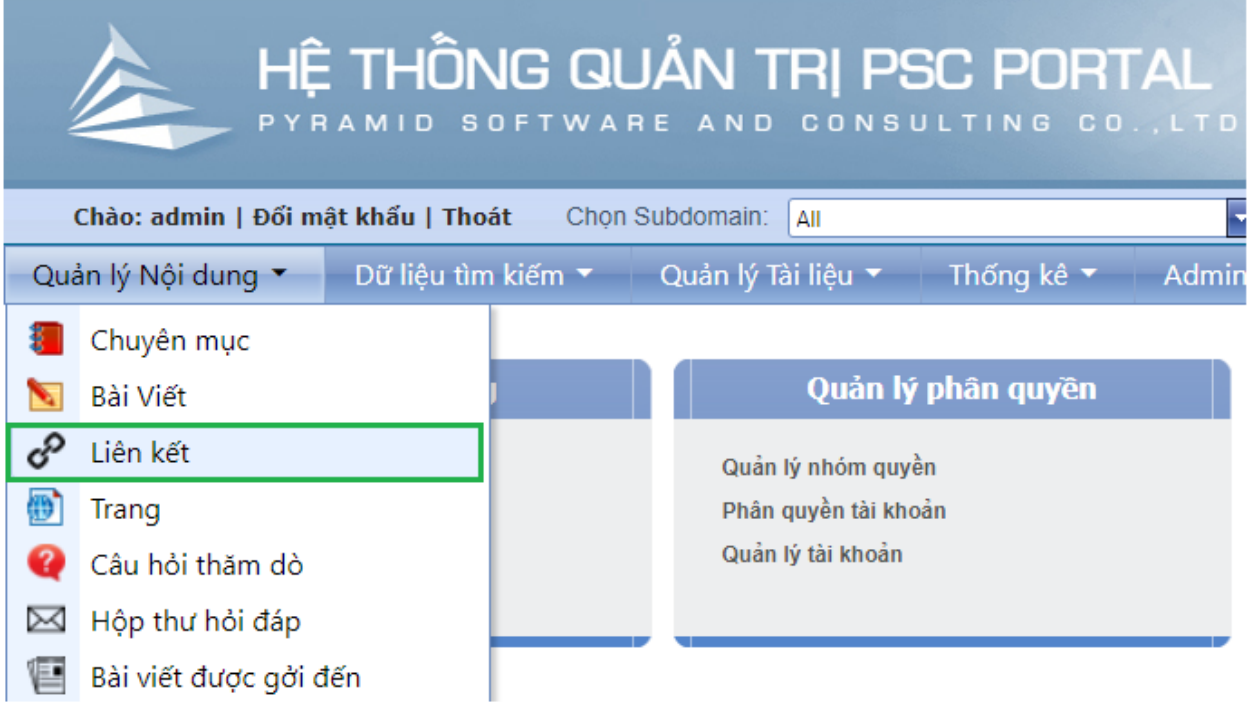

### **i. Thêm mới**

- **Chức năng:** Dùng để tạo mới một Menu cho trang hiển thị.
- **Thao tác:**

- **Bước 1:** Nhấn nút "**Thêm mới**"
- **Bước 2:** Nhập thông tin về Tên, Mô tả cho Menu.
- **Bước 3:** Nhấn nút "Lưu" để tạo Menu mới hoặc nhấn nút "Hủy" để hủy tác vụ.

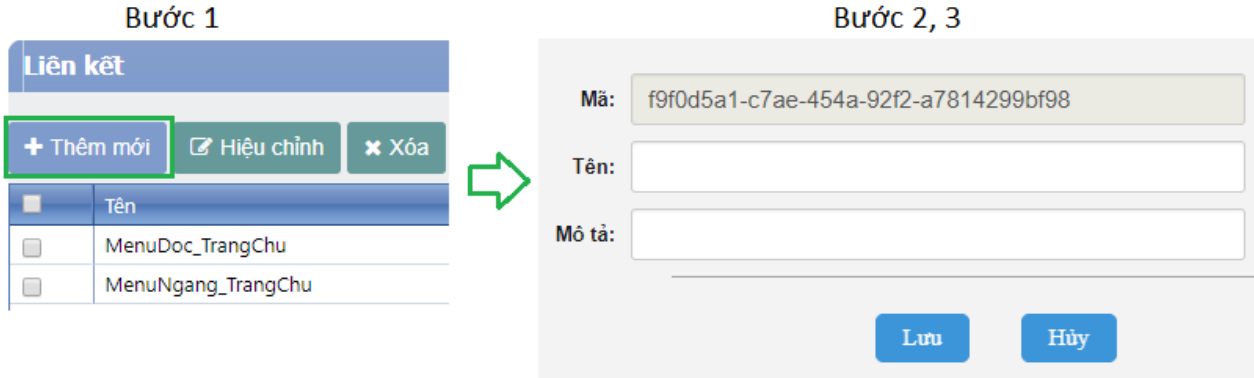

#### **ii. Hiệu chỉnh**

- **Chức năng:** Dùng để chỉnh sửa thông tin tên và mô tả của Menu.
- **Thao tác:**
	- **Bước 1**: Chọn menu cần hiệu chỉnh
	- **Bước 2:** Nhấn nút "**Hiệu chỉnh**"
	- **Bước 3:** Hiệu chỉnh các thông tin về Tên, Mô tả
	- **Bước 4:** Nhấn nút "**Lưu**" để cập nhật thông tin cho menu hoặc nhấn nút "**Hủy**" để hủy tác vụ.

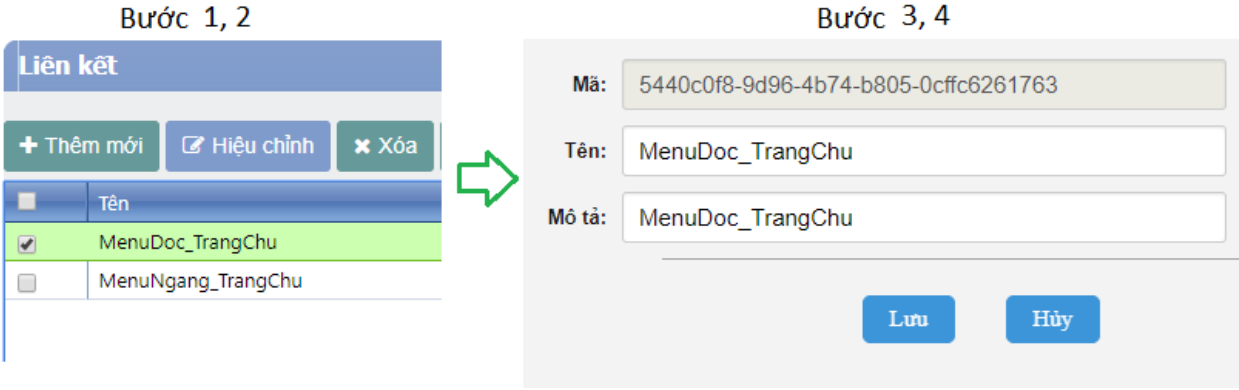

#### **iii. Sao chép MenuMaster**

 **Chức năng:** Dùng để sao chép một menu đã có sẵn thành menu mới khác nhanh chóng.

- **Thao tác:**
	- **Bước 1**: Chọn menu cần sao chép
	- **Bước 2:** Nhấn nút "**Sao chép MenuMaster**"
	- **Bước 3:** Hiệu chỉnh các thông tin về Tên, Mô tả
	- **Bước 4:** Nhấn nút "**Lưu**" để cập nhật thông tin cho menu hoặc nhấn nút "**Hủy**" để hủy tác vụ.

Bước 1, 2

```
Bước 3,4
```
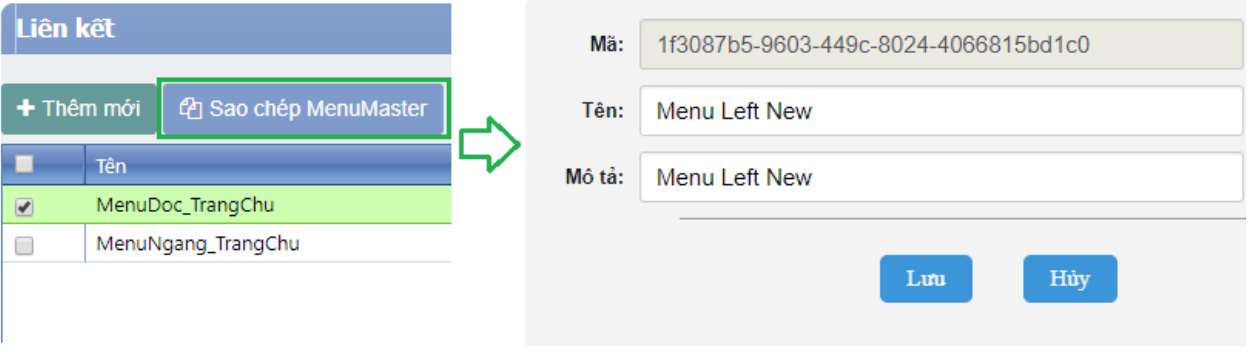

### **iv. Quản lý Menu**

- **Chức năng:** Dùng để tạo ra cây menu (tạo menu con cấp 2, cấp 3).
- **Thao tác:**
	- **Bước 1**: Chọn menu cần tạo thêm các menu con.
	- **Bước 2:** Nhấn nút "**Quản lý Menu**"

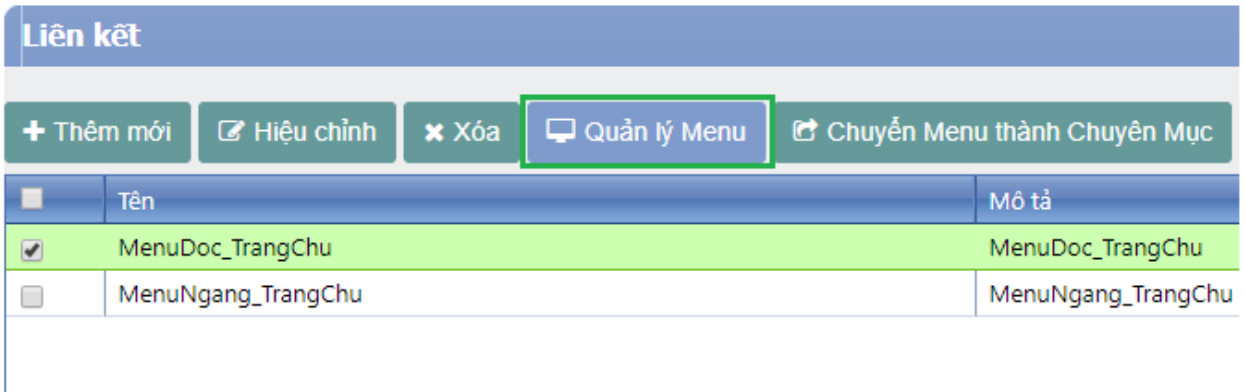

Sau khi nhấn nút "**Quản lý Menu**" sẽ hiện ra bảng quản lý menu hiệu chỉnh gồm các chức năng để thao tác trên menu vừa chọn như sau:

**Thêm mới**

- **Chức năng:** Dùng để thêm mới một mục trong Menu đã được chọn.
- **Thao tác:**

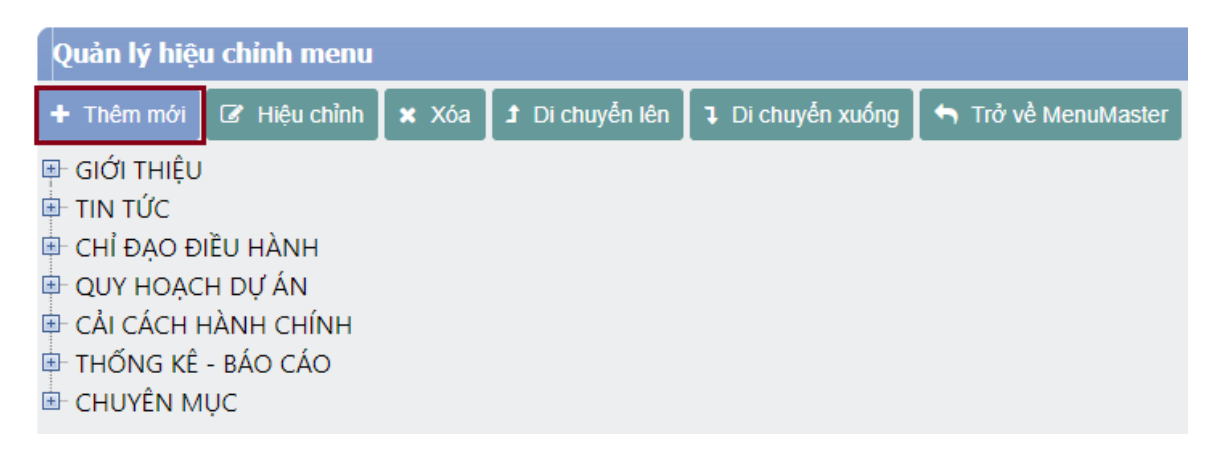

Trong bảng chi tiết Menu chúng ta nhập:

- $\div$  Tên của menu con cần tạo
- Mô tả thao tác khi người dùng click vào menu vừa tạo thì có hành động gì! Toàn bộ đều nằm ở mục "**Liên kết đến**". Chúng ta có tất cả 5 hành động khi người dùng click vào.
	- 1. Click vào sẽ hiển thị ra 1 bài viết
	- 2. Click vào sẽ hiển thị ra danh sách bài viết (chuyên mục)
	- 3. Click vào sẽ hiển thị ra trang hiển thị khác
	- 4. Click vào sẽ hiển thị ra module. (Ví dụ: module video …)
	- 5. Click vào sẽ hiển thị ra trang khác ngoài những trang quản trị. (Ví dụ: chinhphu.vn …. )

**Chú ý:** Khi tạo liên kết chọn vào Mục Mở Tab mới được chọn thì các liên kết khi thực hiện sẽ được mở ở tab mới của trình duyệt. Xem hình bên dưới.

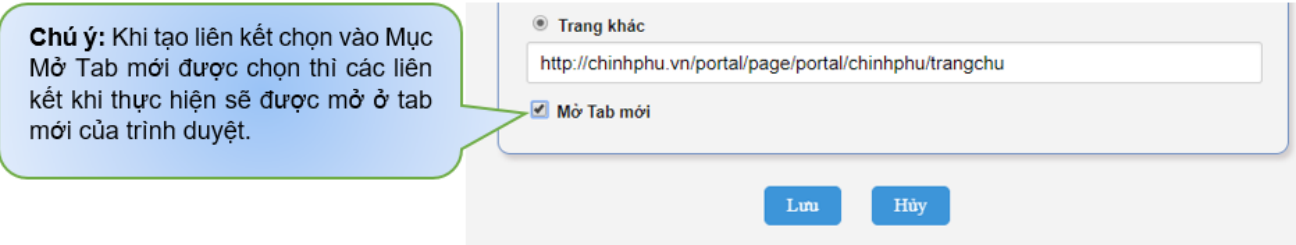

Hành đông 1: Nếu muốn menu liên kết hiển thị một bài viết => Chon vào Bài viết sau đó chọn đến nút "**Duyệt**" để chọn những bài viết chúng ta cần chọn trong những chuyên mục. Xem hình phía dưới.

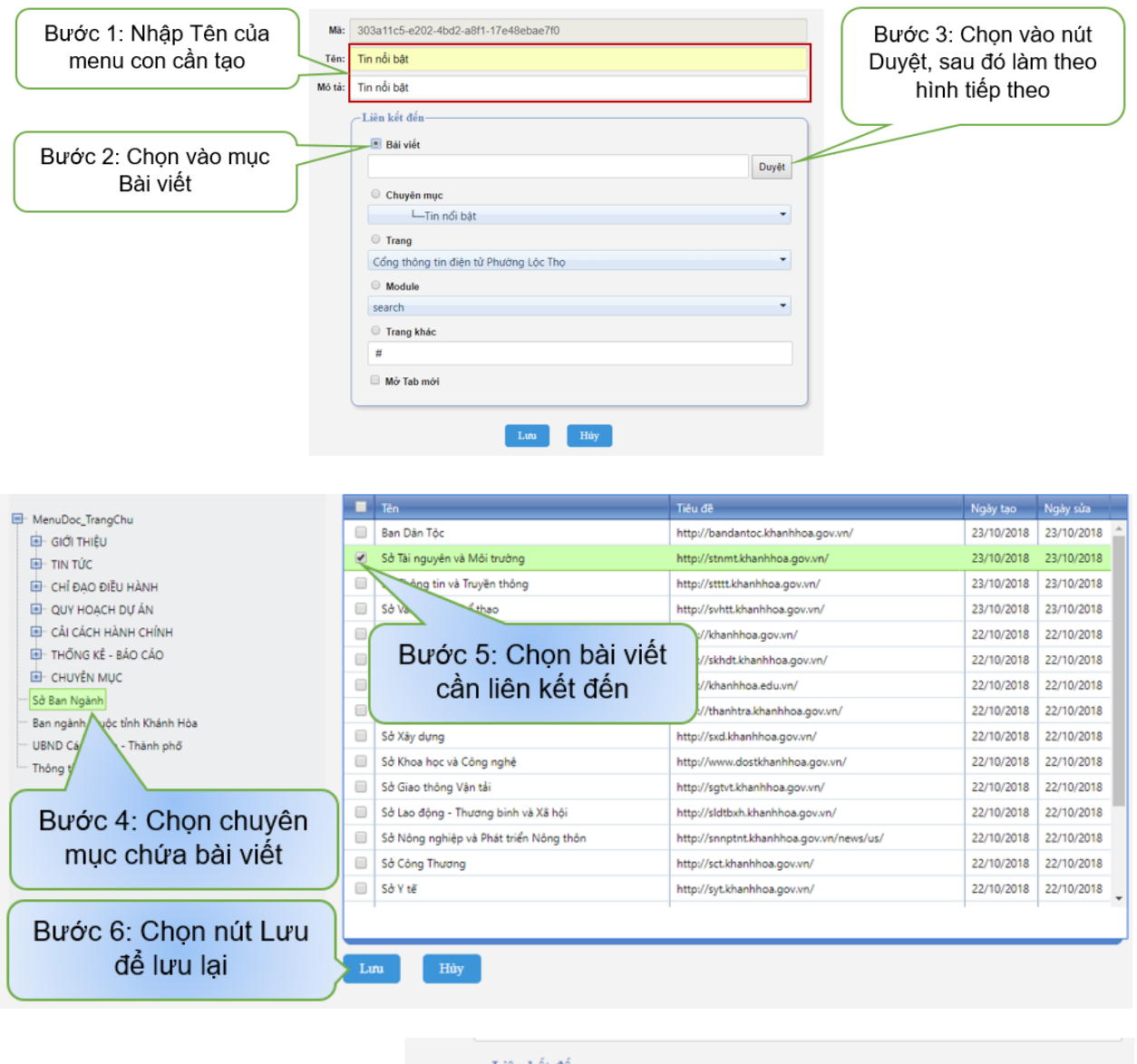

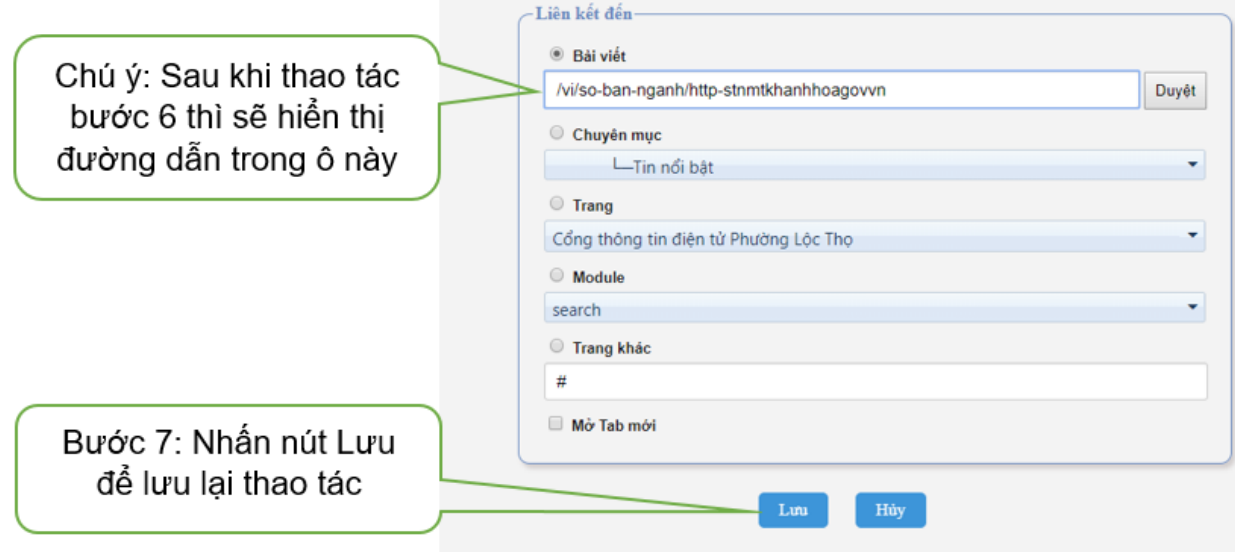

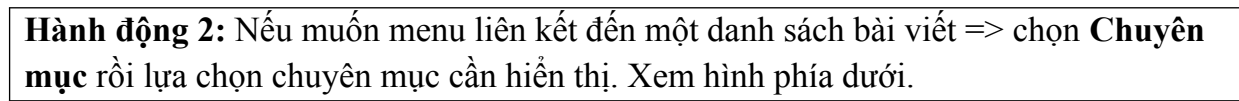

and the state of

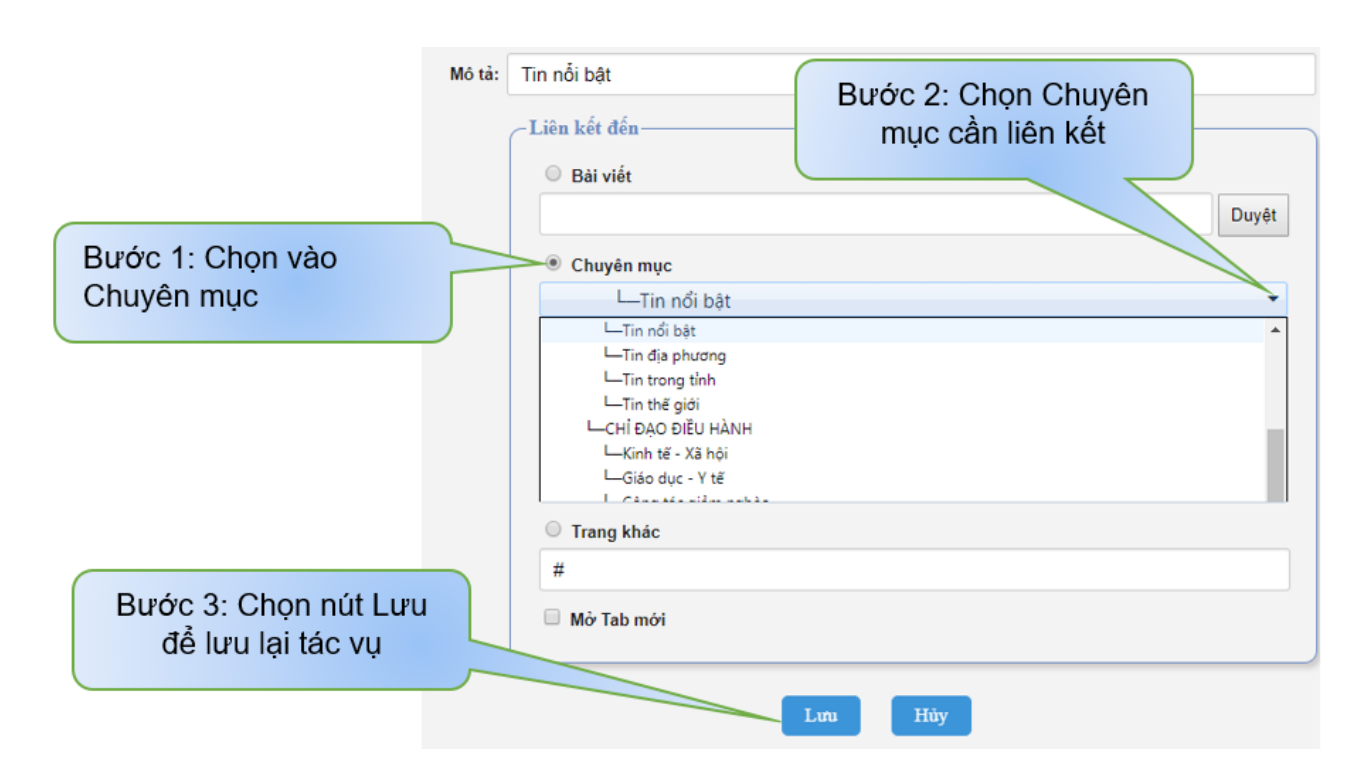

**Hành động 3:** Nếu muốn menu liên kết đến một trang trong hệ thống => Chọn vào mục Trang rồi lựa chọn Trang ta cần chọn để hiển thị sau đó thực hiện nhấn nút "**Lưu**" để hoàn tất thao tác hoặc "**Hủy**" để hủy bõ thao tác. Xem hình phía dưới.

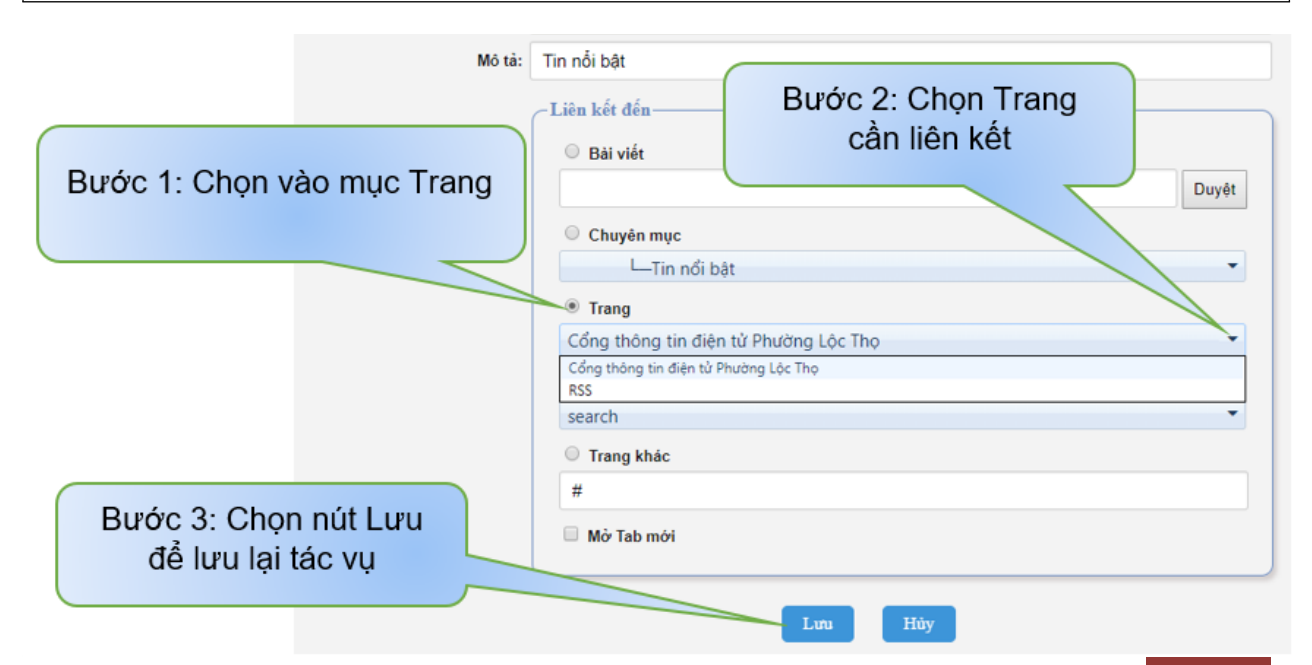

Công ty TNHH phần mềm và tư vấn Kim Tư Tháp (PSC) 29

**Hành động 4:** Nếu muốn menu liên kết đến một "**Module**" => Chọn mục Module rồi lựa chọn Module ta cần chọn để hiển thịvà thực hiện nhấn nút "**Lưu**" để hoàn tất thao tác hoặc "**Hủy**" để hủy bõ thao tác. Xem hình phía dưới.

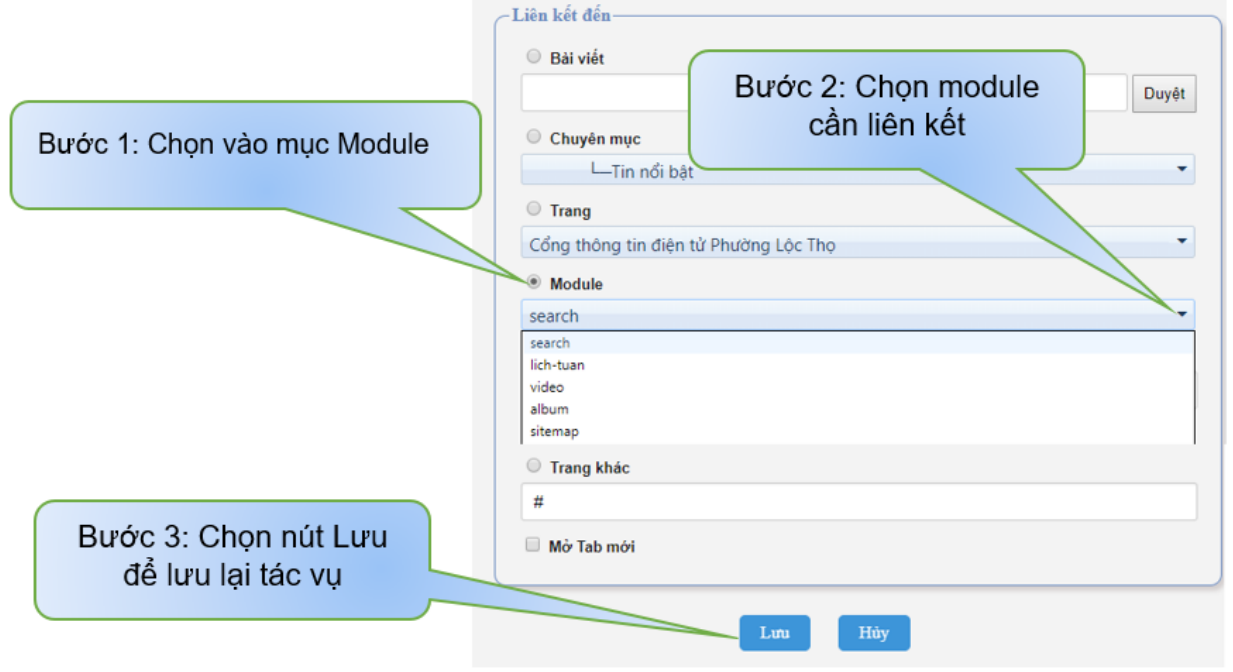

**Hành động 5:** Nếu muốn menu liên kết đến một "**Trang khác**" => Chọn mục **Trang khác** rồi dán link ta cần chèn vào để liên kết đến trang khác và thực hiện nhấn nút "**Lưu**" để hoàn tất thao tác hoặc "**Hủy**" để hủy bõ thao tác. Xem hình phía dưới.

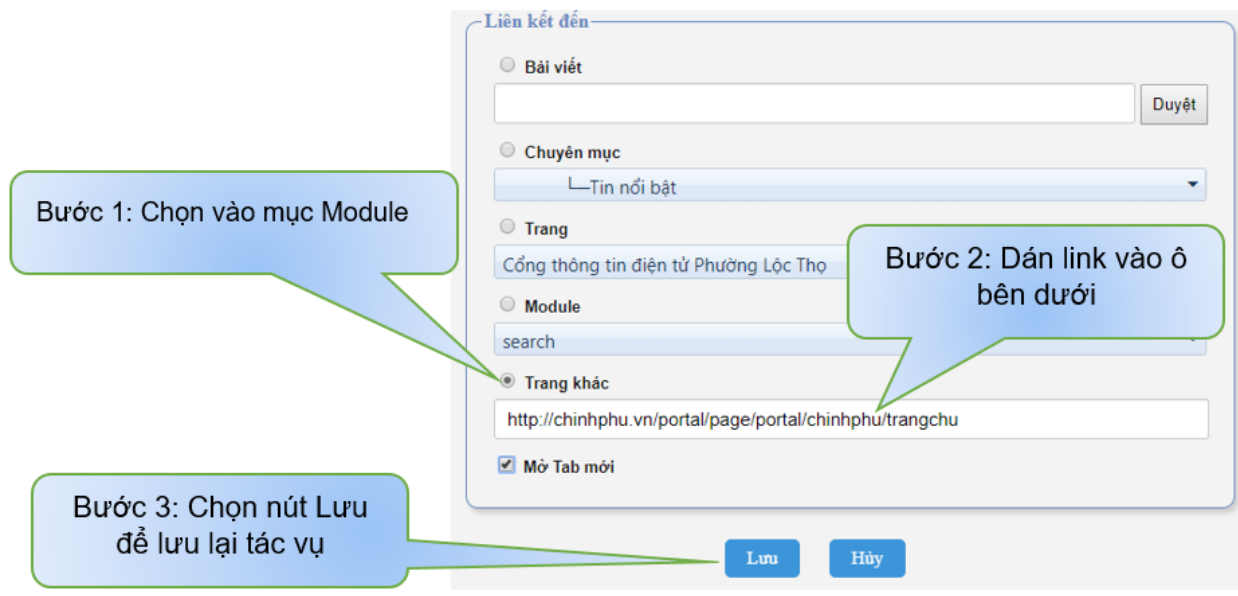

- **Hiệu chỉnh**
	- **Chức năng:** Dùng để chỉnh sửa thông tin các mục Menu đã được tạo.
	- Những thao tác trong "**Hiệu chỉnh**" chúng ta làm tương tự như những thao tác ở nút "**Thêm mới**".
- **Di chuyển lên**
	- **Chức năng:** Dùng để di chuyển 1 mục Menu đã chọn lên trên mục Menu trước nó. Thường dùng để sắp xếp vị trí các mục item menu hiển thị ra bên ngoài.
- **Di chuyển xuống**
	- **Chức năng:** Dùng để di chuyển mục Menu đã chọn xuống phía dưới mục Menu phía dưới nó. Thường dùng để sắp xếp vị trí các mục item menu hiển thị ra bên ngoài.
- **Xóa**
	- **Chức năng:** Dùng để xóa mục Menu mà người dùng mong muốn. (Dữ liệu sau khi xóa sẽ không thể phục hồi)
- **Trở về MenuMaster**
	- **Chức năng:** Dùng để quay trể về mục Quản lý Menu.
	- **v. Chuyển Menu thành chuyên mục**
		- **Chức năng:** Dùng để chuyển các chuyên mục Menu trong Menu chính thành các chuyên mục để chứa các bài viết. Mục đích giúp tạo ra chuyên mục giống cây menu một cách nhanh chóng.
		- **Thao tác:** Thao tác bước theo hình bên dưới.

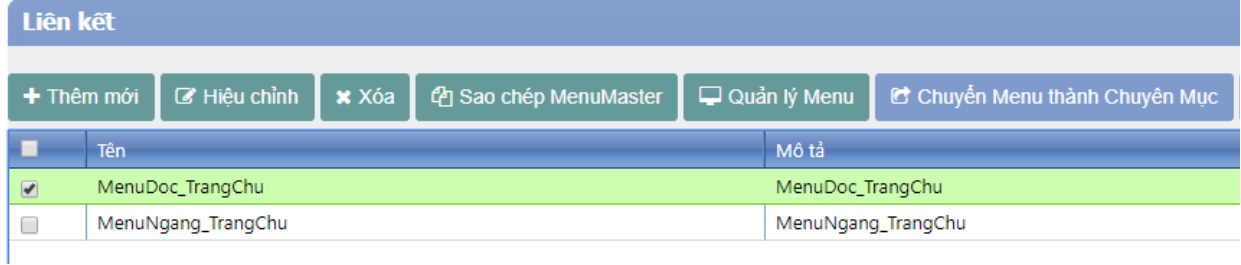

#### **vi. Xóa**

- **Chức năng:** Dùng để xóa các Menu mà người dùng muốn. (Dữ liệu sau khi xóa sẽ không thể phục hồi)
- **Thao tác:** Thao tác 2 bước theo hình bên dưới.

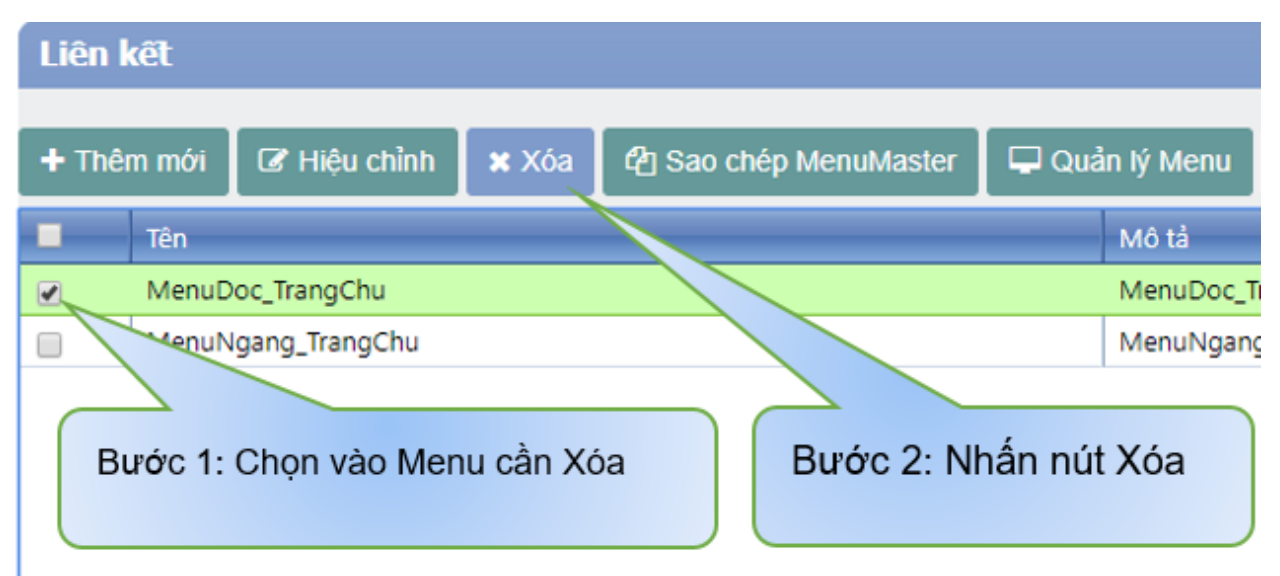

### **4. Quản lý Trang**

- **Chức năng:** Quản lý nội dung và phân bố cục của trang hiển thị bên ngoài, mọi thay đổi sẽ được cập nhật ngay lập tức ra trang hiển thị bên ngoài.
- **Thao tác:** 
	- **Bước 1**: Chọn "**Quản lý nội dung**"
	- **Bước 2:** Nhấn "**Trang**"

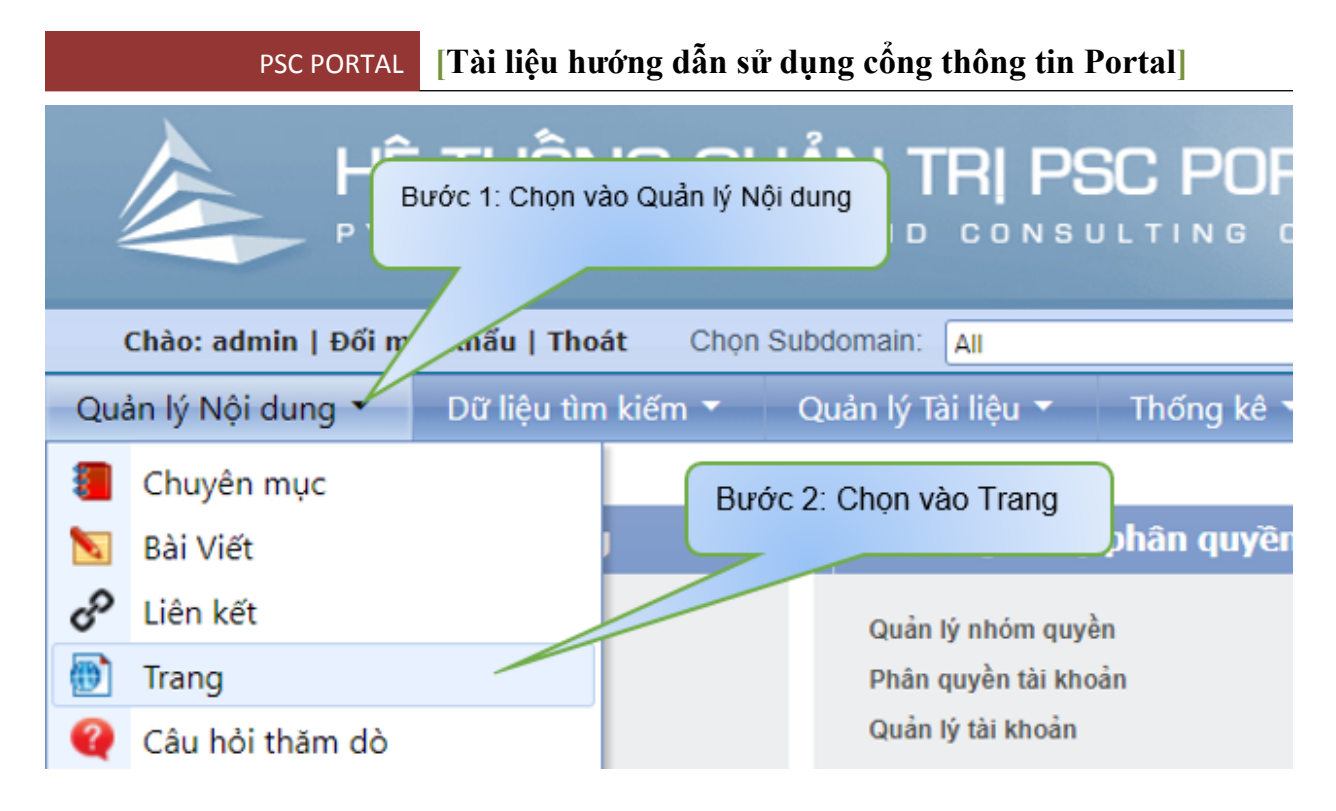

### **i. Thêm mới**

- **Chức năng:** Dùng để tạo mới một trang hiển thị ra bên ngoài.
- **Thao tác:** Thao tác 4 bước theo hình bên dưới.

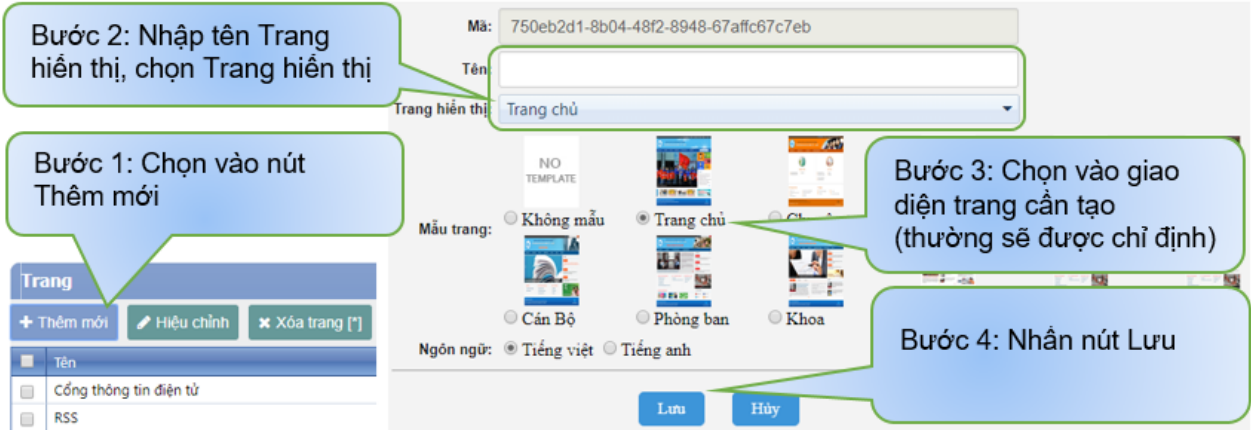

### **ii. Hiệu chỉnh**

- **Chức năng:** Dùng để chỉnh sửa thông tin của một Trang hiển thị.
- **Thao tác:** Thao tác 4 bước theo hình bên dưới.

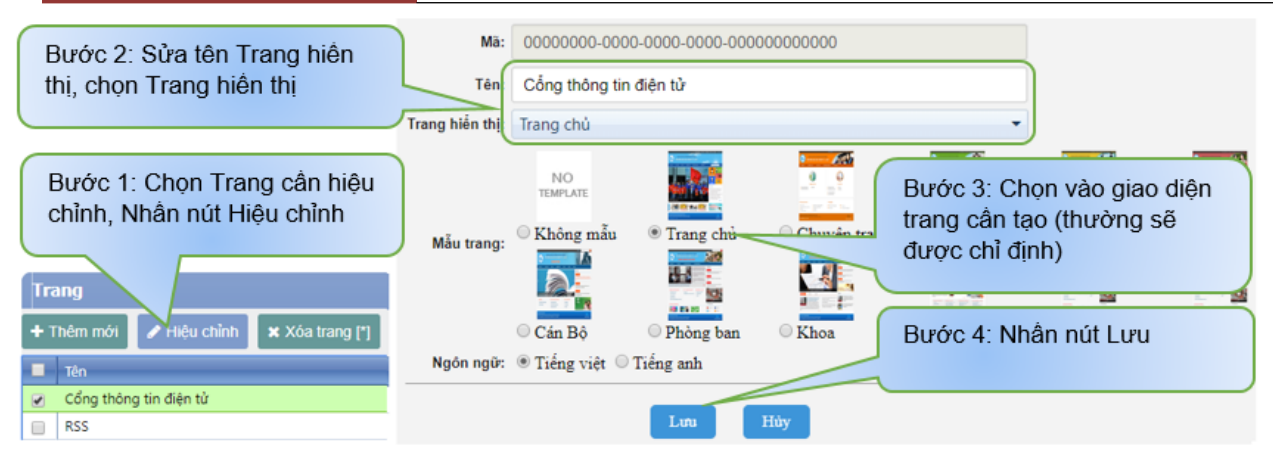

#### **iii. Sao chép page**

- **Chức năng:** Dùng để sao chép một trang đã có sẵn thành trang mới khác.
- **Thao tác:** Làm theo các bước hình bên dưới.

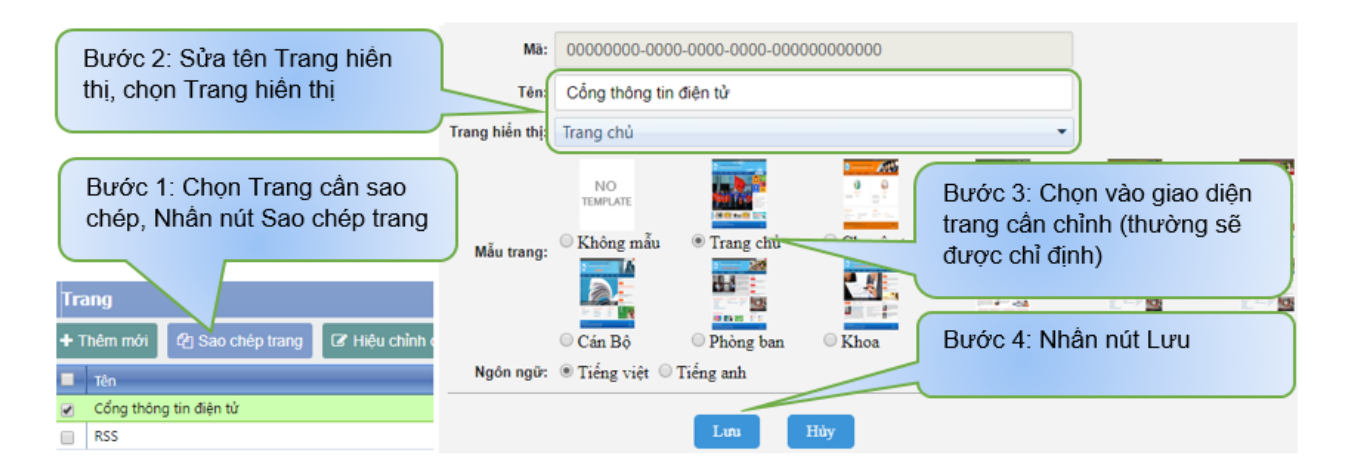

#### **iv. Hiệu chỉnh cấu trúc**

- **Chức năng:** Hiệu chỉnh và thêm các khối giao diện tin tức dạng Porlet cho trang hiển thị, các portlet đã được tạo sẵn, người quản trị chỉ cần gọi các portlet ra theo dạng mẫu trang.
- **Thao tác:** Làm theo các bước hình bên dưới

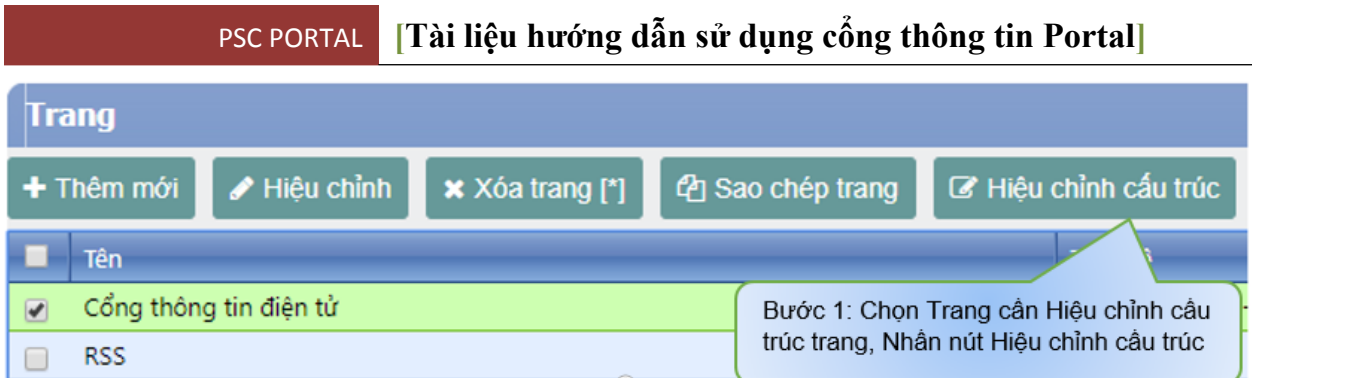

# **DANH SÁCH CÁC PORTLET HIỆN CÓ TRÊN TRANG HIỂN THỊ**

## **Trang chủ (Home Page)**

## **Porlet – DateTime\_Clock**

www.loctho.nhatrang.khanhhoa.gov.vn - Thứ Năm, 01/11/2018, 9:32 GMT+7

- **Chức năng:** Để hiển thị liên kết và ngày giờ trong trang chủ. Chỉ cần gọi ra và hiển thị trên giao diện không cần chỉnh sửa thông tin.
- **Thao tác Thêm, Xóa:** Làm theo các bước hình bên dưới

DateTime\_Clock \ E

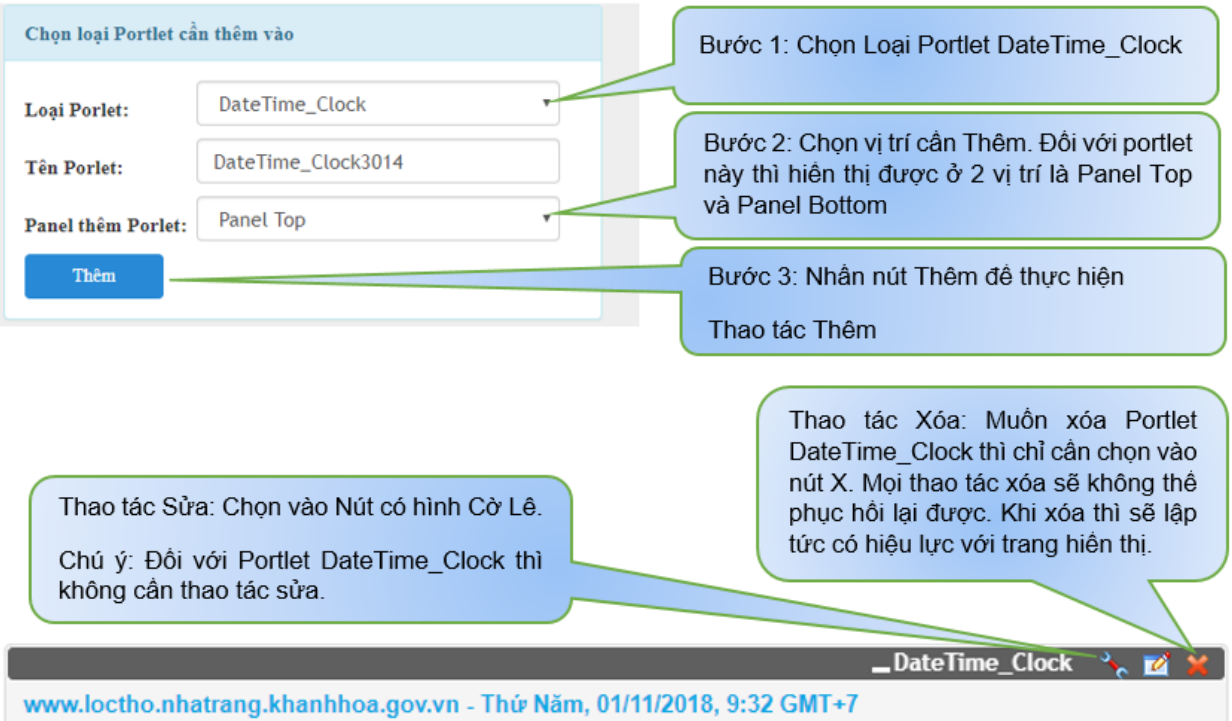

## **Porlet – Banner\_Top**

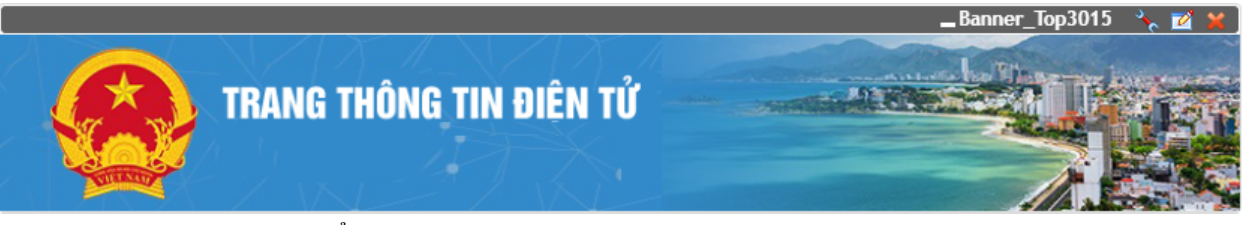

- **Chức năng:** Hiển thị Banner cho trang
- **Thao tác Thêm, Xóa, Sửa:** Làm theo các bước hình bên dưới.
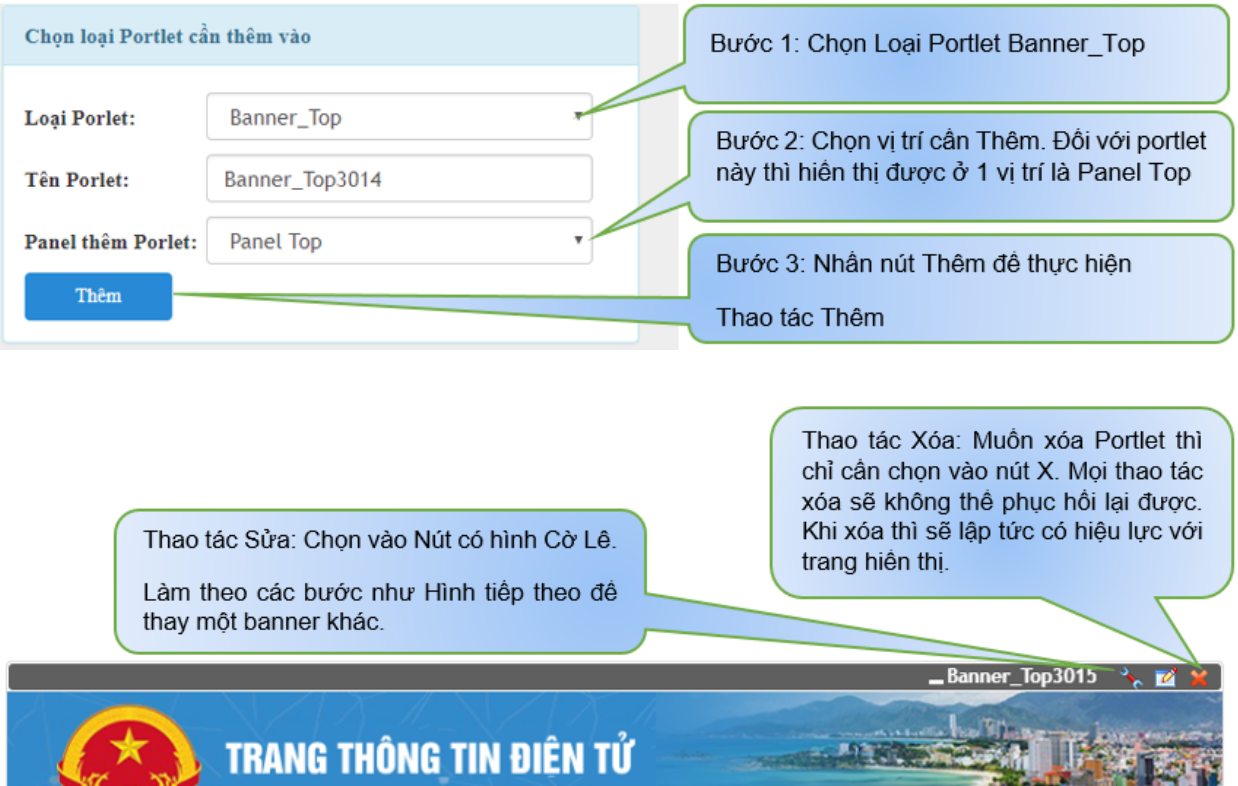

助言

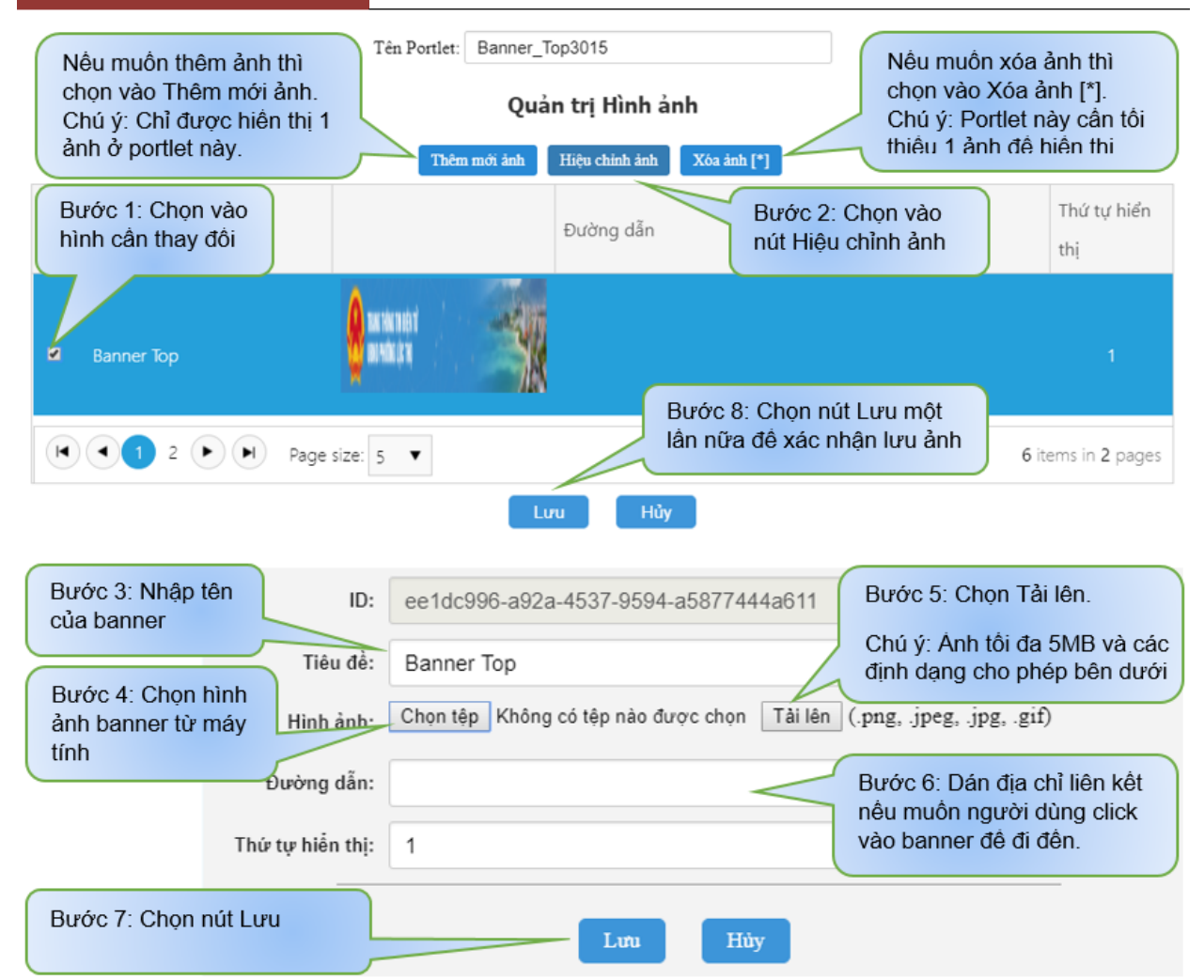

### **Porlet – MenuNgang-TrangChu**

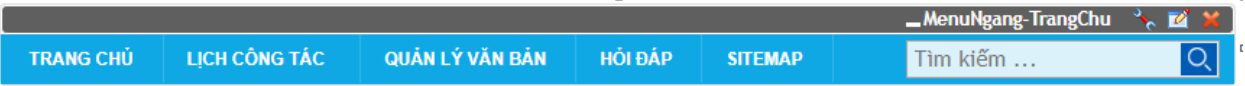

- **Chức năng:** Hiển thị Menu ngang cho trang
- **Thao tác Thêm, Xóa, Sửa:** Làm theo các bước hình bên dưới.

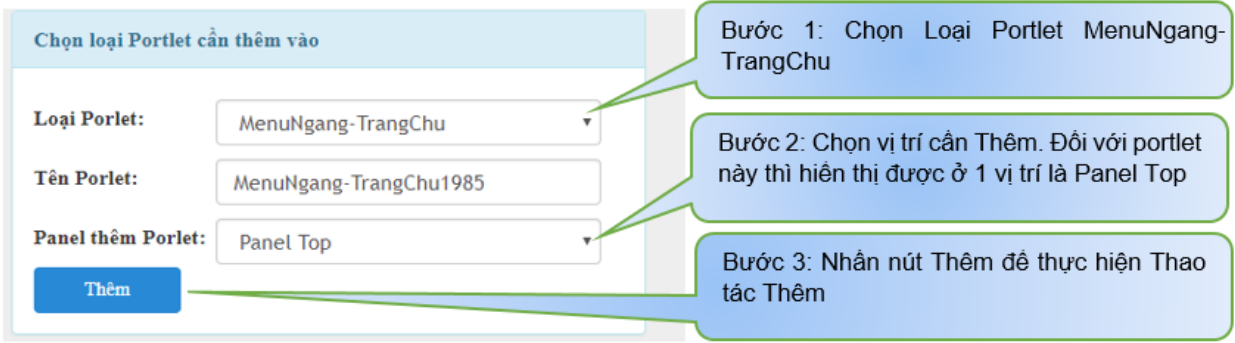

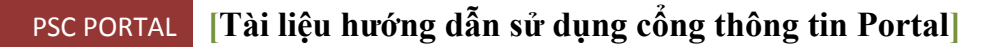

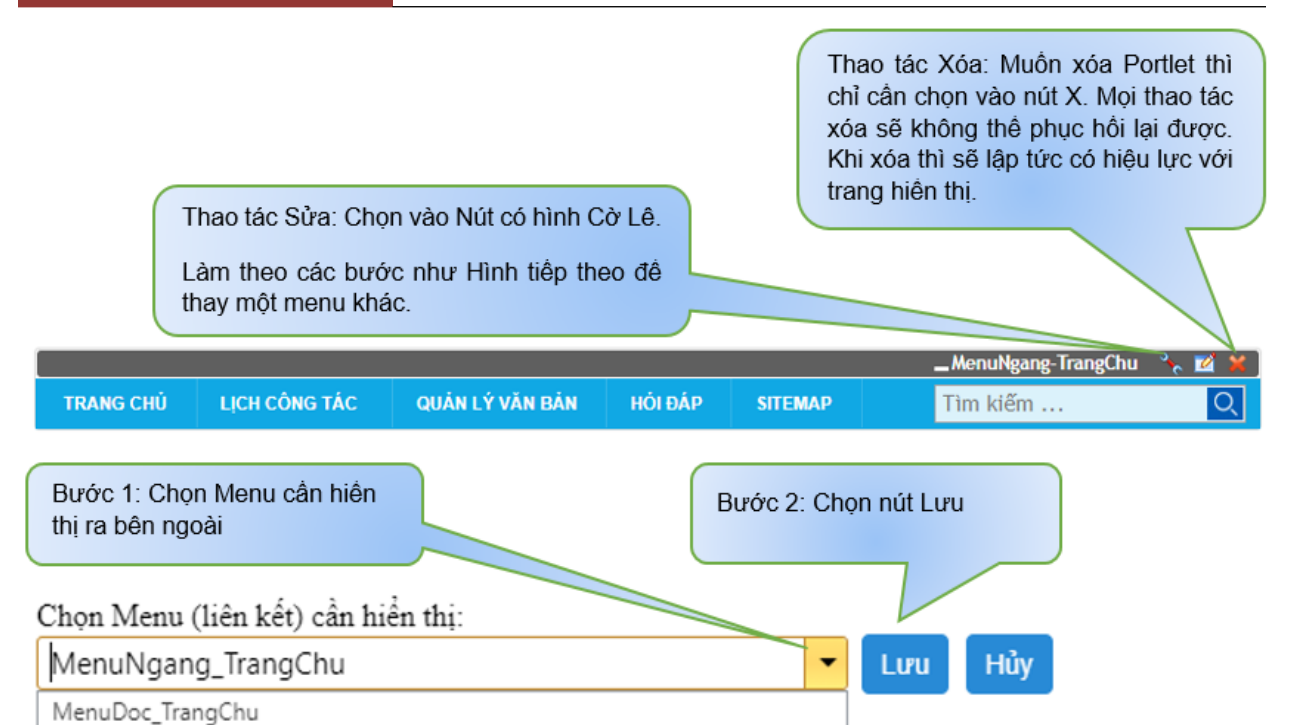

## **Porlet – MenuDoc-TrangChu**

MenuNgang\_TrangChu

- **Chức năng:** Hiển thị Menu dọc cho trang
- **Thao tác Thêm, Xóa, Sửa:** Làm theo các bước hình bên dưới.

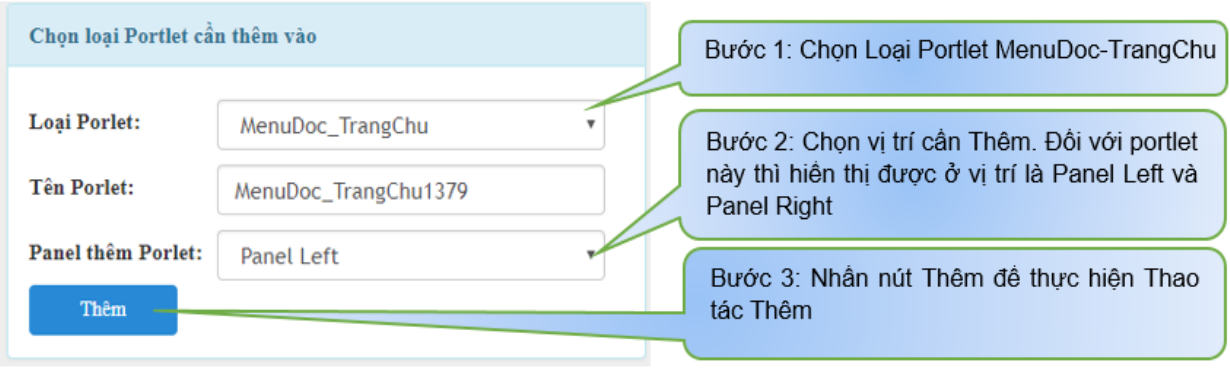

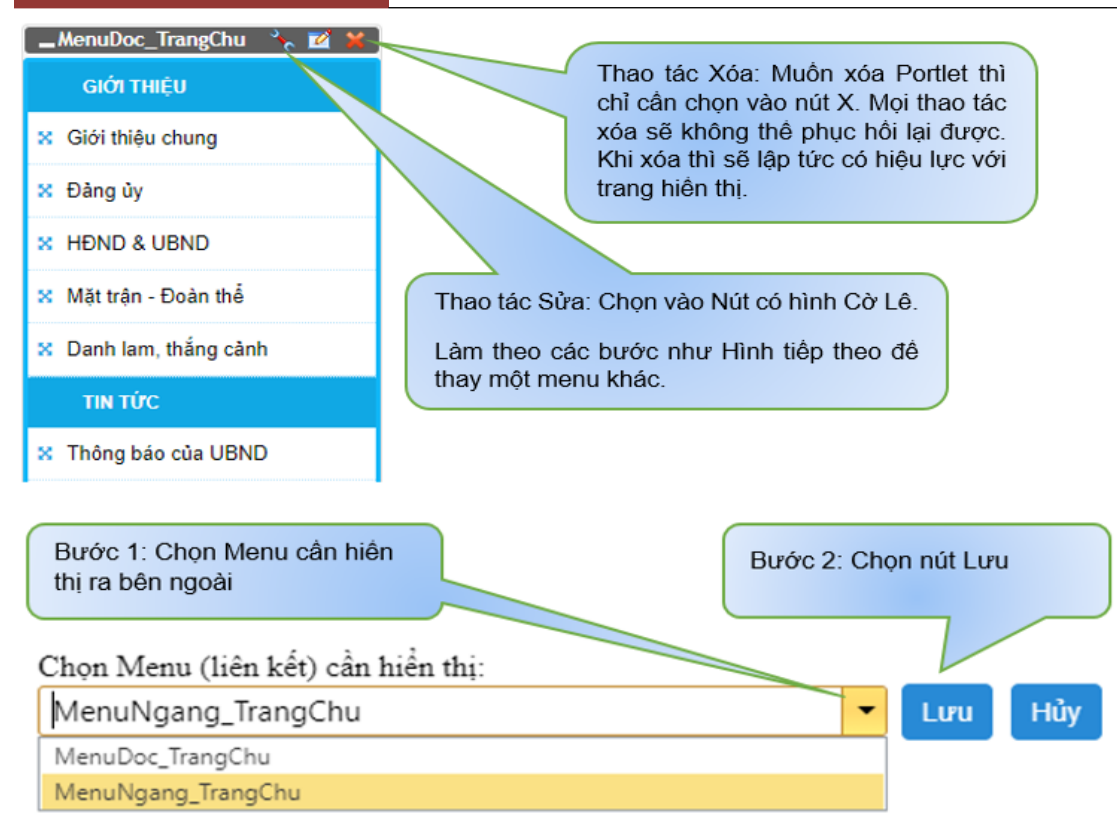

## **Porlet – Slider\_HinhDocHTML**

- **Chức năng:** Hiển thị Banner dọc cho trang ở cột bên trái, bên phải
- **Thao tác Thêm, Xóa, Sửa:** Làm theo các bước hình bên dưới.

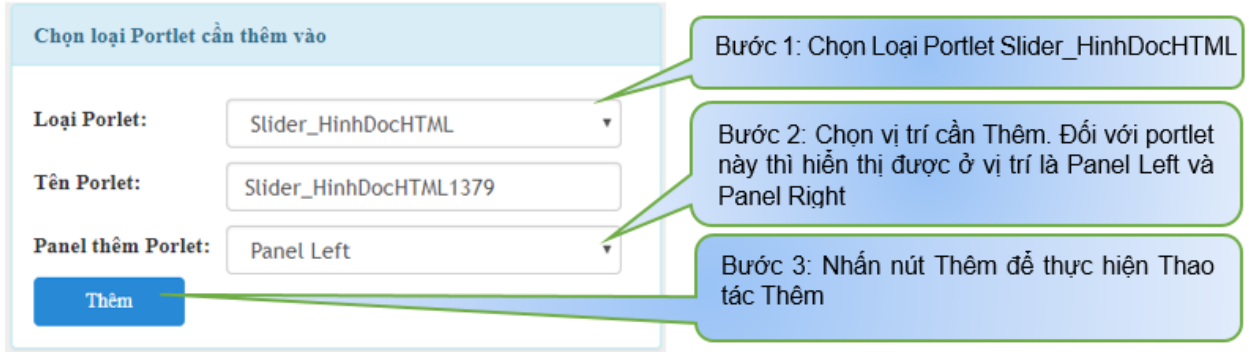

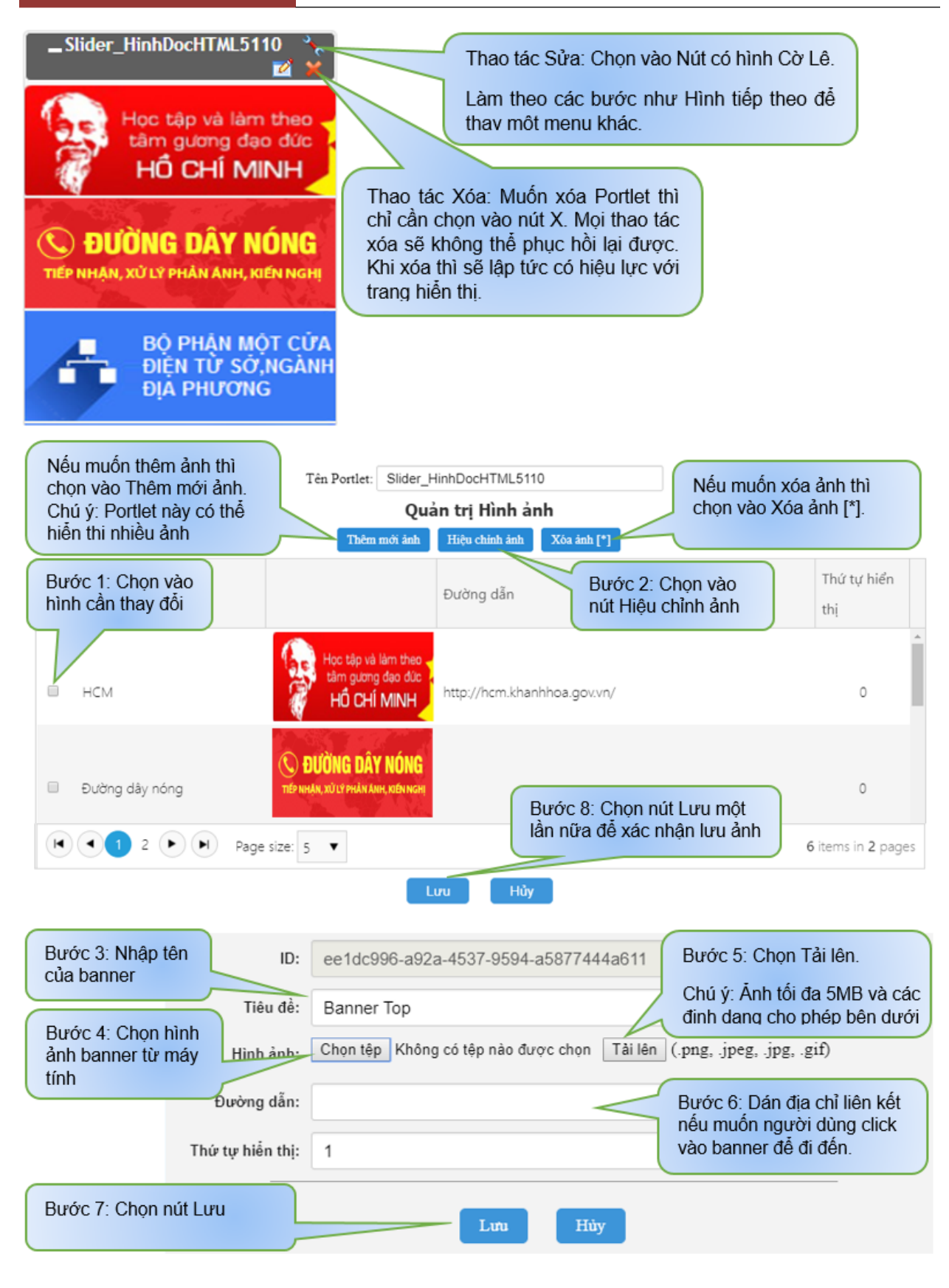

#### **Porlet – ThoiTiet**

- **Chức năng:** Hiển thị khung thông tin dự báo thời tiết cho trang ở cột bên trái hoặc bên phải. Chỉ cần gọi ra và hiển thị trên giao diện không có thao tác chỉnh sửa thông tin.
- **Thao tác Thêm, Xóa:** Làm theo các bước hình bên dưới.

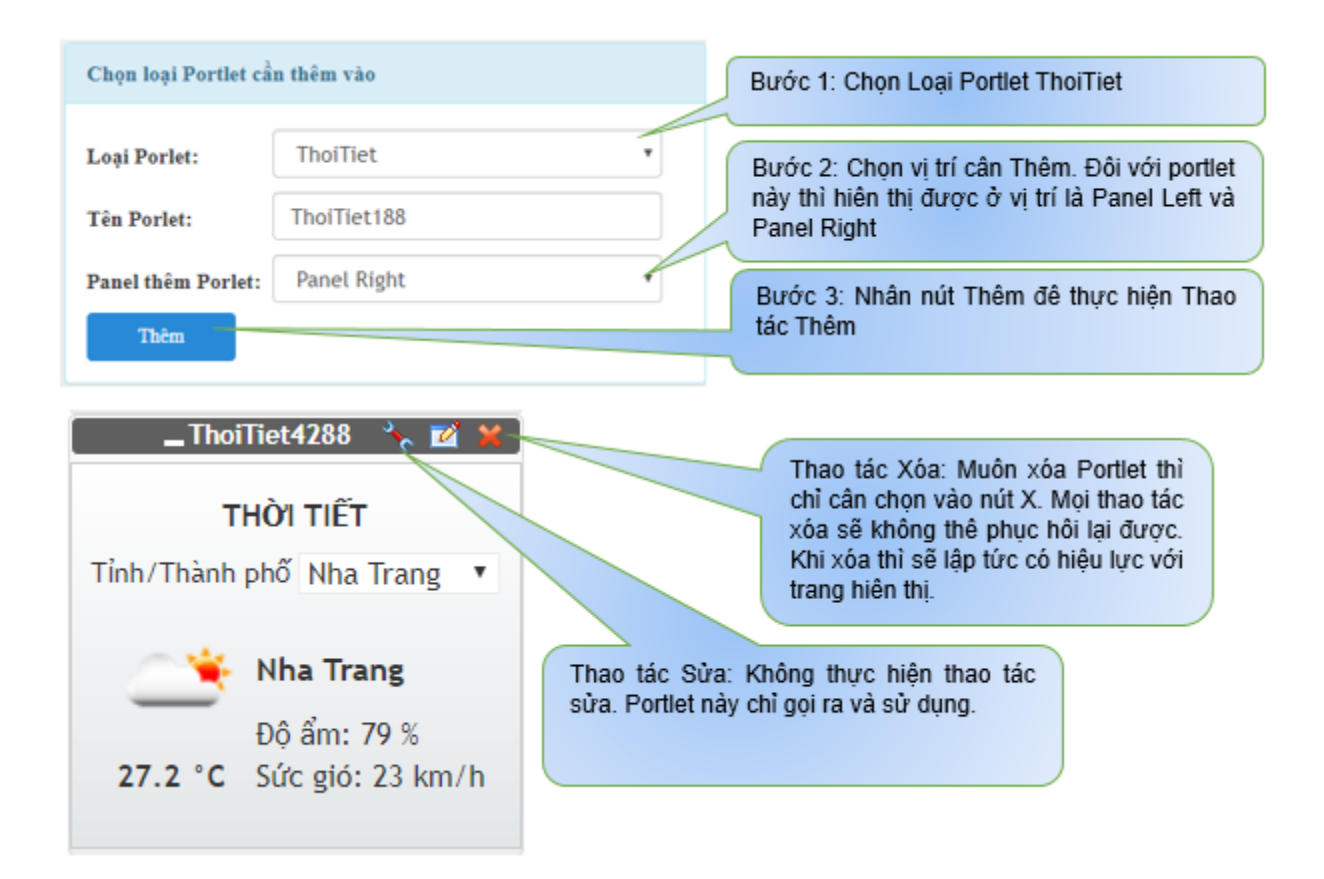

#### **Porlet – Counting\_HomePage**

- **Chức năng:** Hiển thị số lượt truy cập và số lượng online cho trang ở cột bên trái hoặc bên phải. Chỉ cần gọi ra và hiển thị trên giao diện không có thao tác chỉnh sửa thông tin.
- **Thao tác Thêm, Xóa:** Làm theo các bước hình bên dưới.

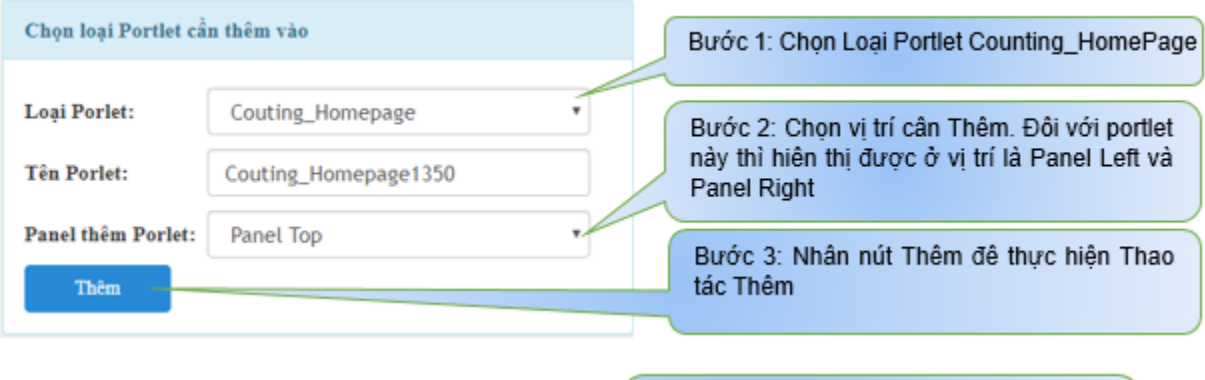

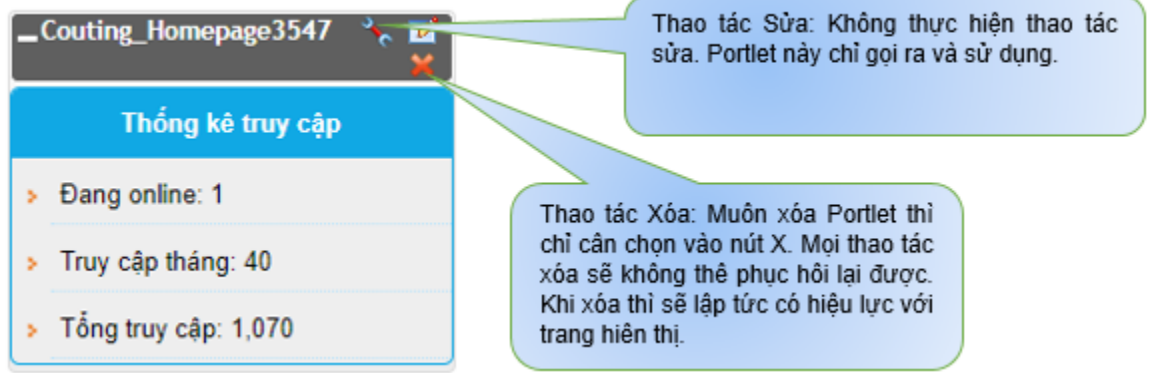

## **Porlet – Topic\_HomePageHome**

 **Chức năng:** Hiển thị giao diện tin tức như hình bên dưới, người quản trị có thể chọn chuyên mục khác hoặc số lượng tin tức theo mong muốn để hiển thị. Để làm được điều này thì xem mục hướng dẫn thao tác bên dưới.

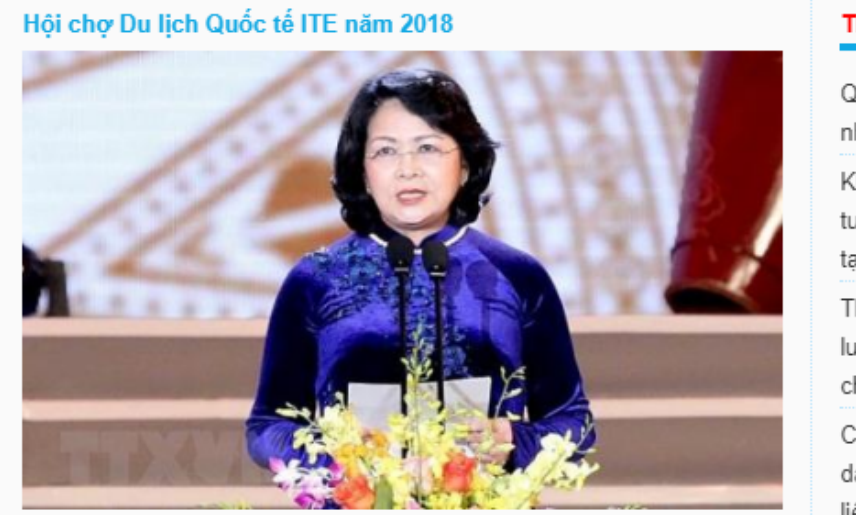

Khánh Hòa có sự tham gia của đại diện 49 doanh nghiệp du lịch của Khánh Hòa tham dự Hội chợ Du lịch Quốc tế ITE năm 2018, có 15 doanh nghiệp trực tiếp tham gia các gian hàng giới thiệu sản phẩm, dich vu và 35 doanh nghiệp tham gia chương trình Gala Dinner: "Nha Trang-thành phố sự kiện".

#### Tin nổi bật

Quy đinh mới về lãi vay và lơi nhuân đối với dư án PPP

Khuyến khích doanh nghiệp đầu tư vào nông nghiệp, nông thôn tại địa phương

Thủ tướng chỉ thị nâng cao chất lượng giải quyết thủ tục hành chính

Cảnh báo tình trạng lợi dụng danh nghĩa Cục ATTP để bán tài liêu

Xây dưng 11 mô hình điểm về văn hóa giao thông đường thủy

Chấn chỉnh công tác rà soát hộ nghèo, hộ cận nghèo

 **Thao tác Thêm, Xóa, Sửa:** Làm theo các bước hình bên dưới.

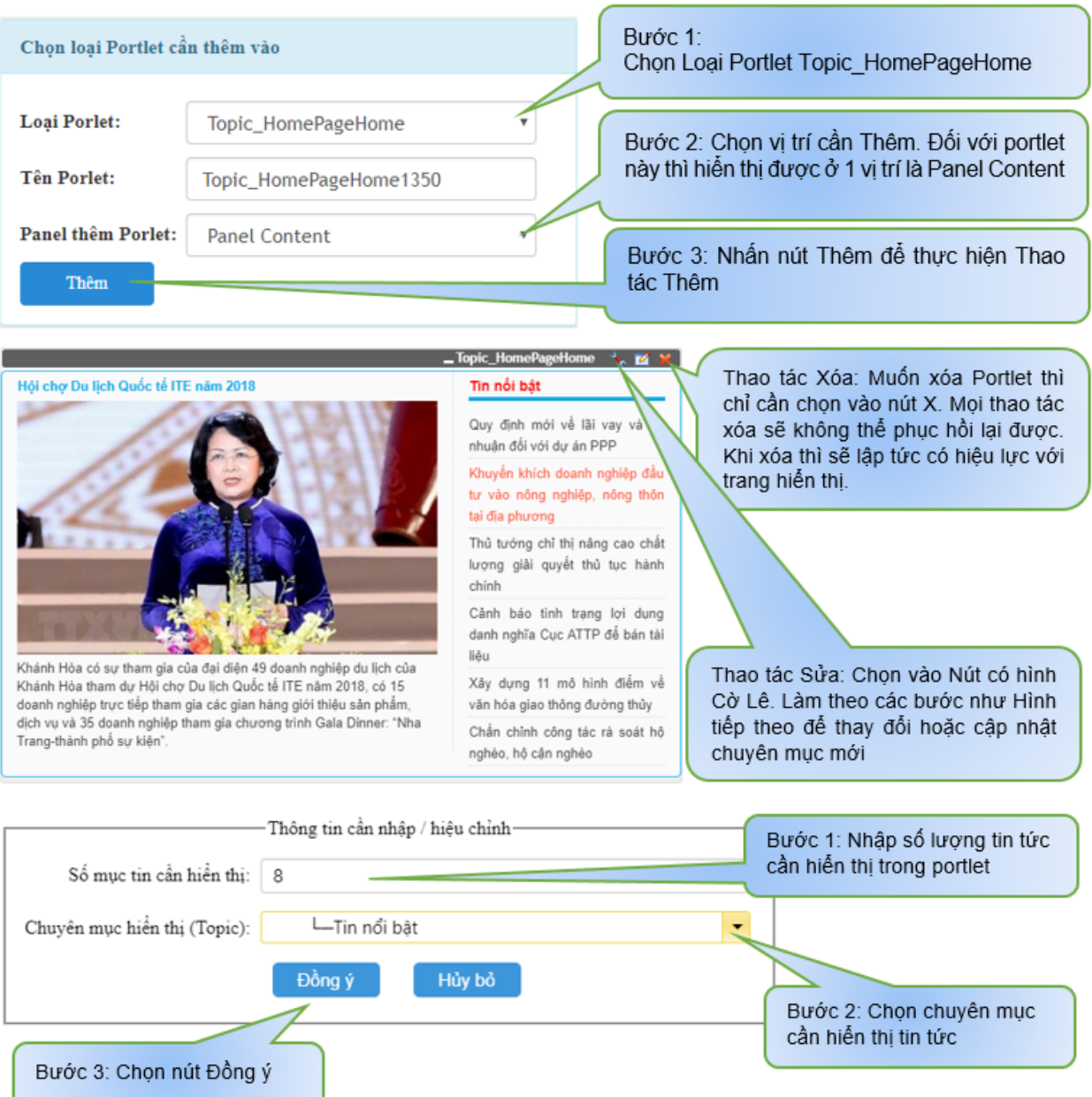

# **Porlet – TopicDisplay\_HomePage**

 **Chức năng:** Hiển thị giao diện tin tức như hình bên dưới, người quản trị có thể chọn chuyên mục khác hoặc số lượng tin tức theo mong muốn để hiển thị. Để làm được điều này thì xem mục hướng dẫn thao tác bên dưới.

#### VẤN ĐỀ BẠN ĐỌC QUAN TÂM

#### Cảnh báo tình trạng lợi dụng danh nghĩa Cục ATTP để bán tài liệu

#### 10:40 AM, 29/08/2018

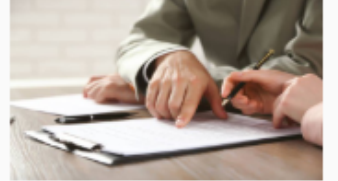

Cục An toàn thực phẩm – Bộ Y tế vừa đưa ra thông tin cảnh báo về việc một số tổ chức, cá nhân lợi dụng danh nghĩa Cục để bán tài liệu về an toàn thực phẩm.

Xem chi tiết »

#### **X TIN CÙNG CHUYÊN MUC**

- > 27/07/2018: Thi sáng tác ca khúc 'Thanh niên với văn hóa giao thông'
- » 27/07/2018: Khuyến khích phát triển nuôi trồng thủy sản có thể truy xuất nguồn gốc
- » 27/07/2018: Xây dựng phương án thuê người chăm sóc các đối tượng tại Trung tâm Bảo trợ xã hội khi nằm...
- » 27/07/2018: Khuyến khích doanh nghiệp đầu tư vào nông nghiệp, nông thôn tại địa phương
- » 27/07/2018: Xây dựng 11 mô hình điểm về văn hóa giao thông đường thủy
- Chọn loại Portlet cần thêm vào Bước 1: Chọn Loại Portlet TopicDisplay HomePage **Loai Porlet:** TopicDisplay\_HomePage Bước 2: Chon vi trí cần Thêm. Đối với portlet này thì hiến thị được ở 1 vị trí là Panel Content **Tên Porlet:** TopicDisplay\_HomePage2972 **Panel thêm Porlet: Panel Content** ۳ Bước 3: Nhấn nút Thêm để thực hiên Thao Thêm tác Thêm

#### **Thao tác Thêm, Xóa, Sửa:** Làm theo các bước hình bên dưới.

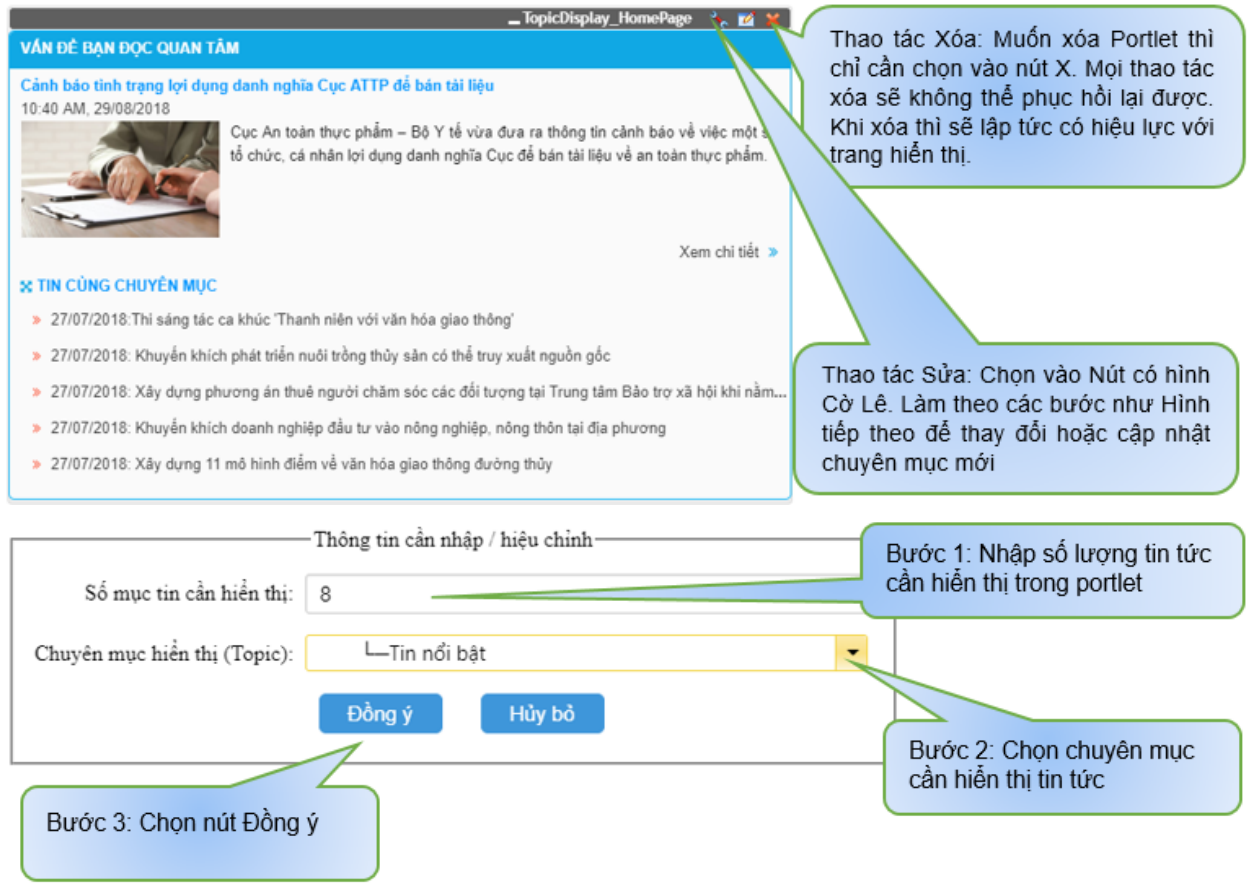

- **Porlet TabTopic\_HomePage, Porlet TabTopic\_HomePage2, Porlet TabTopic\_HomePage3, Porlet – TabTopic\_SoBanNganh**
	- **Chức năng:** Hiển thị giao diện tin tức như hình bên dưới, người quản trị có thể chọn nhiều chuyên mục hiển thị số lượng tin tức và vị trí hiển thị theo mong muốn. Để làm được điều này thì xem mục hướng dẫn thao tác bên dưới. **Chú ý:** Đối với TabTopic\_HomePage, TabTopic\_HomePage2, TabTopic\_HomePage3 thì mỗi portlet chỉ được gọi ra 1 lần trong cùng 1 trang.
	- **Thao tác Thêm, Xóa, Sửa:** Làm theo các bước hình bên dưới.

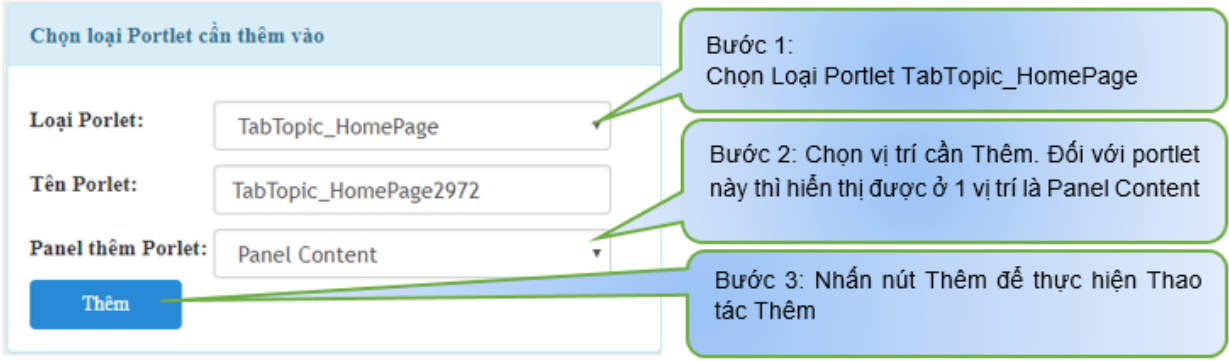

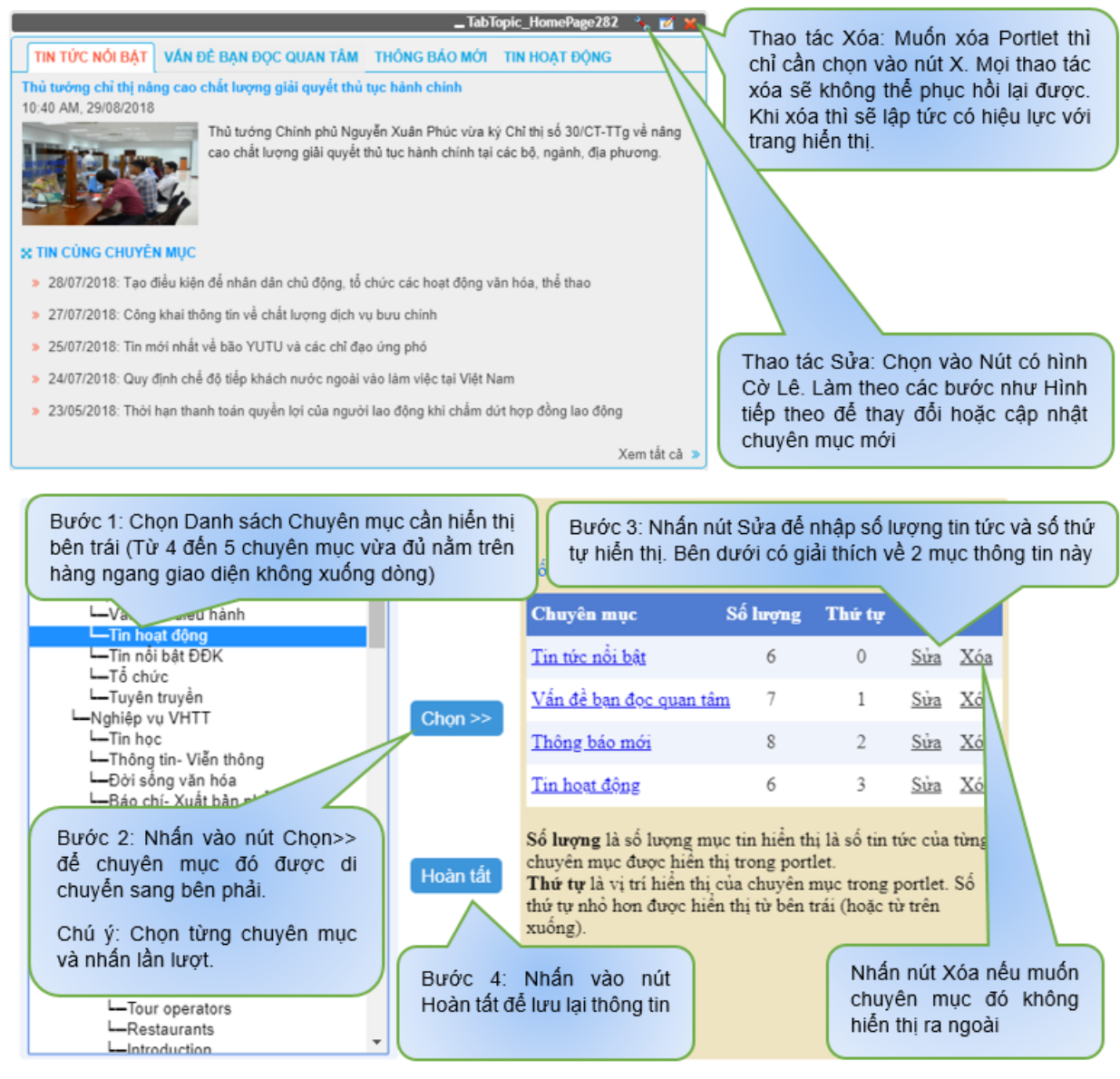

#### **Porlet – Slider\_BannerQuangCao**

- **Chức năng:** Hiển thị giao diện slider danh sách hình ảnh. Để làm được điều này thì xem mục hướng dẫn thao tác bên dưới.
- **Thao tác Thêm, Xóa, Sửa:** Làm theo các bước hình bên dưới.

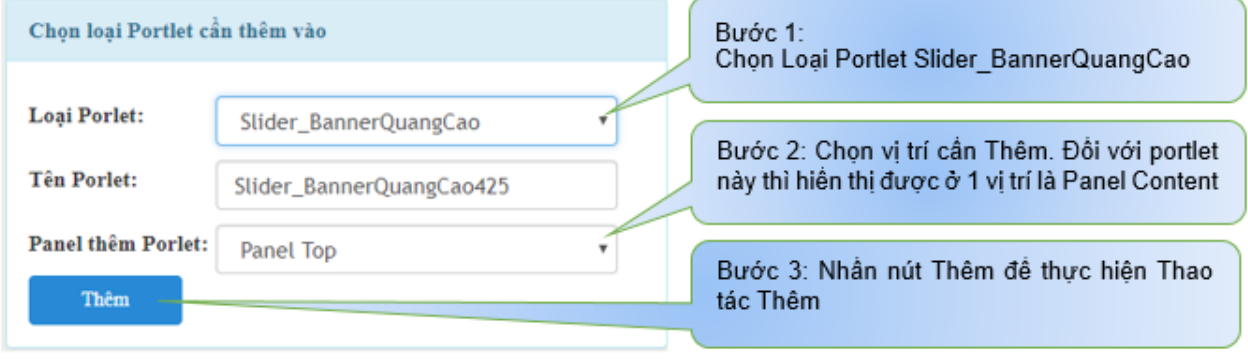

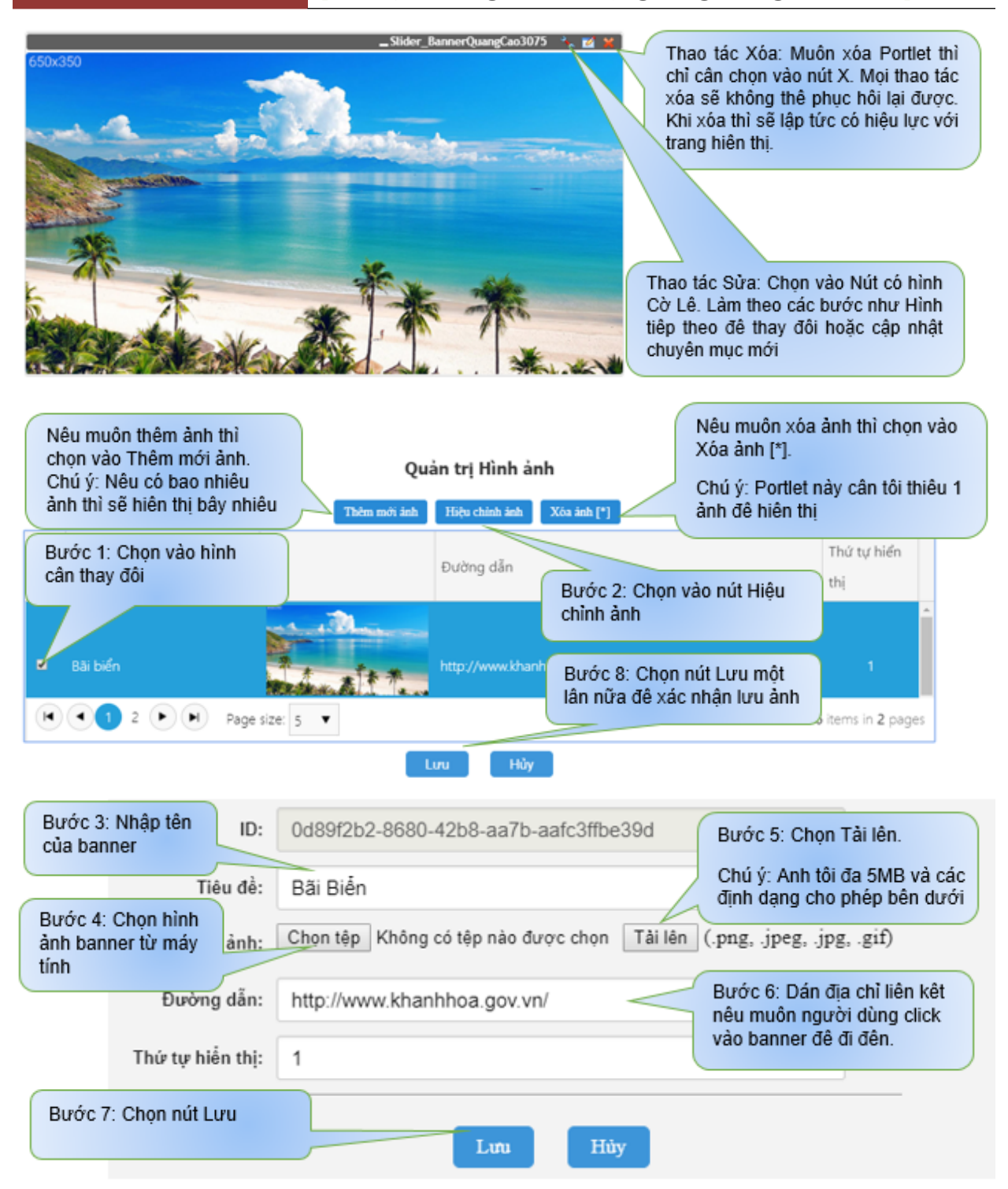

## **Porlet – TopicDisplay\_Announcement**

- **Chức năng:** Hiển thị giao diện chạy danh sách tin tức từ dưới lên. Để làm được điều này thì xem mục hướng dẫn thao tác bên dưới.
- **Thao tác Thêm, Xóa, Sửa:** Làm theo các bước hình bên dưới.

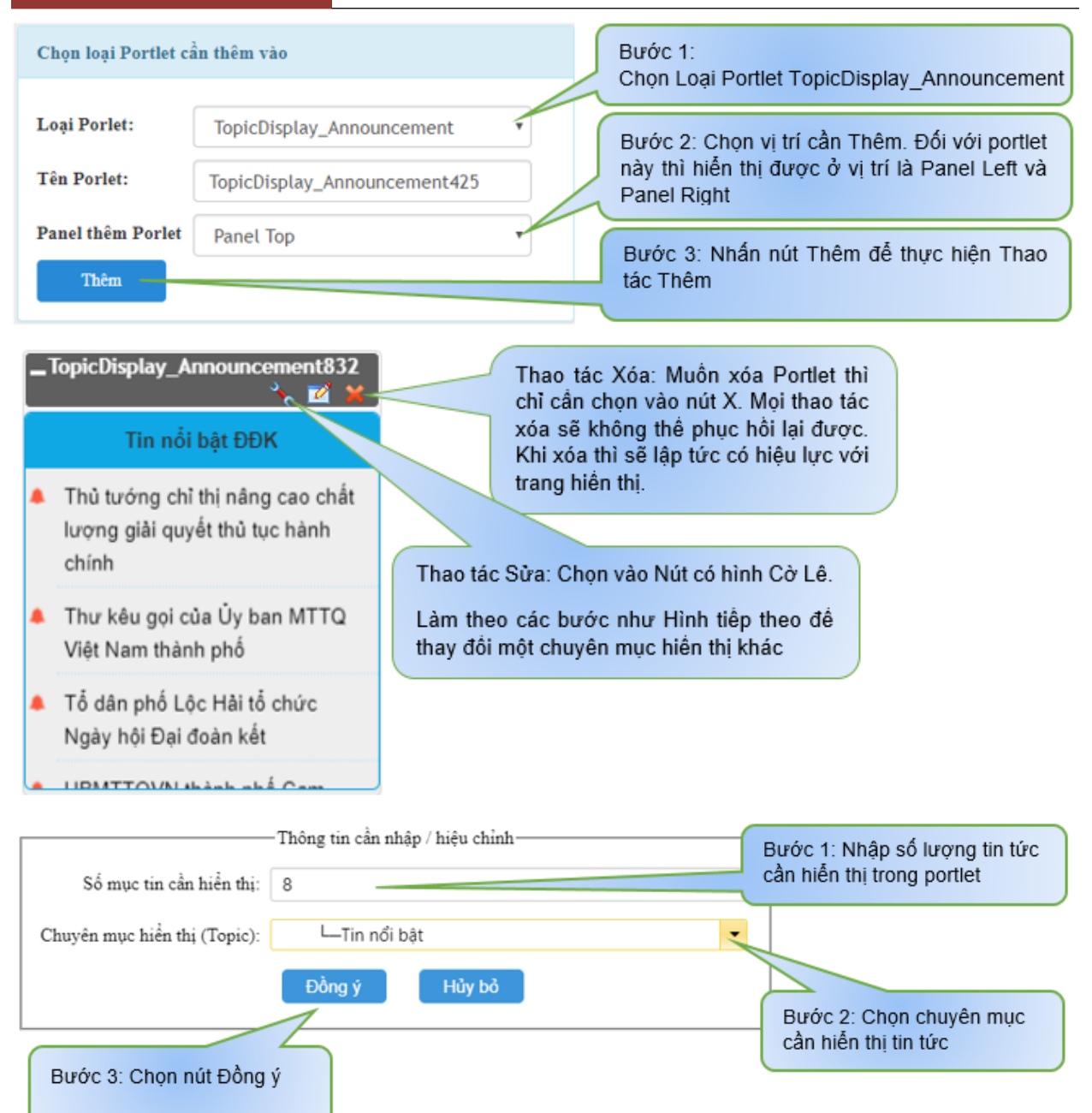

## **Porlet – TopicDisplay\_ThongTin**

- **Chức năng:** Hiển thị giao diện danh sách tin tức. Để làm được điều này thì xem mục hướng dẫn thao tác bên dưới.
- **Thao tác Thêm, Xóa, Sửa:** Làm theo các bước hình bên dưới.

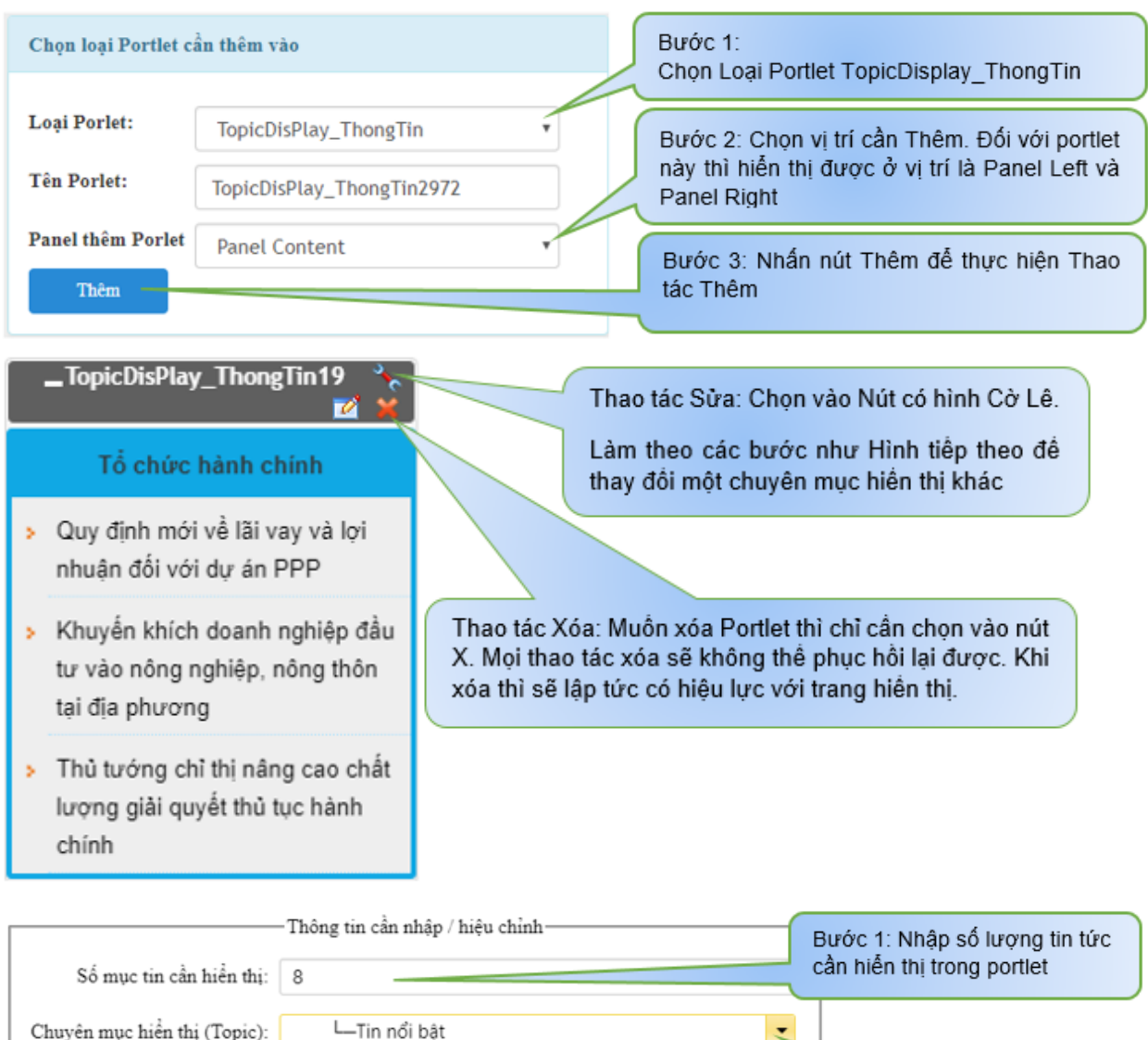

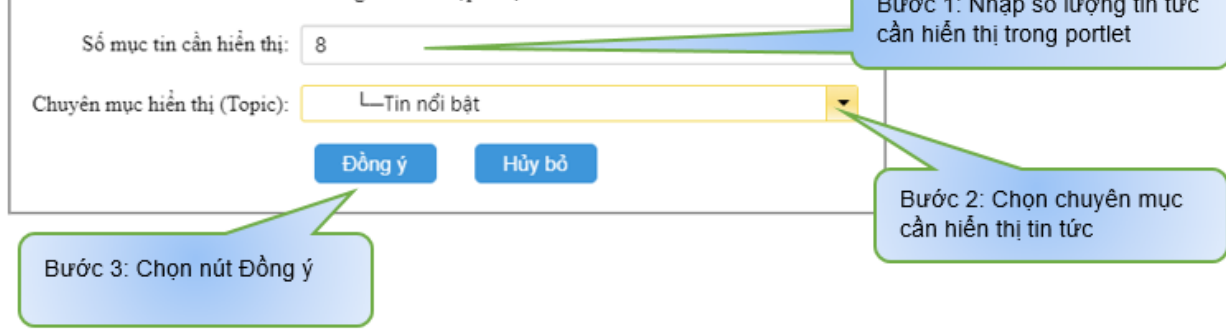

- **Porlet Topic\_SuKien**
	- **Chức năng:** Hiển thị giao diện danh sách tin tức. Để làm được điều này thì xem mục hướng dẫn thao tác bên dưới.
	- **Thao tác Thêm, Xóa, Sửa:** Làm theo các bước hình bên dưới.

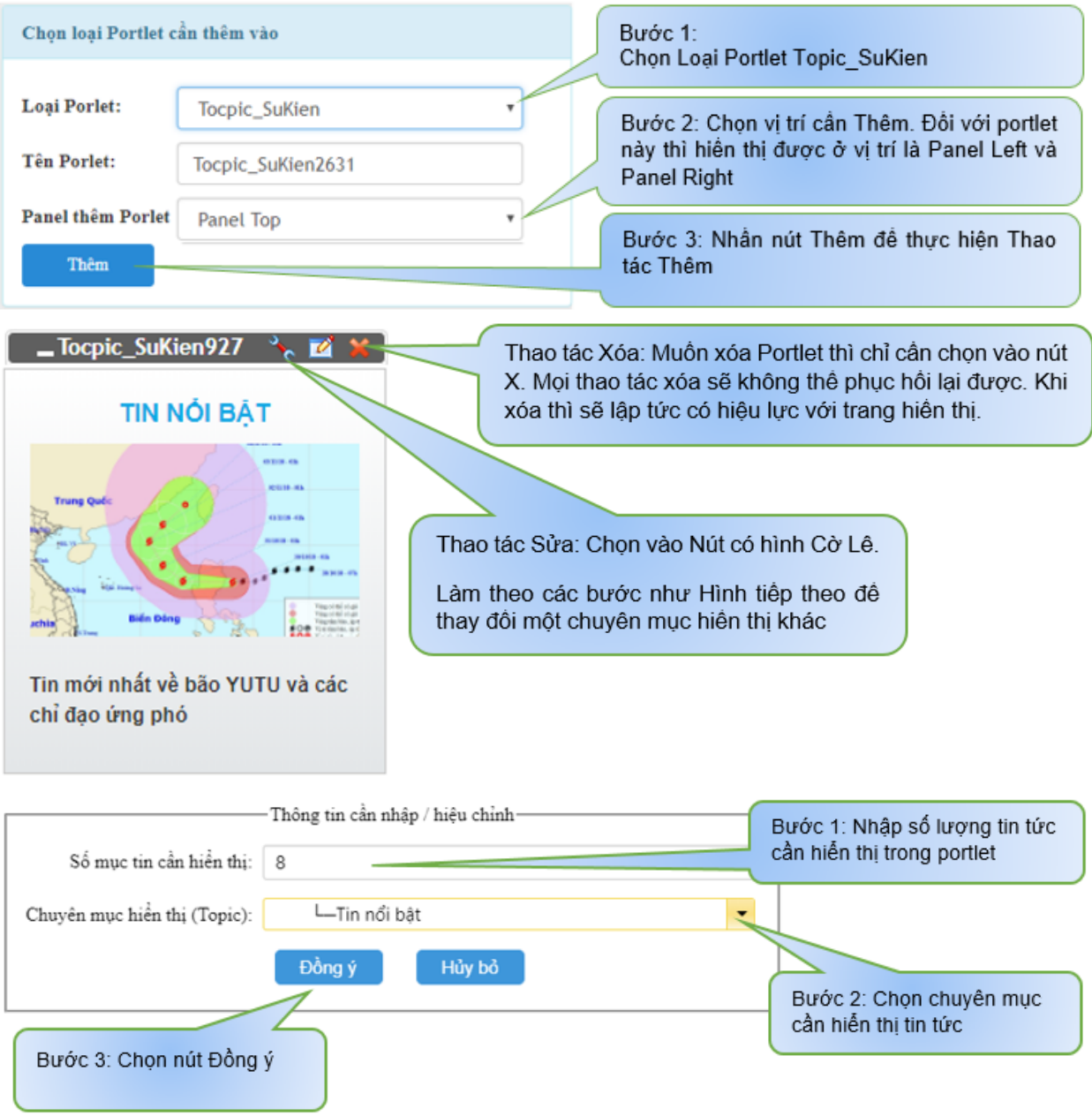

## **Porlet – HTMLBlog**

- **Chức năng:** Cho phép chỉnh sửa tạo footer, chèn hình ảnh, chèn video…, chèn bất kỳ một giao diện bằng code HTML hoặc công cụ soạn thảo. Để làm được điều này thì xem mục hướng dẫn thao tác bên dưới.
- **Thao tác Thêm, Xóa, Sửa:** Làm theo các bước hình bên dưới.

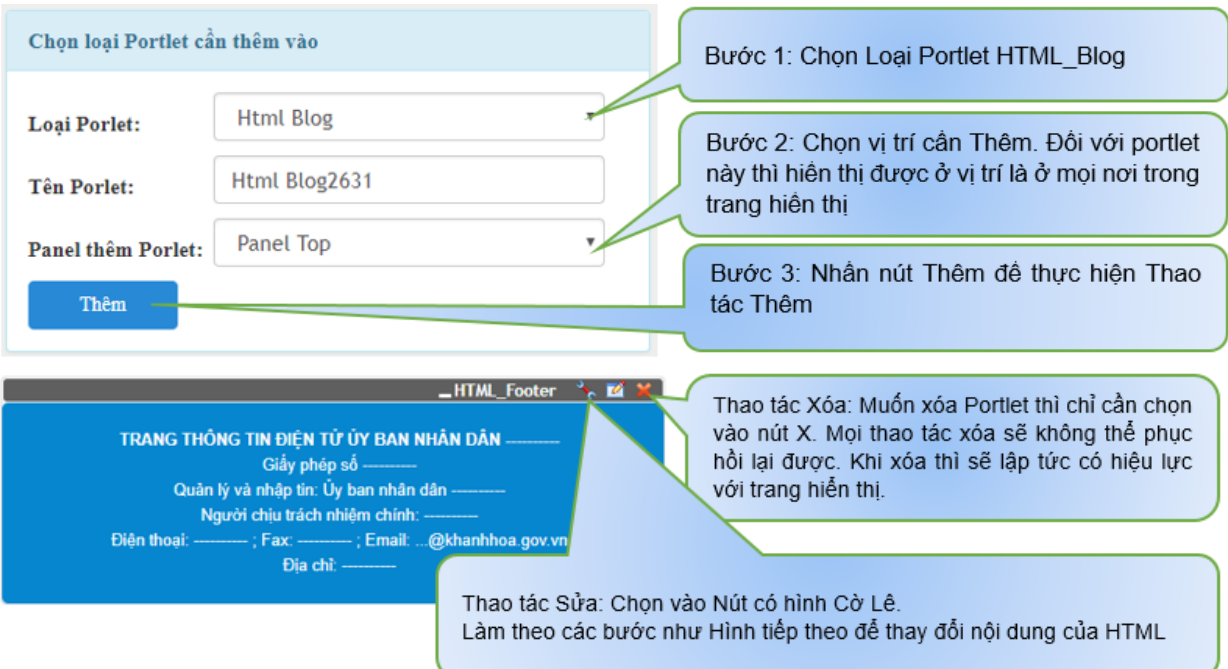

- **Hiệu chỉnh hình ảnh:**
	- o **Chức năng:** Chèn mới hoăc thay đổi hỉnh ảnh.
	- o **Thao tác:** Vui lòng xem hình bên dưới.

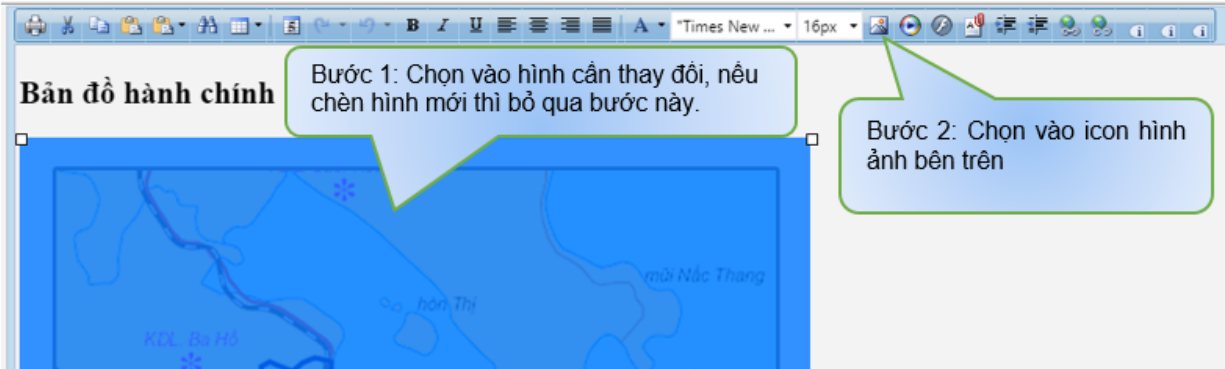

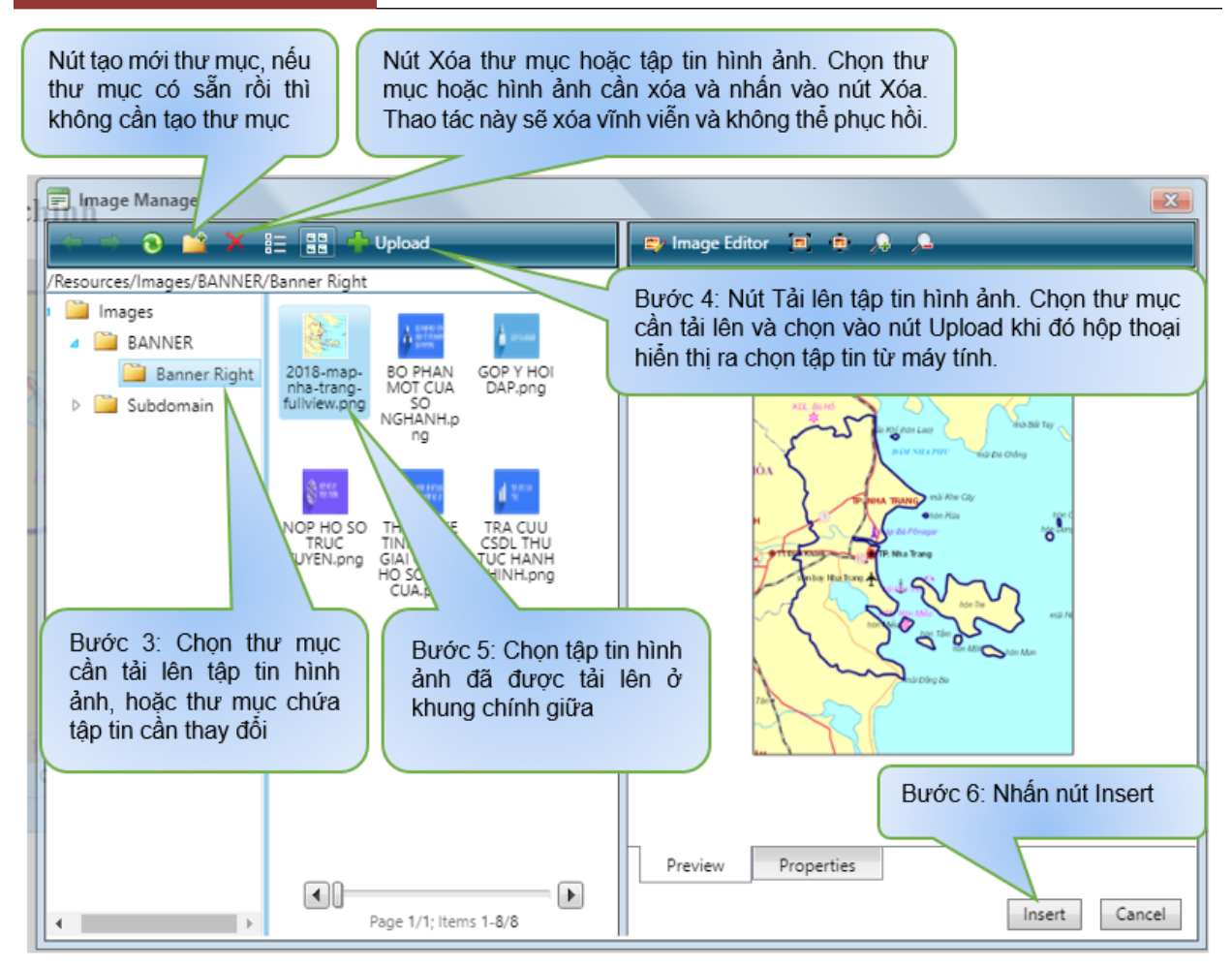

- **Hiệu chỉnh chèn link liên kết hoặc hủy link liên kết**
	- **Chức năng:** Hiệu chỉnh gắn link liên kết hoặc hủy link liên kết.
	- **Thao tác:**

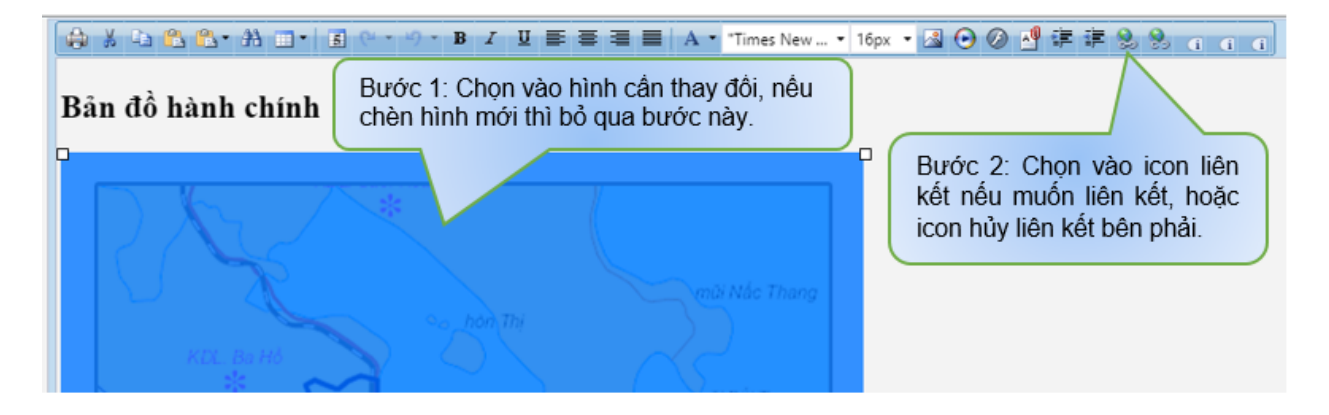

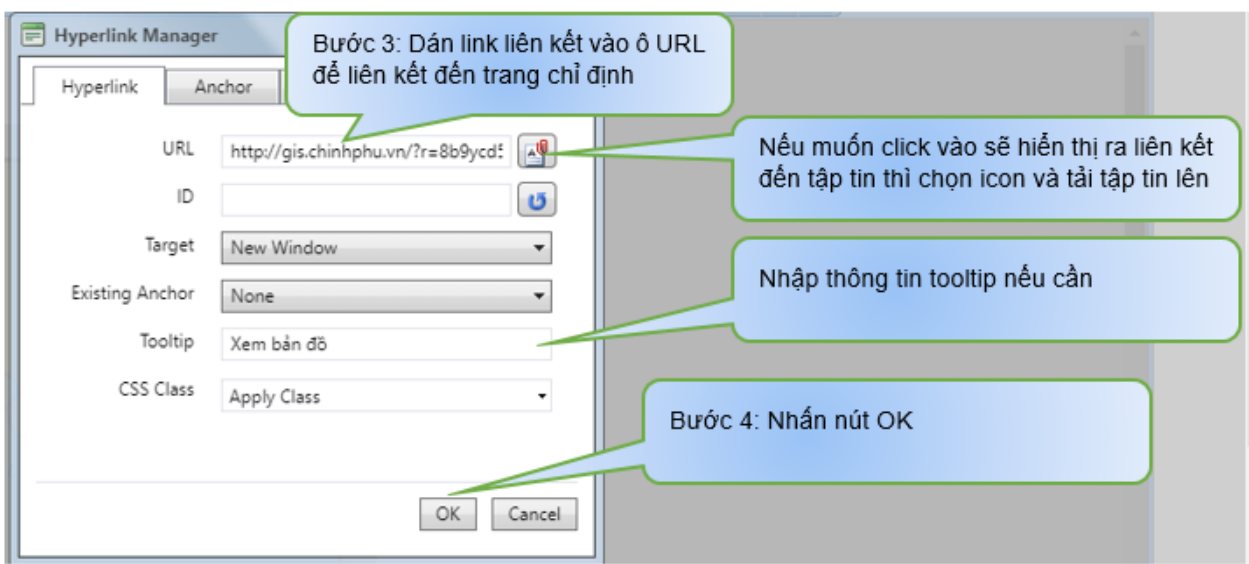

Để hiệu chỉnh được chính xác và nhanh chóng hơn ta chọn Tab HTML

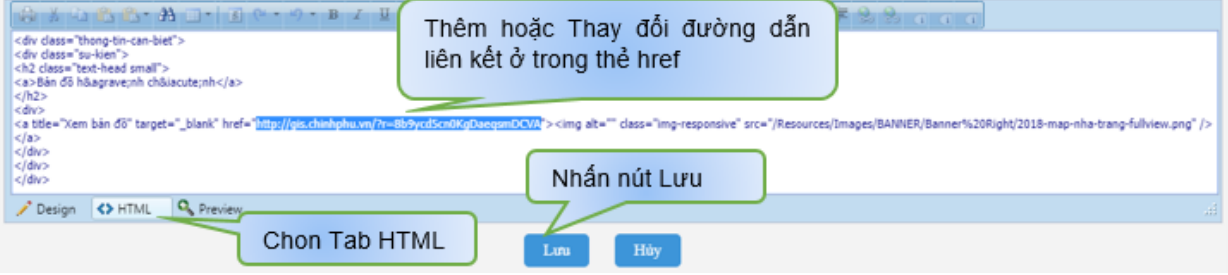

## **5. Quản lý Bài viết được gởi đến**

- **Chức năng:** Dùng để nhận bài viết từ các subdomain khác gửi bài đến trao đổi bài viết với nhau.
- **Thao tác:** Chọn Tab "**Quản lý nội dung**", chọn "**Bài viết được gửi đến**".

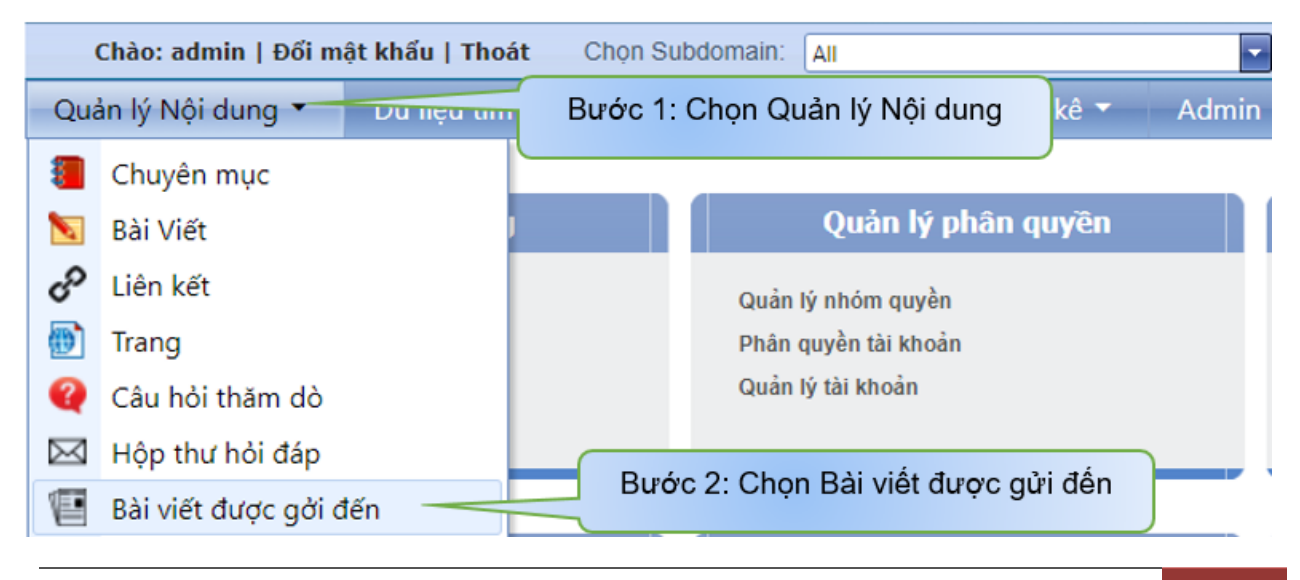

- **a. Xử lý bài viết**
	- **Chức năng:** Dùng để thêm bài viết mà subdomain gửi đến vào chuyên mục.
	- **Thao tác:** 
		- **Bước 1, 2:** Chọn bài viết cần thêm và nhấn "**Xử lý bài viết**".
		- **Bước 3:** Chọn "**Chuyên mục**" và "**Trang hiển thị**" của bài viết. Sau đó, nhấn "**Lưu**".

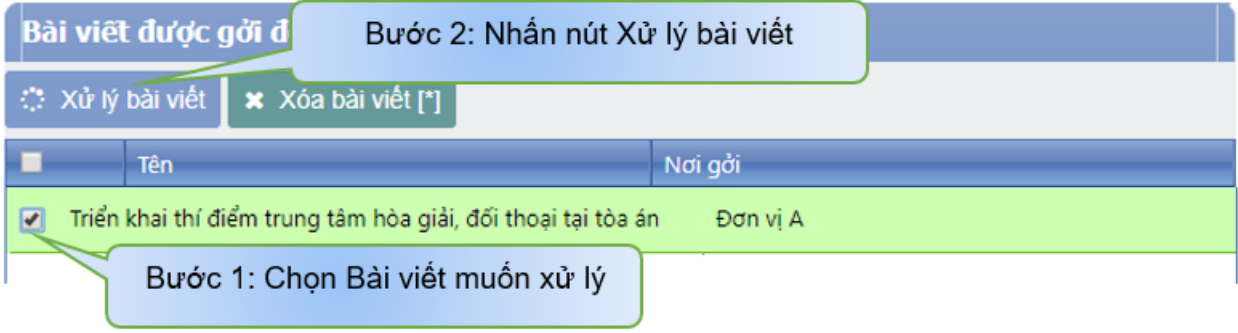

## **b. Xóa bài viết**

- **Chức năng:** Dùng để xóa bài viết gửi tới. Thao tác này sẽ xóa vĩnh viễn và không thể phục hồi được.
- **Thao tác:** Chọn bài viết cần xóa và nhấn "**Xóa bài viết**".

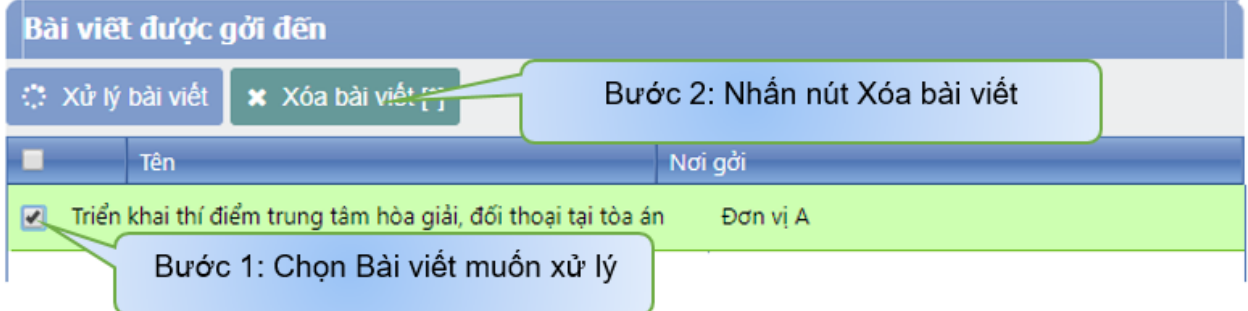

## **6. Quản lý Bài viết có câu hỏi**

- **Chức năng:** Dùng để quản lý các bình luận của một bài viết được các bạn đọc bình luận trên bài viết.
- **Thao tác:** Làm theo hình bên dưới

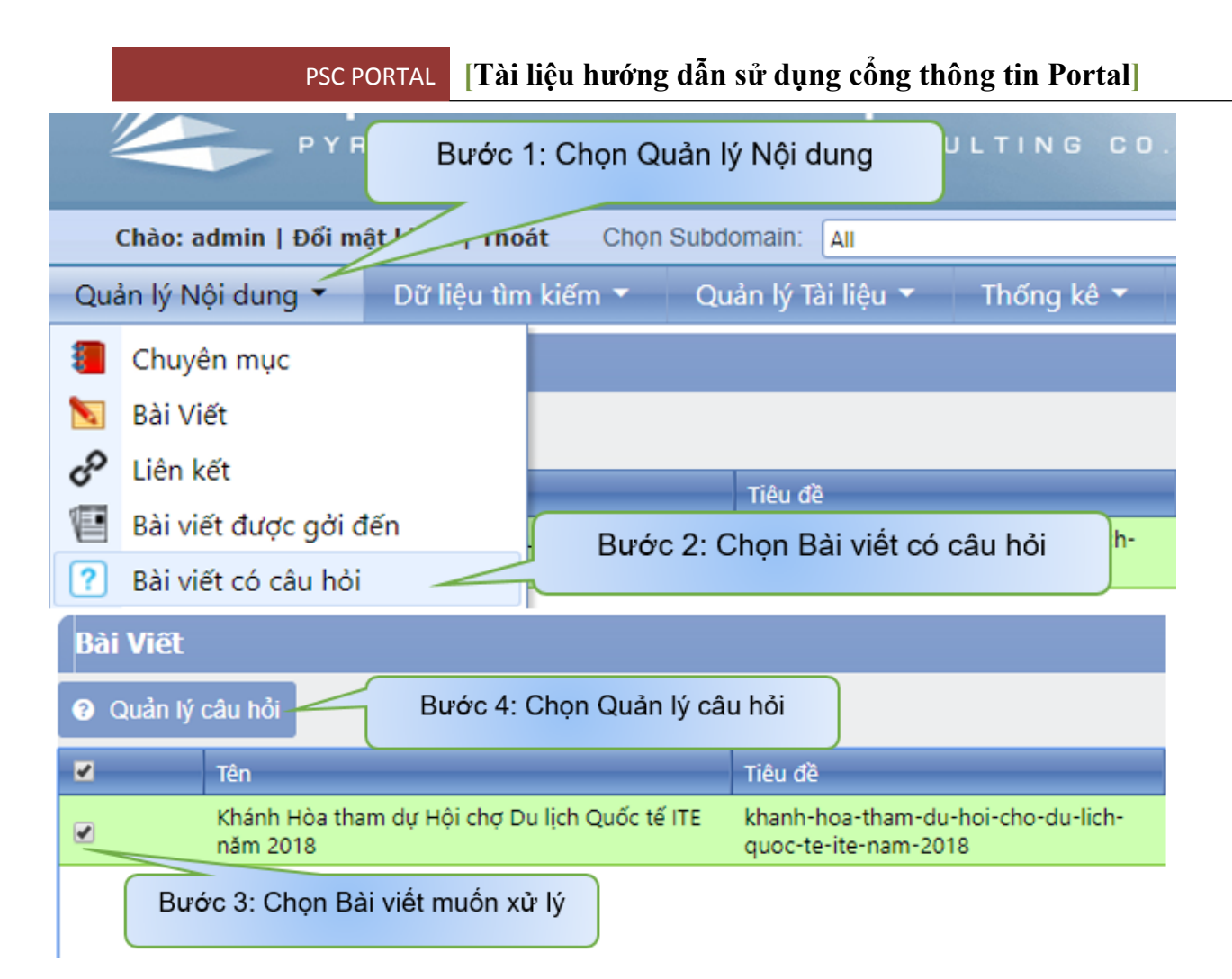

## **a. Hiệu chỉnh câu hỏi**

- **Chức năng:** Dùng để hiệu chỉnh và trả lời bình luận của bạn đọc gửi tới cho phù hợp.
- **Thao tác:** Làm theo hình bên dưới.

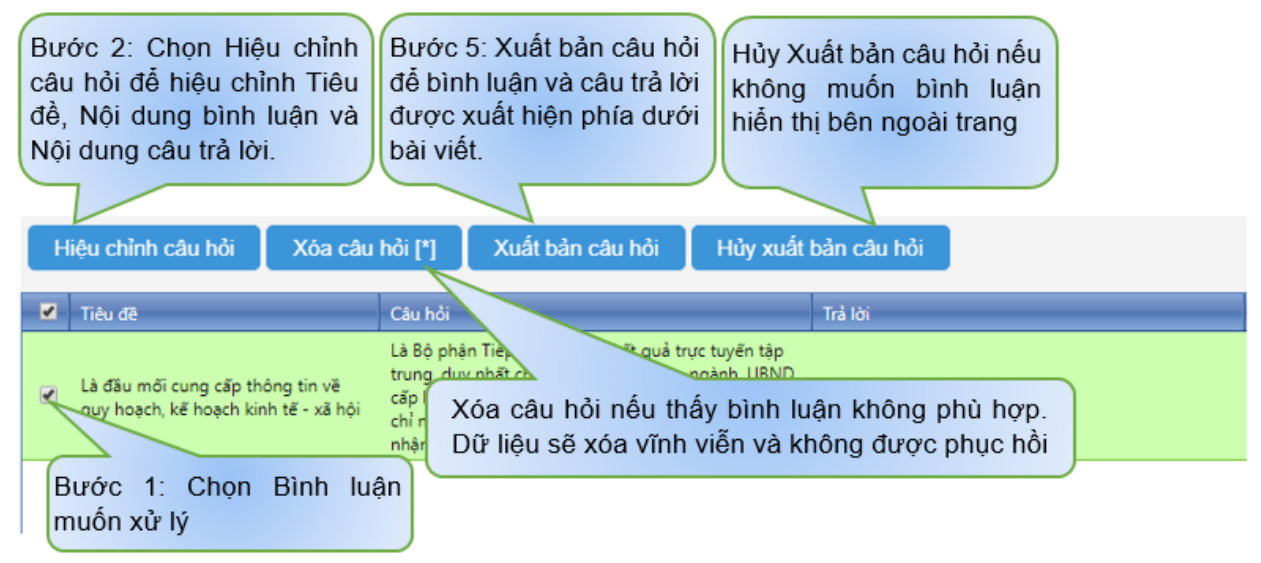

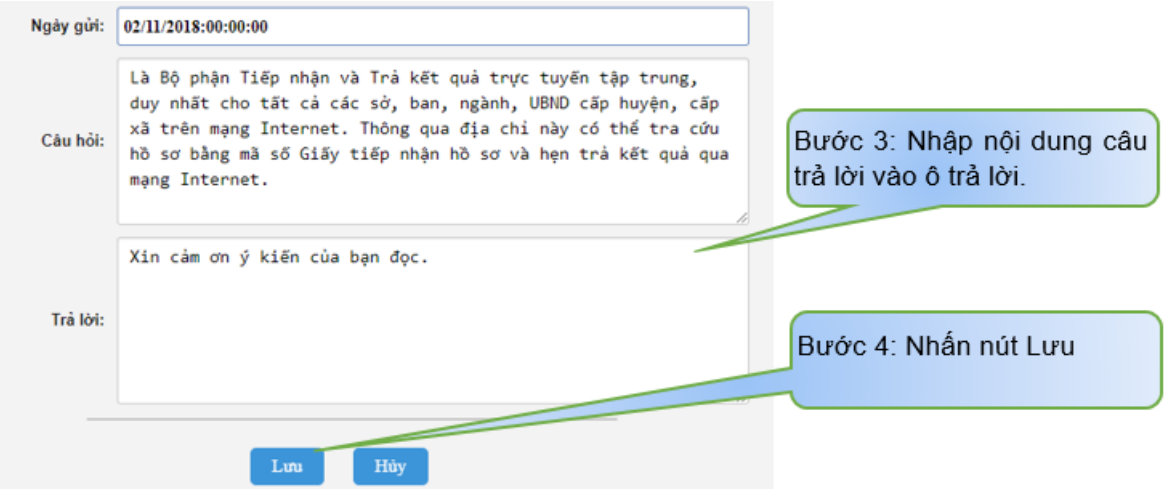

### **b. Xóa câu hỏi**

- **Chức năng:** Dùng để xóa câu hỏi của bạn đọc gửi đến.
- **Thao tác:** Chọn câu hỏi cho hiển thị và nhấn "**Xóa câu hỏi**".

## **c. Xuất bản câu hỏi**

- **Chức năng:** Cho hiển thị câu hỏi này dưới bài viết tương ứng.
- **Thao tác:** Chọn câu hỏi cho hiển thị và nhấn "**Xuất bản câu hỏi**".

# **d. Hủy xuất bản câu hỏi**

- **Chức năng:** Không cho hiển thị các bình luận đang được hiển thị dưới bài viết tương ứng.
- **Thao tác:** Chọn câu hỏi không cho hiển thị và nhấn "**Hủy xuất bản câu hỏi**".

### **7. Quản lý thùng rác**

- **Chức năng:** Quản lý thùng rác là nơi chứa các bài viết mà quản trị đã xóa và quản trị có thể phục hồi hoặc xóa vĩnh viễn bài viết.
- **Thao tác:** Chọn tab "**Quản lý nội dung**" và chọn menu "**Quản lý thùng rác**".

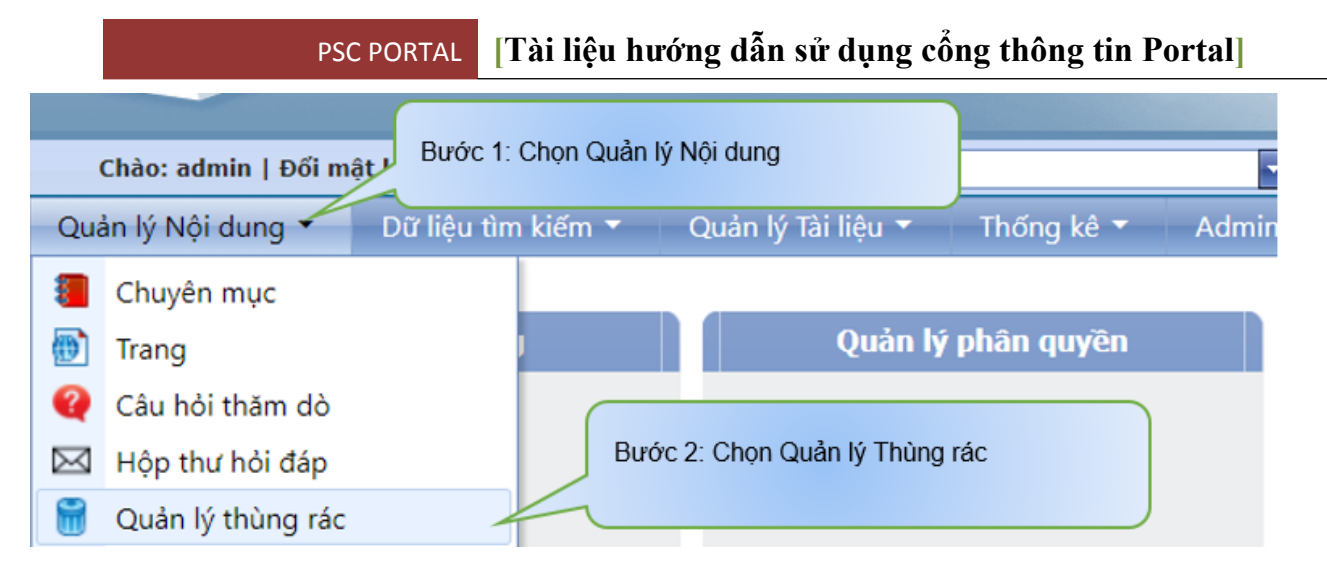

- **a. Phục hồi bài viết**
	- **Chức năng:** Dùng để phục hồi lại những bài viết mà quản trị đã xóa
	- **Thao tác:** Làm như hướng dẫn hình bên dưới

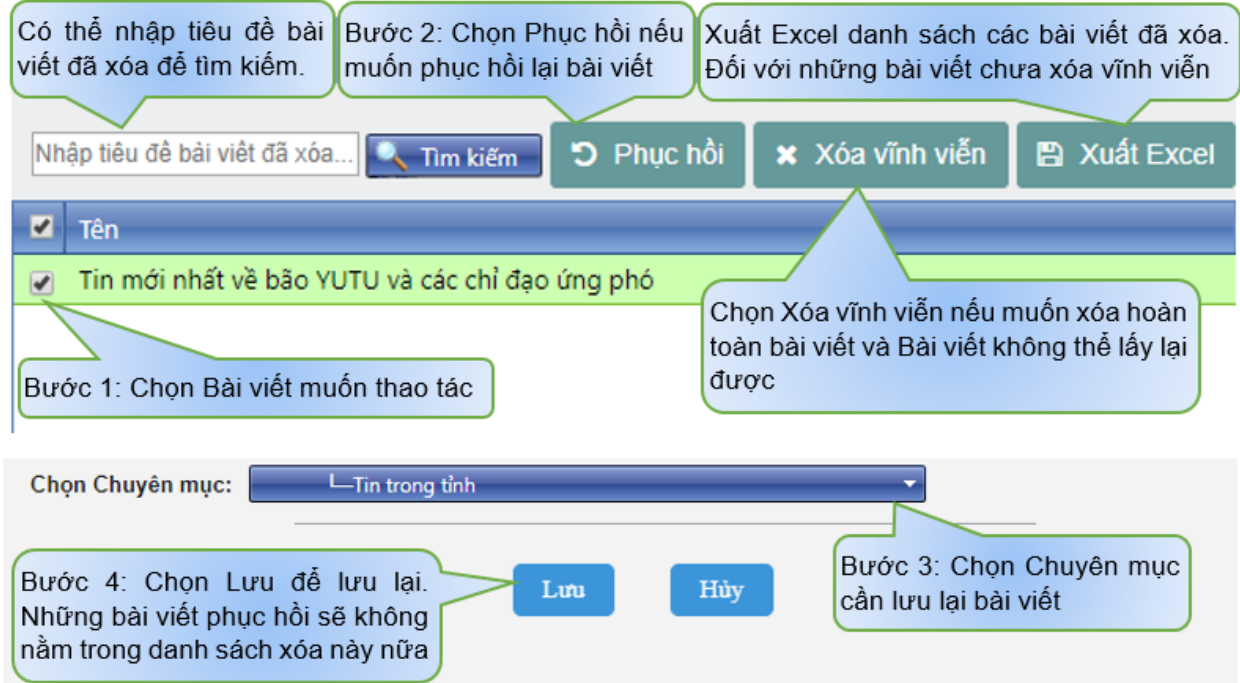

# **b. Xóa vĩnh viễn bài viết**

- **Chức năng:** Dùng để xóa vĩnh viễn bài viết quản trị đã xóa trong menu "Bài viết".
- **Thao tác:** Làm theo hướng dẫn hình trên.

## **8. Quản lý Hình ảnh (Album)**

• **Chức năng:** Dùng để quản lý các thư mục hình ảnh, album của trang.

- **i. Tạo album**
	- **Chức năng:** Tạo thư mục album để chứa hình ảnh.
- **ii. Xóa album**
	- **Chức năng:** Xóa hình ảnh hoặc folder chứa hình ảnh.
- **iii.Upload**
	- **Chức năng:** Tải hình ảnh lên vào thư mục
- **iv. Xem hình**
	- **Chức năng:** Xem trước hình ảnh trước khi tải lên
- **Thao tác:** Vui lòng xem hình bên dưới.

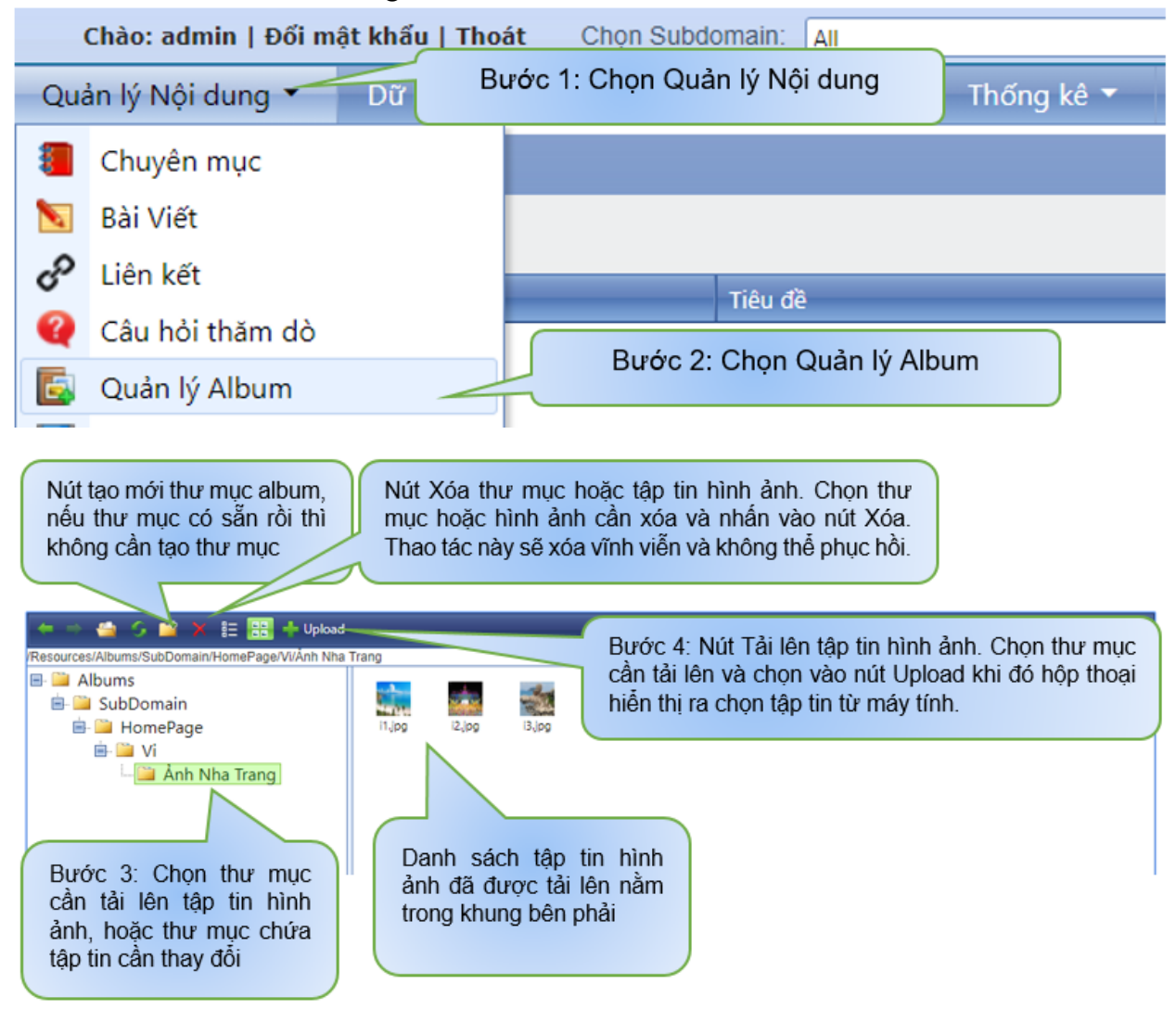

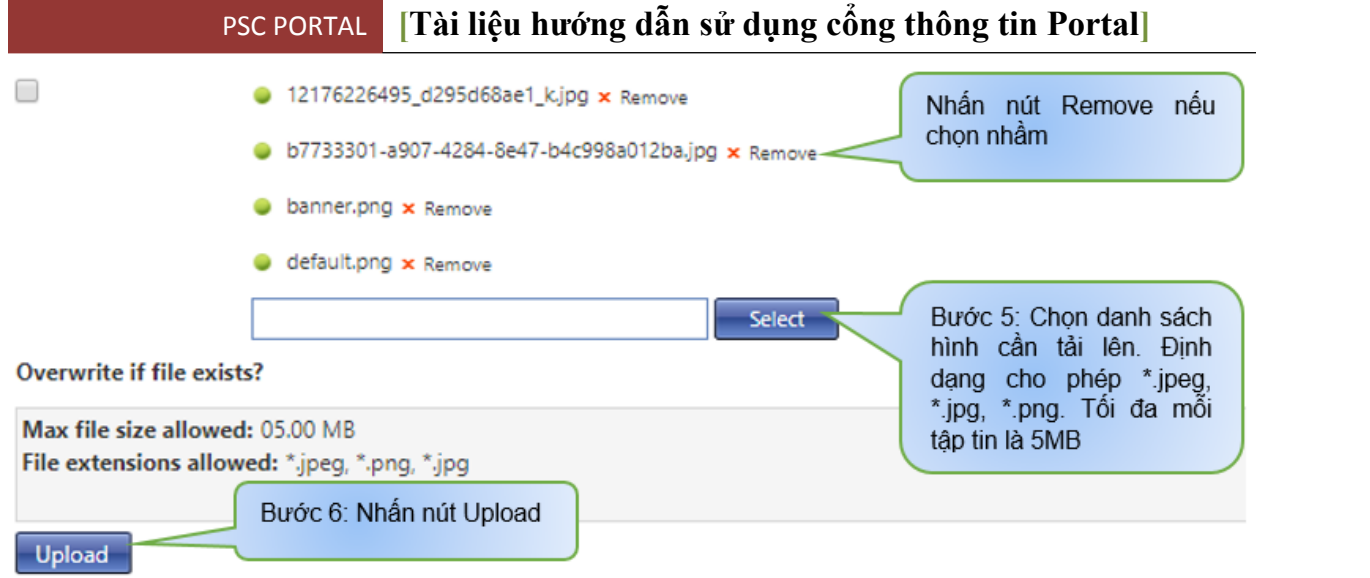

## **9. Quản lý Video**

- **Chức năng:** Dùng để quản lý các video của trang.
- **Thao tác:** Tương tự Quản lý Album.

# **II. QUẢN LÝ TÀI LIỆU**

# **1. Quản lý Lịch công tác tuần**

- **Chức năng:** Dùng để hiển thị lịch làm việc hàng tuần hoặc hàng ngày.
- **Thao tác:** Chọn tab "**Quản lý tài liệu**" sau đó chọn menu "**Lịch công tác tuần file**".

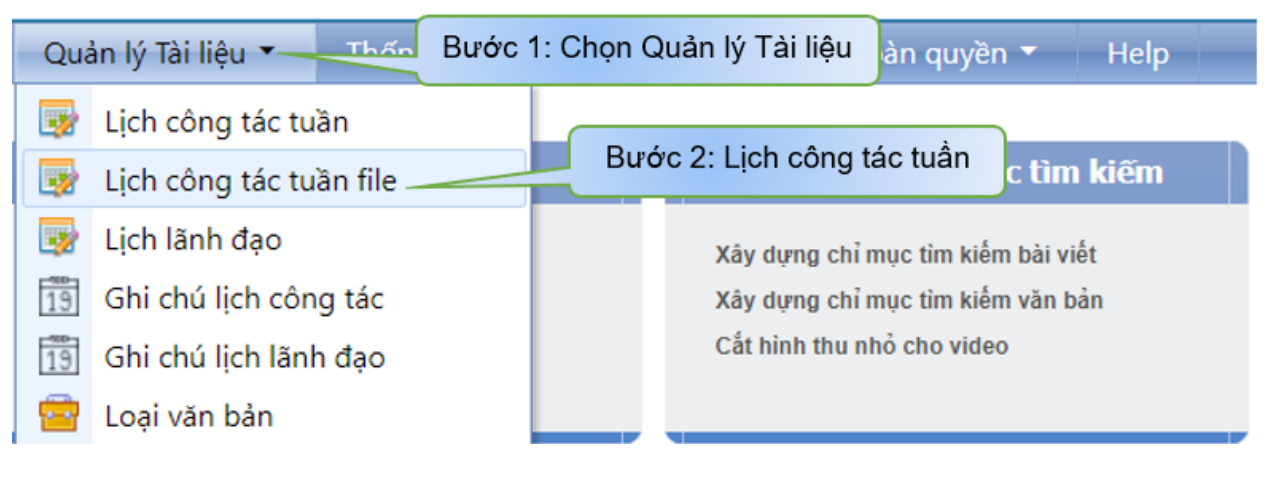

# **a) Thêm lịch tuần**

- **Chức năng:** Dùng để thêm mới lịch làm việc hiển thị ra bên ngoài.
- **Thao tác:** Làm như hình bên dưới.

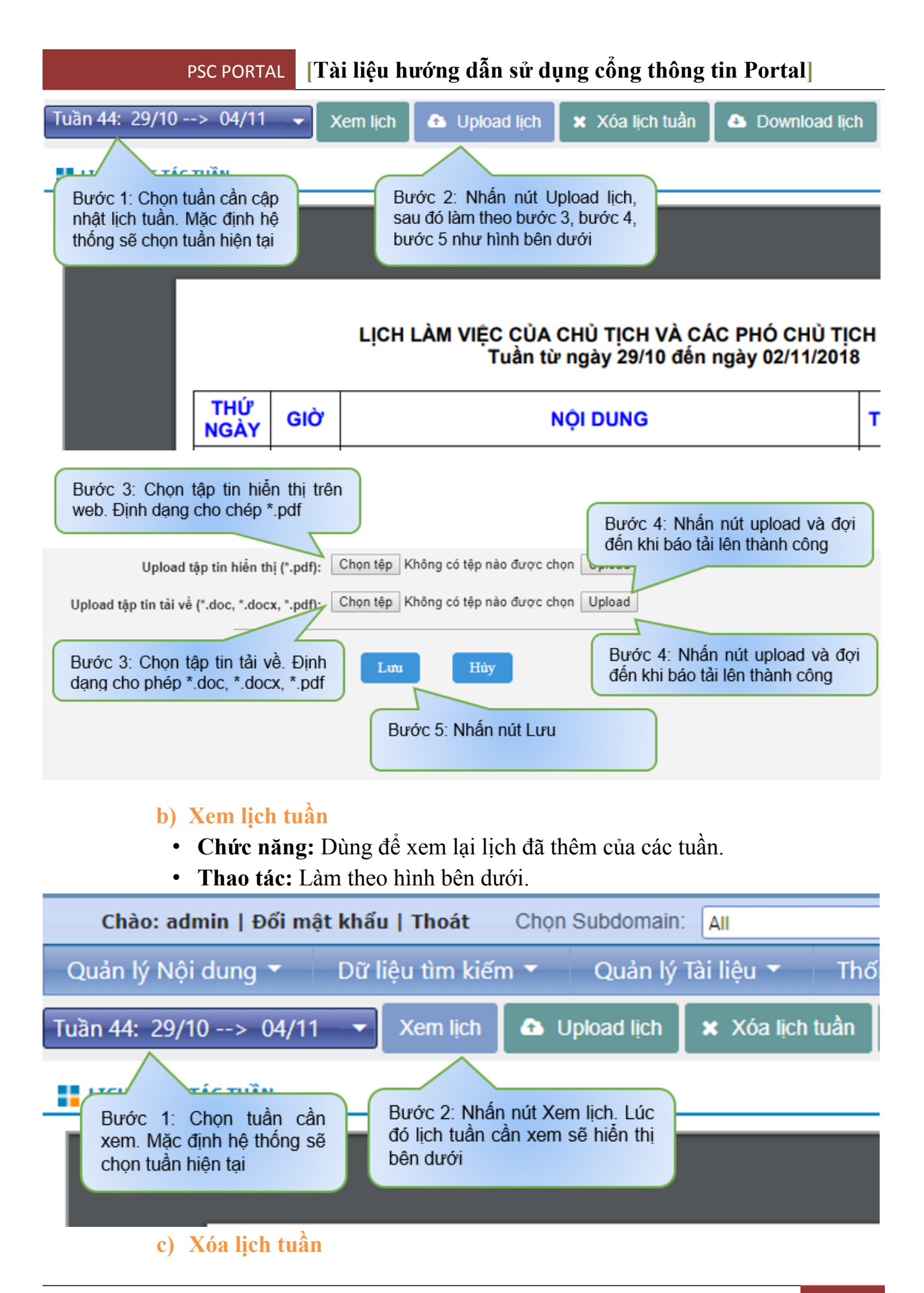

- **Chức năng:** Dùng để xóa lịch tuần. Dữ liệu sẽ xóa vĩnh viễn và không thể phục hồi.
- **Thao tác:** Làm theo hình bên dưới.

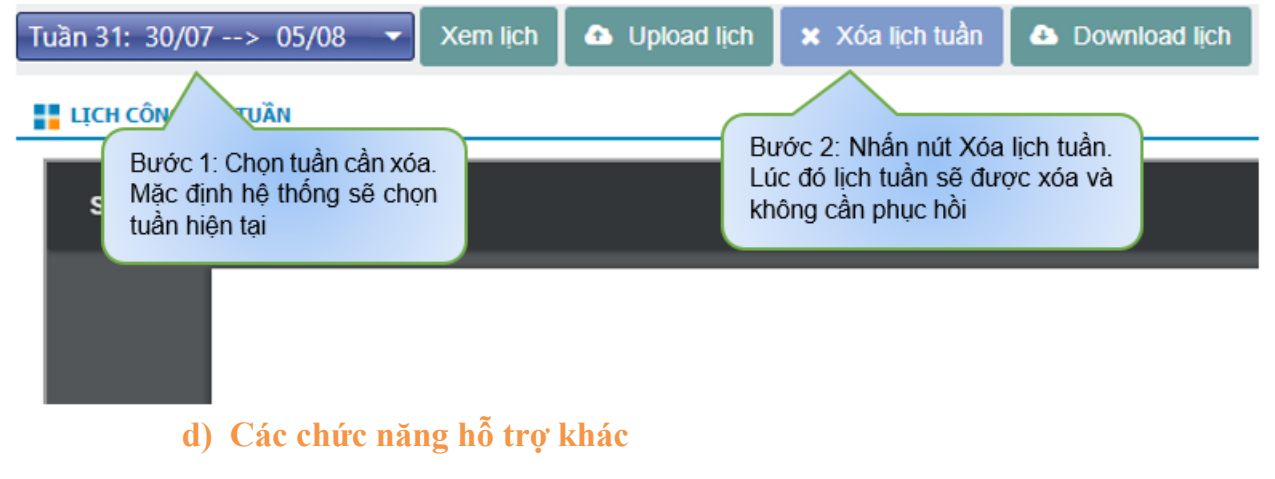

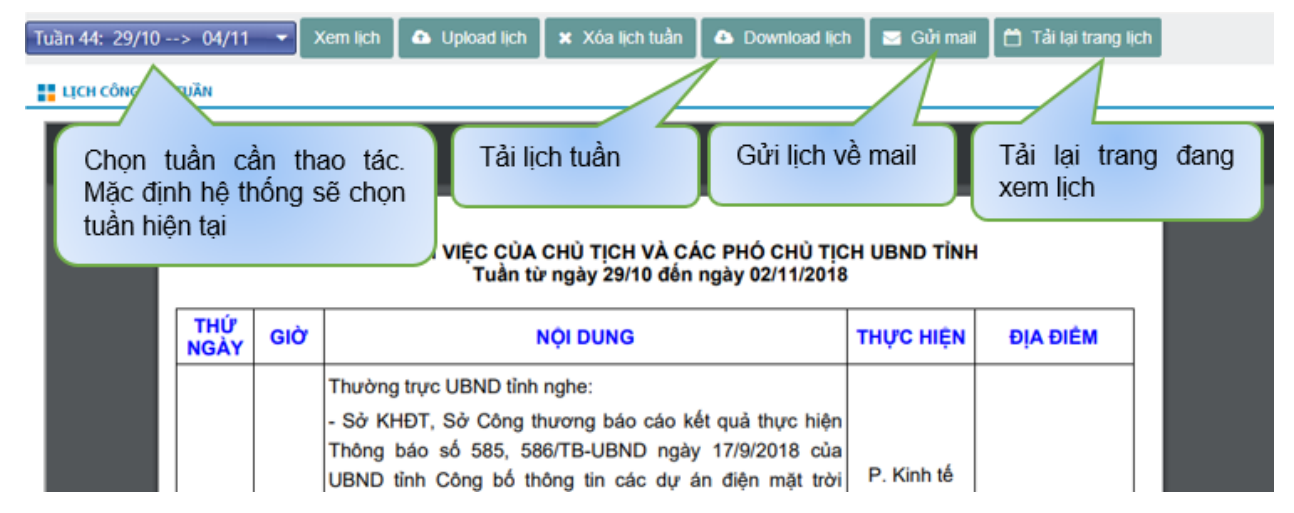

## **2. Loại văn bản**

- **Chức năng:** Dùng để quản lý các loại văn bản. Dùng để cập nhật vào menu **"Xử lý văn bản"**
- **Thao tác:** Chọn tab "**Quản lý tài liệu**" sau đó chọn menu "**Loại văn bản**".

## **i. Thêm mới**

- **Chức năng:** Dùng để thêm mới một loại văn bản.
- **Thao tác:**

**Bước 1:** Chọn tab "**Quản lý tài liệu**" sau đó chọn menu "**Loại văn bản**".

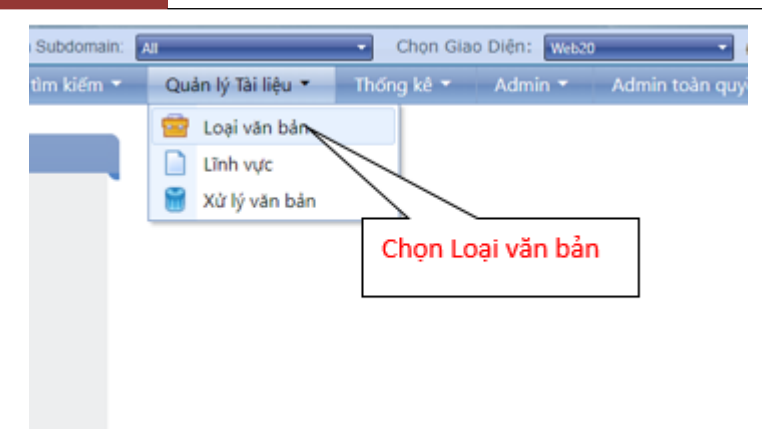

**Bước 2:** Nhấn "**Thêm mới**" để tạo mới loại văn bản.

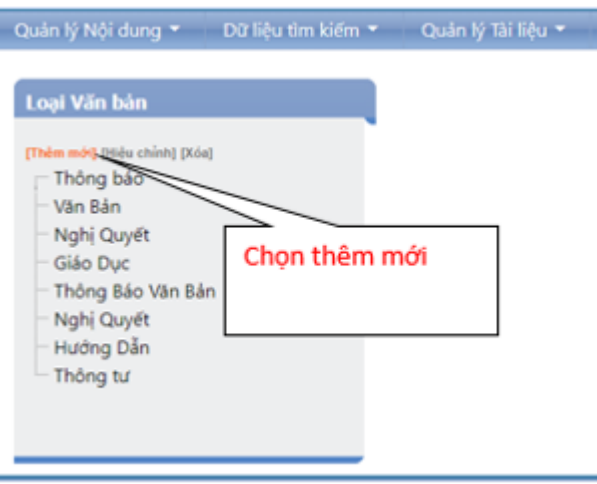

**Bước 3:** Điền đầy đủ thông tin 2 trường: Tên loại văn bản, Mô tả. Sau đó nhấn "**Lưu**".

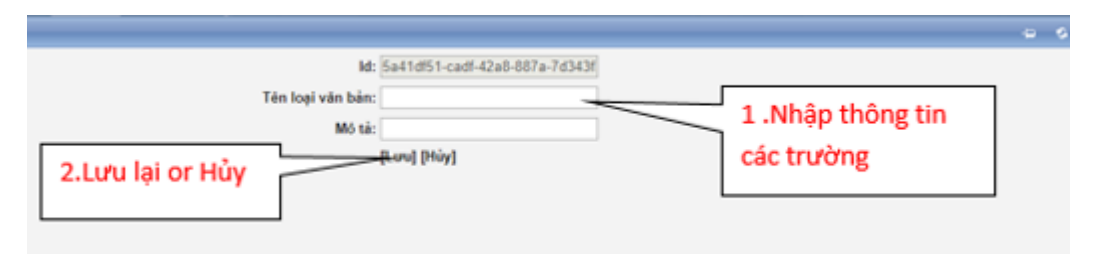

## **ii. Hiệu chỉnh**

- **Chức năng:** Dùng để chỉnh sửa thông tin loại văn bản.
- **Thao tác:** 
	- **Bước 1:** Chọn loại văn bản cần chỉnh sửa, nhấn "Hiệu chỉnh".

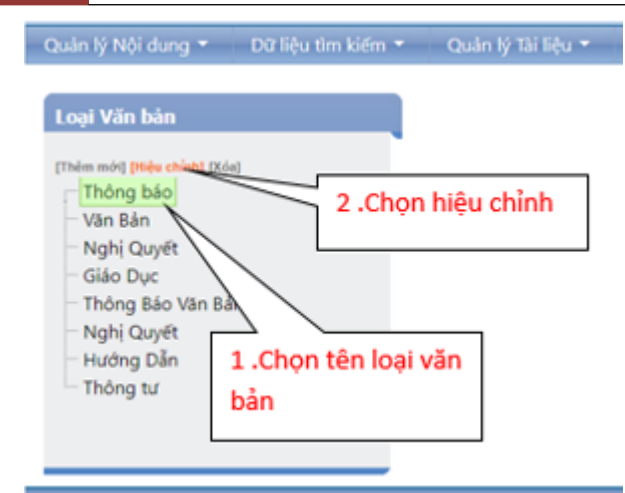

 **Bước 2:** Chỉnh sửa trường thông tin người dùng muốn, sau đó nhấn "Lưu".

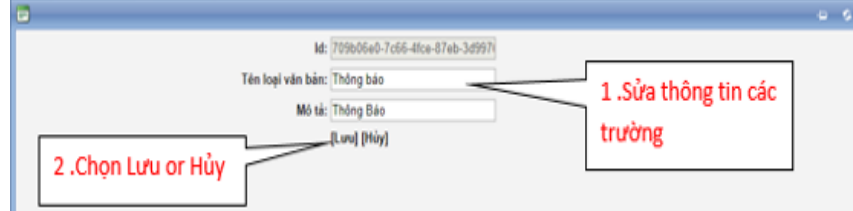

#### **iii. Xóa**

- **Chức năng:** Dùng để xóa một loại văn bản.
- **Thao tác:** 
	- **Bước 1:** Chọn loại văn bản cần xóa.

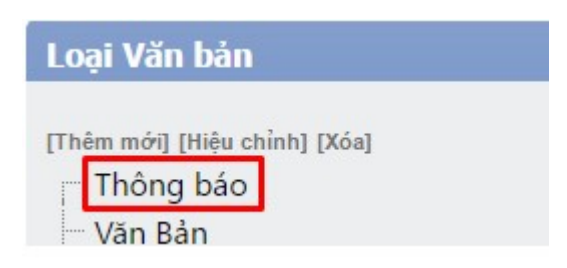

 $\%$  Bước 2: Nhấn "Xóa" loại văn bản.

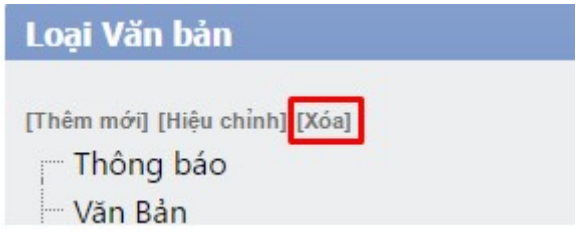

### **3. Lĩnh vực**

• **Chức năng:** Dùng để quản lý các lĩnh vực của văn bản.

• **Thao tác:** Chọn tab "Quản lý tài liệu" sau đó chọn menu "Lĩnh vực".

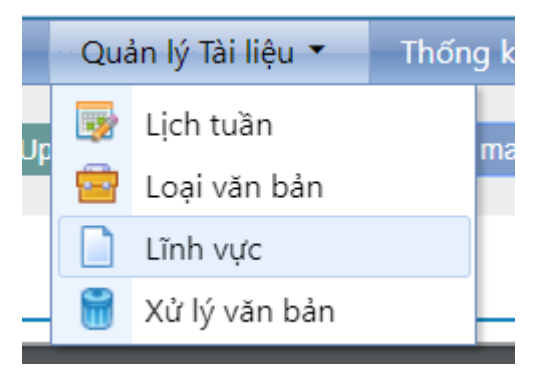

### **i. Thêm mới**

- **Chức năng:** Dùng để thêm mới một lĩnh vực của văn bản.
- **Thao tác:**

**Bước 1:** Nhấn "Thêm mới" để thêm một lĩnh vực.

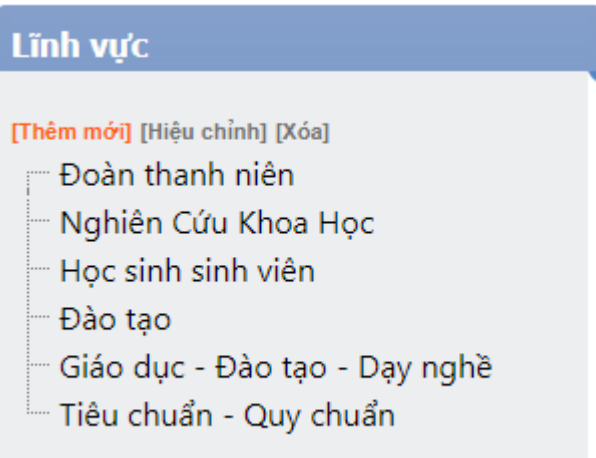

**Bước 2:** Điền đầy đủ thông tin 2 trường: Tên lĩnh vực, Diễn giải. Nhấn "Lưu".

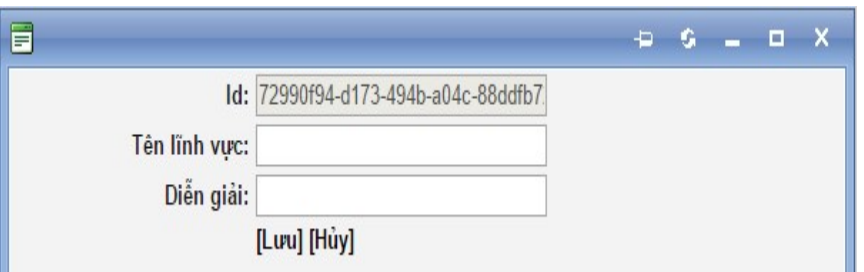

## **ii. Hiệu chỉnh**

• **Chức năng:** Dùng để chỉnh sửa thông tin một lĩnh vực của văn bản.

- **Thao tác:**
	- **Bước 1:** Nhấn "Hiệu chỉnh" để chỉnh sửa thông tin một lĩnh vực.

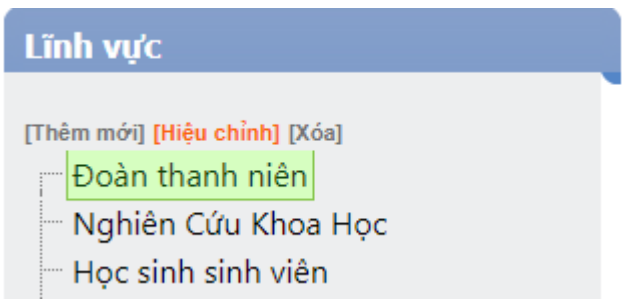

**Bước 2:** Chỉnh sửa thông tin người dùng muốn. Nhấn "Lưu".

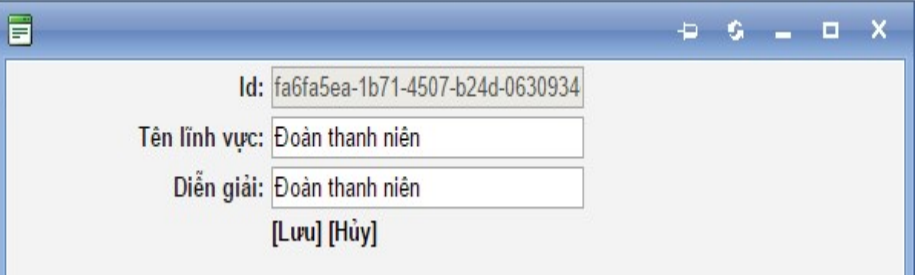

**iii. Xóa**

- **Chức năng:** Để xóa một lĩnh vực.
- **Thao tác:**
	- **Bước 1:** Chọn lĩnh vực muốn xóa

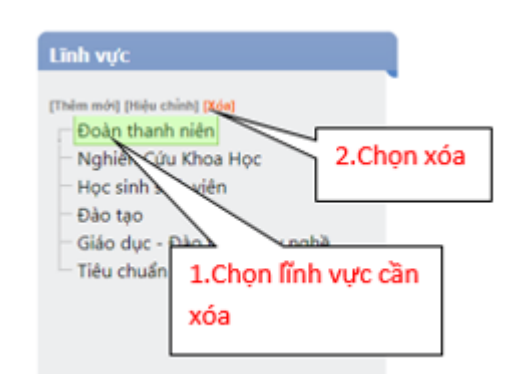

**Bước 2:** Chọn "Xóa" để xóa

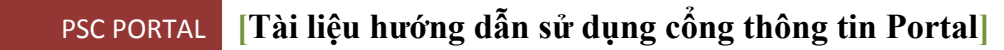

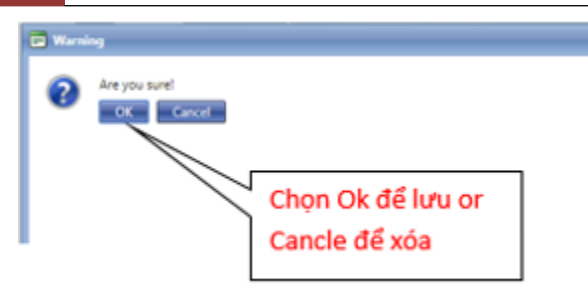

- **Bước 3:** Xác nhận có thật sự muốn xóa không chọn "Ok" để xóa
- **4. Xử lý văn bản**
	- **Chức năng:** Dùng để thêm các văn bản.
	- **Thao tác:** Chọn tab "Quản lý tài liệu" sau đó chọn menu "Xử lý văn bản".

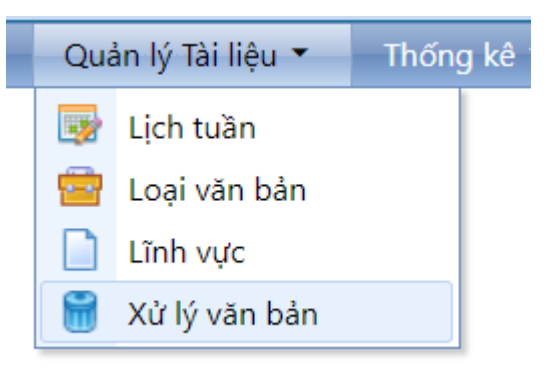

- **a) Chưa xử lý**
	- **Chức năng:** Dùng để quản lý các văn bản chưa được đề nghị duyệt để xuất bản ra bên ngoài trang web.
	- **Thao tác:** Chọn tab "Chưa xử lý".

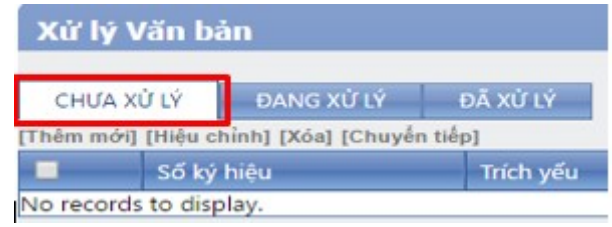

## **i. Thêm mới**

- **Chức năng:** Dùng để thêm mới một văn bản vào.
- **Thao tác:** 
	- **Bước 1:** Nhấn "Thêm mới".

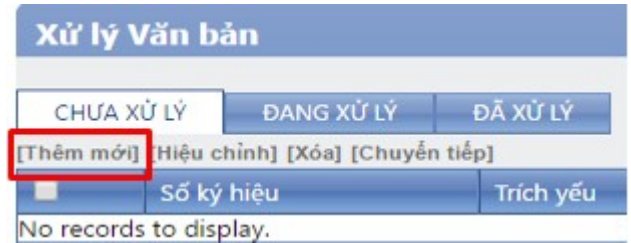

- **Bước 2:** Điền đẩy đủ thông tin các trường: Số ký hiệu Ngày ban hành Trích yếu Loại văn bản Lĩnh vực File hiển thị File tải về
	-
	-
	-
	-
	-
	-
	-

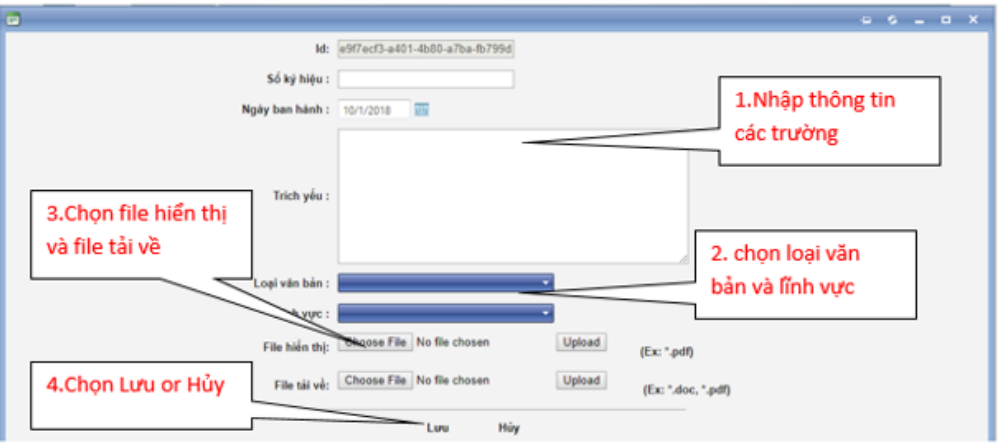

**Bước 3:** Nhấn "Lưu" để lưu văn bản vừa thêm mới.

## **ii. Hiệu chỉnh**

- **Chức năng:** Dùng để chỉnh sửa một văn bản.
- **Thao tác:**

**Bước 1:** Chọn văn bản cần chỉnh sửa, nhấn "Hiệu chỉnh".

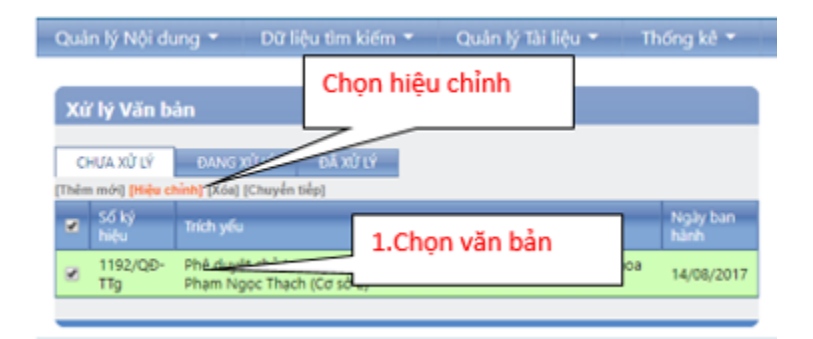

 **Bước 2:** Chỉnh sửa các trường thông tin của văn bản mà người dùng muốn. Sau đó nhấn "Lưu".

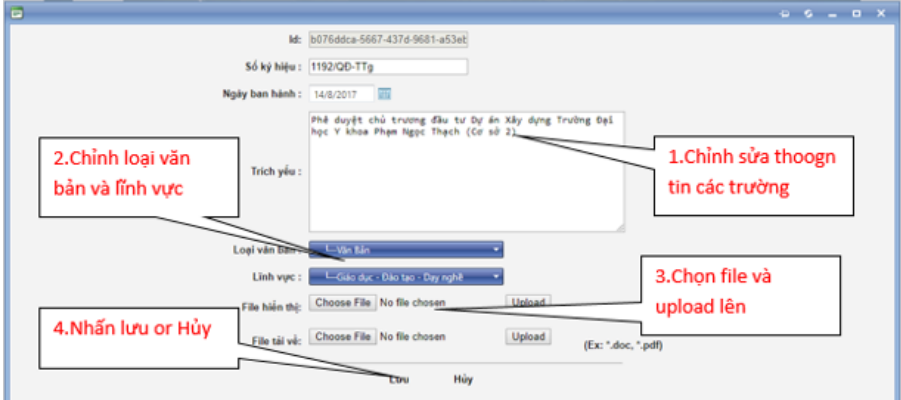

**Bước 3:** Nhấn "Lưu" để lưu văn bản vừa chỉnh sửa

## **iii. Xóa**

- **Chức năng:** Dùng để xóa một văn bản.
- **Thao tác:** Chọn văn bản cần xóa, sau đó nhấn "Xóa".

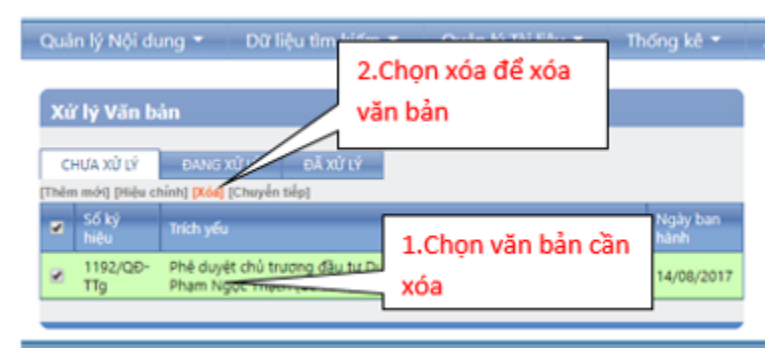

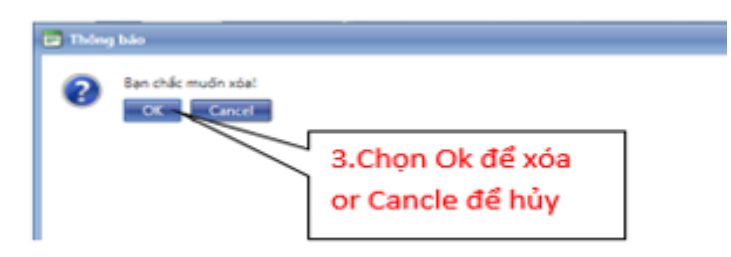

# **iv. Chuyển tiếp**

- **Chức năng:** Dùng để chuyển tiếp văn bản sang Tab "**Đang xử lý**" để người quản trị được phân quyền chức năng này xứt duyệt văn bản và cho xuất bản ra ngoài trang web.
- **Thao tác:** Chọn văn bản cần chuyển tiếp, sau đó nhấn "Chuyển tiếp".

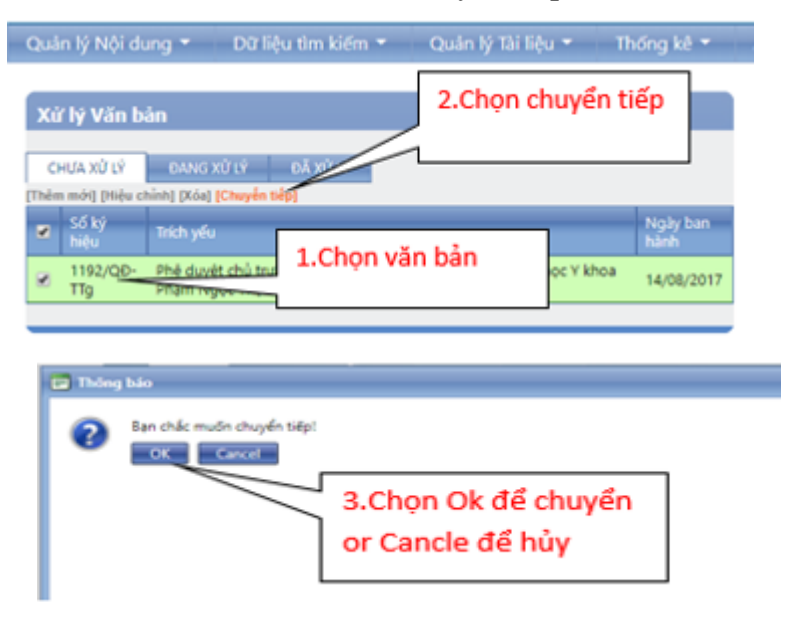

### **b) Đang xử lý**

- **Chức năng:** Dùng để quản lý các văn bản được đề nghị duyệt để xuất bản ra bên ngoài trang web.
- **Thao tác:** Chon tab "Đang xử lý".

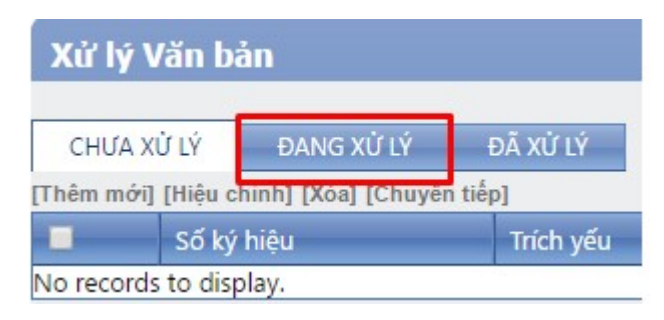

## **i. Hiệu chỉnh**

- **Chức năng:** Dùng để chỉnh sửa một văn bản.
- **Thao tác:**

**Bước 1:** Chọn văn bản cần chỉnh sửa, nhấn "Hiệu chỉnh".

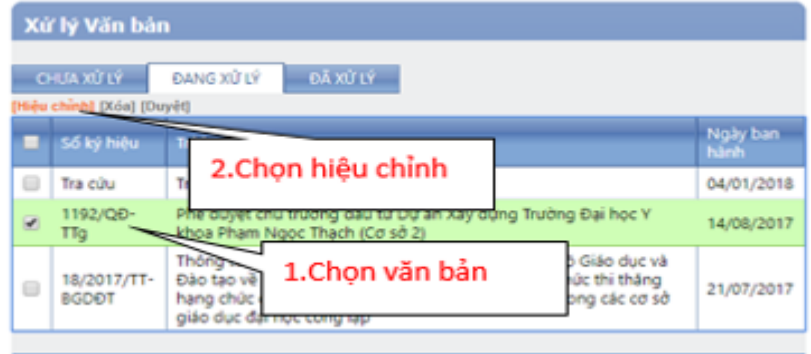

 **Bước 2:** Chỉnh sửa các trường thông tin của văn bản mà người dùng muốn. Sau đó nhấn "Lưu".

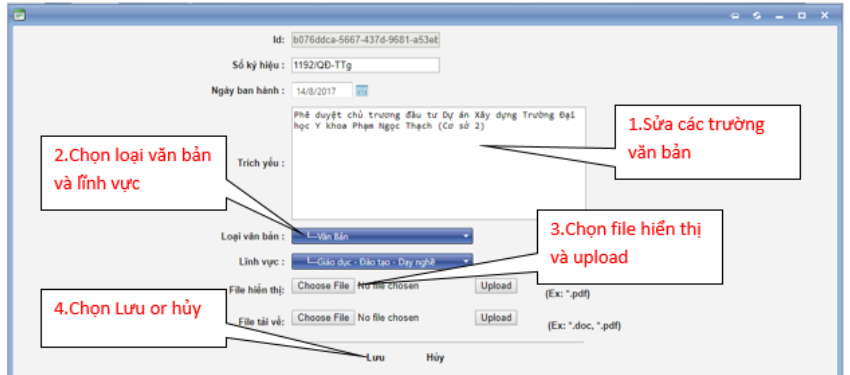

#### **ii. Xóa**

- **Chức năng:** Dùng để xóa một văn bản.
- **Thao tác:** Chọn văn bản cần xóa, sau đó nhấn "Xóa".

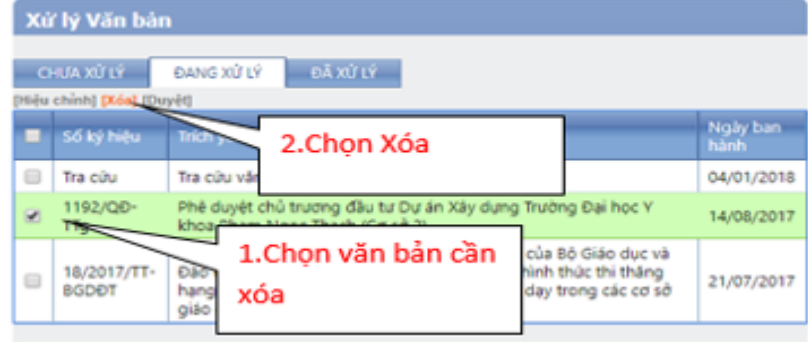
PSC PORTAL **[Tài liệu hướng dẫn sử dụng cổng thông tin Portal]**

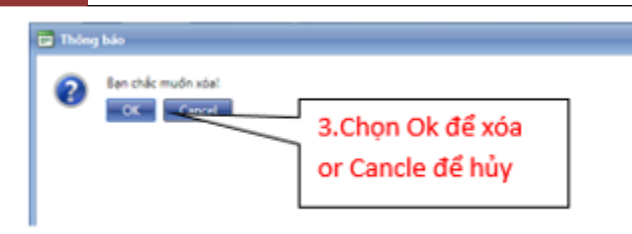

### **iii. Duyệt**

- **Chức năng:** Dùng để duyệt một văn bản để xuất bản ra ngoài trang web.
- **Thao tác:** Chọn văn bản cần duyệt, sau đó nhấn "Duyệt".

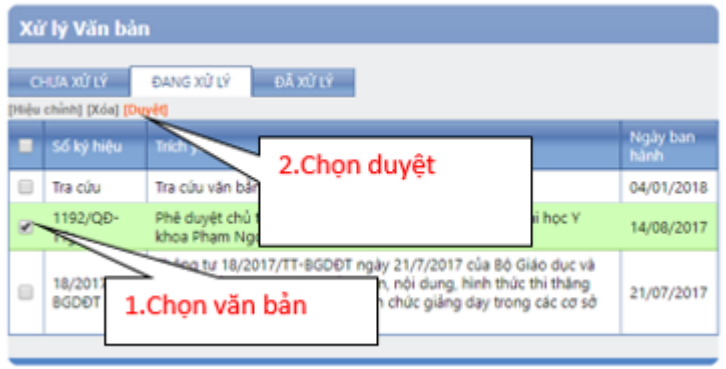

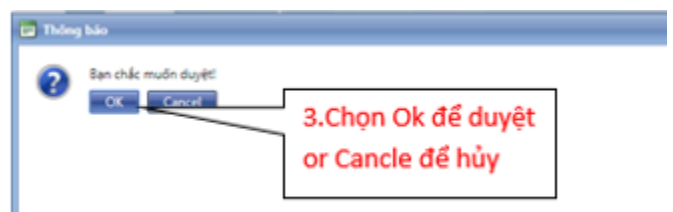

### **c) Đã xử lý**

- **Chức năng:** Dùng để quản lý các văn bản đã được duyệt xuất bản ra bên ngoài trang web.
- **Thao tác:** Chọn tab "Đang xử lý".

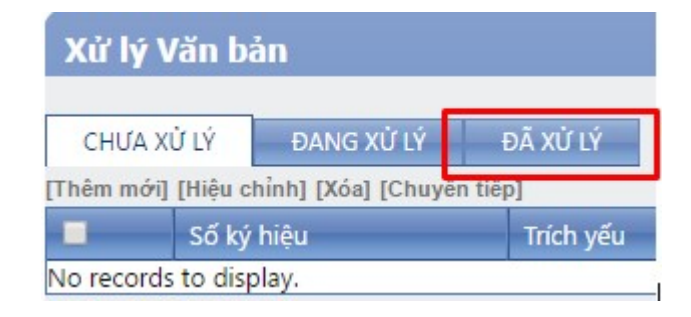

### **i. Bỏ duyệt**

- **Chức năng:** Dùng để bỏ duyệt một văn bản, không cho văn bản đó xuất bản ra ngoài trang web. Khi bỏ duyệt văn bản thì văn bản đó sẽ quay lại tab "Đang xử lý".
- **Thao tác:** Chọn văn bản cần bỏ duyệt, sau đó nhấn "Bỏ duyệt".

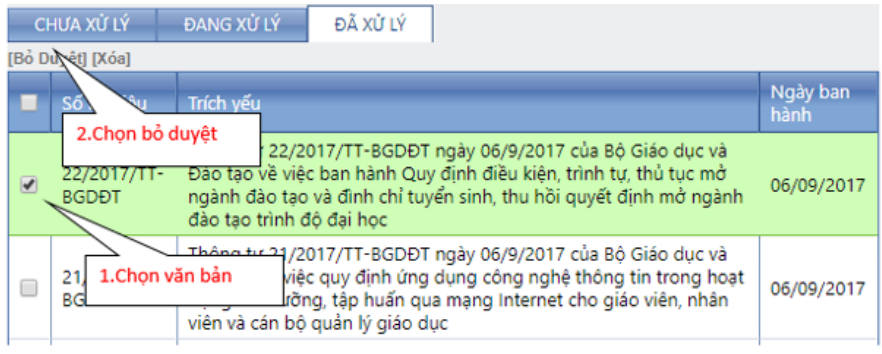

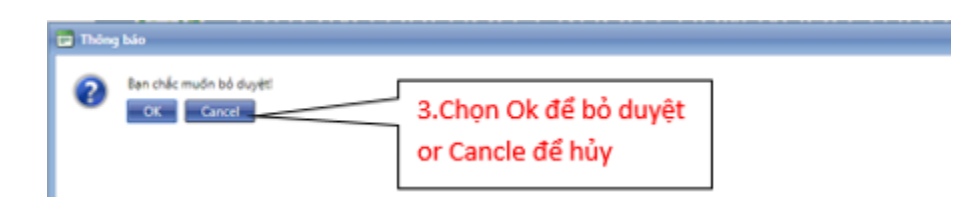

#### **ii. Xóa**

- **Chức năng:** Dùng để xóa một văn bản.
- **Thao tác:** Chọn văn bản cần xóa, sau đó nhấn "Xóa".

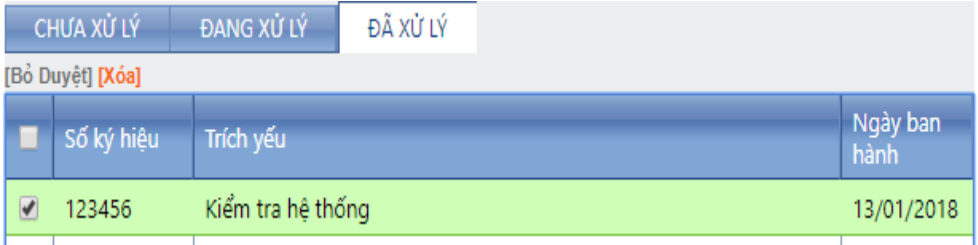

# **III. THỐNG KÊ**

## **1. Thống kê truy cập bài viết**

- **Chức năng:** Dùng để thống kê số lượng truy cập của từng bài viết trong website theo mốc thời gian quản trị cần thống kê.
- **Thao tác:**

 **Bước 1:** Chọn tab "**Thống kê**", sau đó chọn menu "**TK truy cập bài viết**".

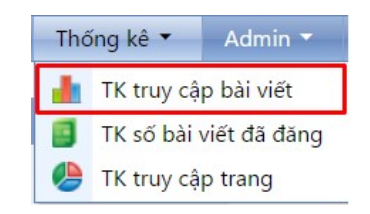

 **Bước 2:** Chọn mốc thời gian "**Từ ngày**", "**Đến ngày**", sau đó nhấn "**Tìm Kiếm**". Nhấn "**Xuất Excel**" để xuất ra file thống kê phục vụ cho việc lưu trữ và báo cáo.

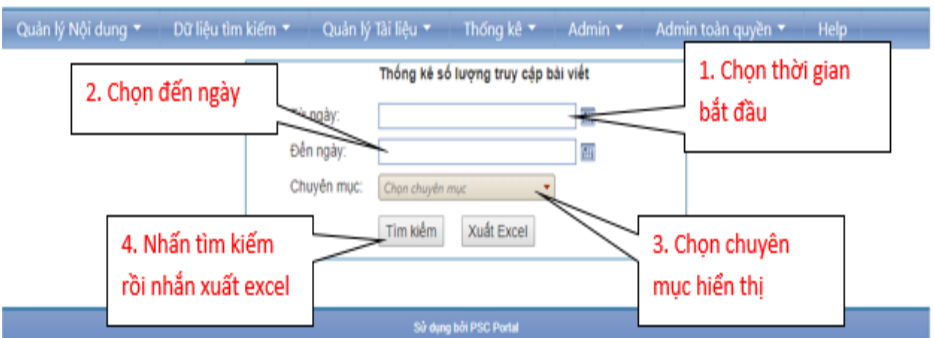

- **2. Thống kê số bài viết đã đăng**
	- **Chức năng:** Dùng để thống kê số lượng các bài viết đã được cho xuất bản ra ngoài trang web.

• **Thao tác:** 

 **Bước 1:** Chọn tab "**Thống kê**", sau đó chọn menu "**TK số bài viết đã đăng**".

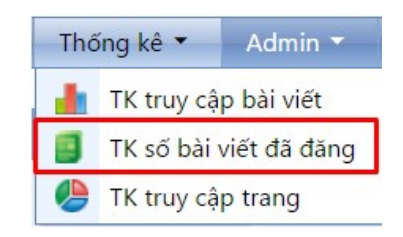

 **Bước 2:** Chọn mốc thời gian "**Từ ngày**", "**Đến ngày**", sau đó nhấn "**Tìm Kiếm**". Nhấn "**Xuất Excel**" để xuất ra file thống kê phục vụ cho việc lưu trữ và báo cáo.

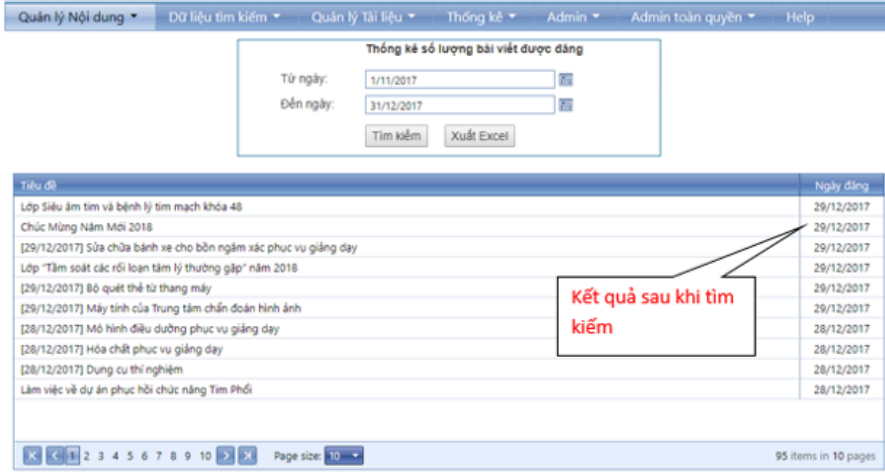

### **3. Thống kê truy cập trang**

- **Chức năng:** Dùng để thống kê số lương truy cập của các trang web (trang chủ, trang khoa, trang phòng – ban…).
- **Thao tác:**

 **Bước 1:** Chọn tab "**Thống kê**", sau đó chọn menu "**TK truy cập trang**".

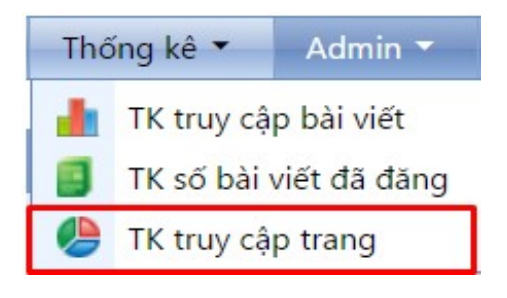

# PSC PORTAL **[Tài liệu hướng dẫn sử dụng cổng thông tin Portal]**

 **Bước 2:** Chọn mốc thời gian "**Từ ngày**", "**Đến ngày**", sau đó nhấn "**Tìm Kiếm**". Nhấn "**Xuất Excel**" để xuất ra file thống kê phục vụ cho việc lưu trữ và báo cáo.

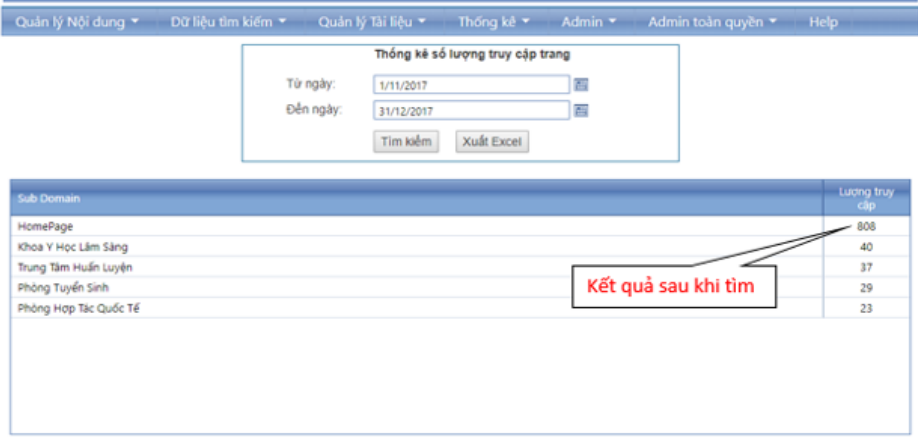